# **Grundgerät 6000**

**Portable und modulare Plattform für den Aufbau, die Überprüfung und die Wartung von Glasfasernetzen**

**Handbuch** 

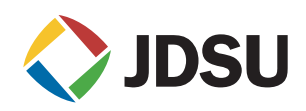

# **Grundgerät 6000**

**Portable und modulare Plattform für den Aufbau, die Überprüfung und die Wartung von Glasfasernetzen**

Handbuch

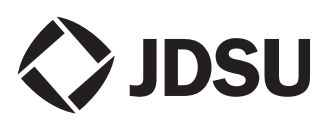

- *Hinweis* Es wurden alle Anstrengungen unternommen, um zu gewährleisten, dass die in diesem Dokument enthaltenen Informationen zum Zeitpunkt der Drucklegung korrekt sind. JDSU kann jedoch ohne Vorankündigung Änderungen vornehmen und behält sich das Recht vor, Informationen, die bei der Erstellung dieses Handbuchs noch nicht verfügbar waren, in Form eines Anhangs zu ergänzen.
- *Copyright* © Copyright 2006 JDSU, LLC. Alle Rechte vorbehalten. JDSU, Enabling Broadband & Optical Innovation und das Logo sind Warenzeichen von JDSU, LLC. Alle anderen Warenzeichen und eingetragenen Warenzeichen sind das Eigentum ihrer jeweiligen Inhaber. Ohne schriftliche Erlaubnis des Herausgebers darf kein Teil dieser Dokumentation reproduziert oder auf elektronischem Wege oder auf andere Weise übertragen werden.
	- *Marken* JDSU ist in den USA und anderen Ländern ein Warenzeichen von JDSU.

Microsoft, Windows, Windows CE, Windows NT, MS-DOS, Excel, Word und Microsoft Internet Explorer sind in den USA und/oder in anderen Ländern Warenzeichen oder eingetragene Warenzeichen der Microsoft Corporation.

Änderungen der technischen Angaben und Bedingungen vorbehalten. Alle Warenzeichen und eingetragenen Warenzeichen sind Eigentum der jeweiligen Unternehmen.

*Handbücher* Dieses Handbuch wurde vom JDSU Technical Information Development Department erstellt. Es erläutert die Vorgehensweise zur Installation, zum Starten und zur Anwendung des Grundgerät 6000.

# Inhaltsverzeichnis

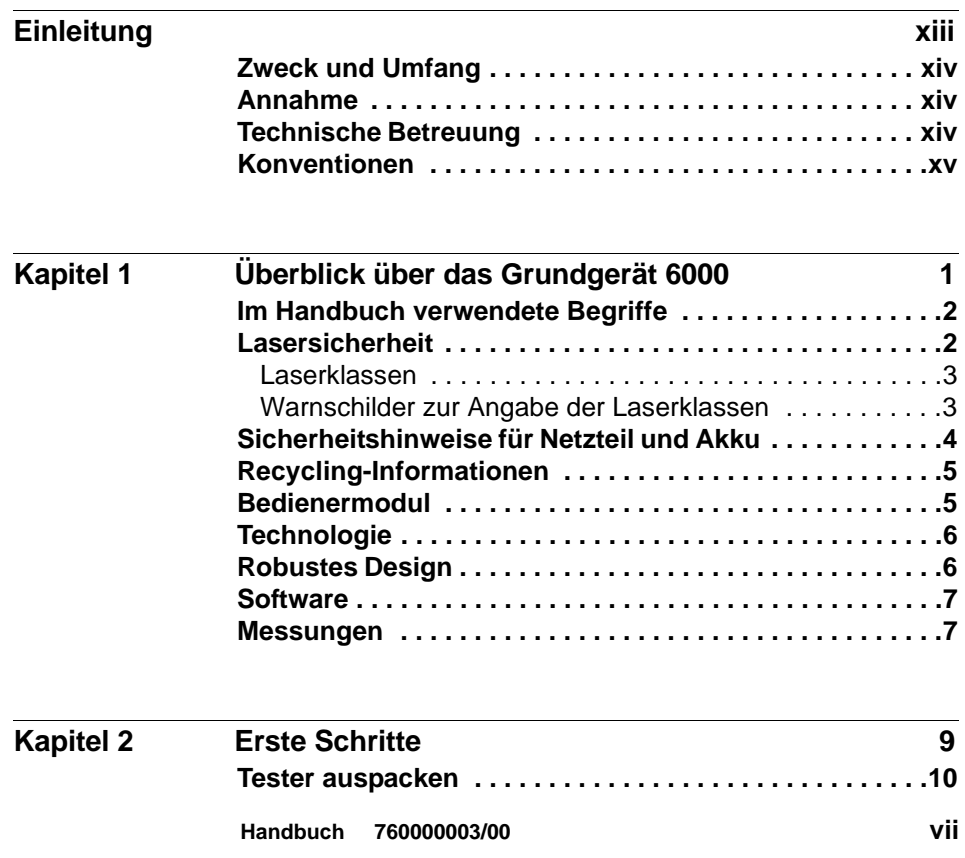

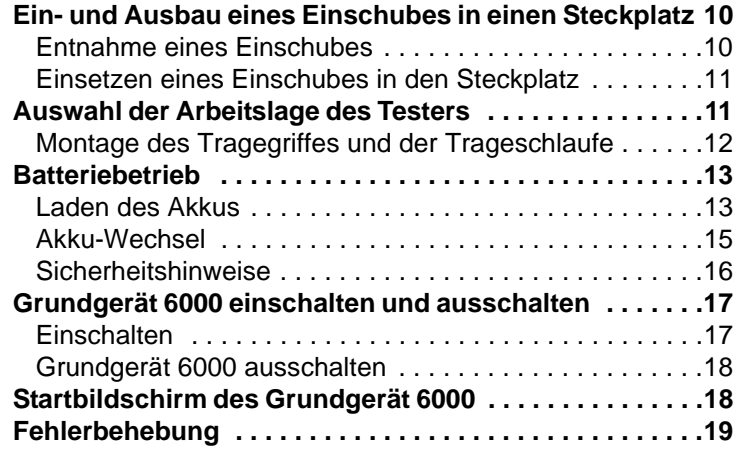

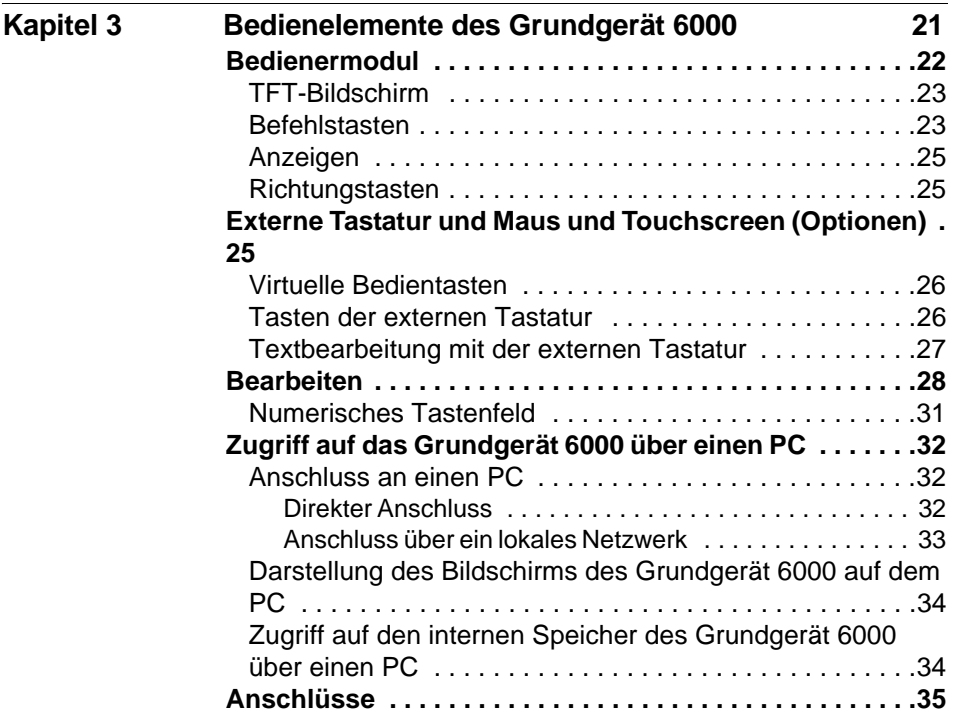

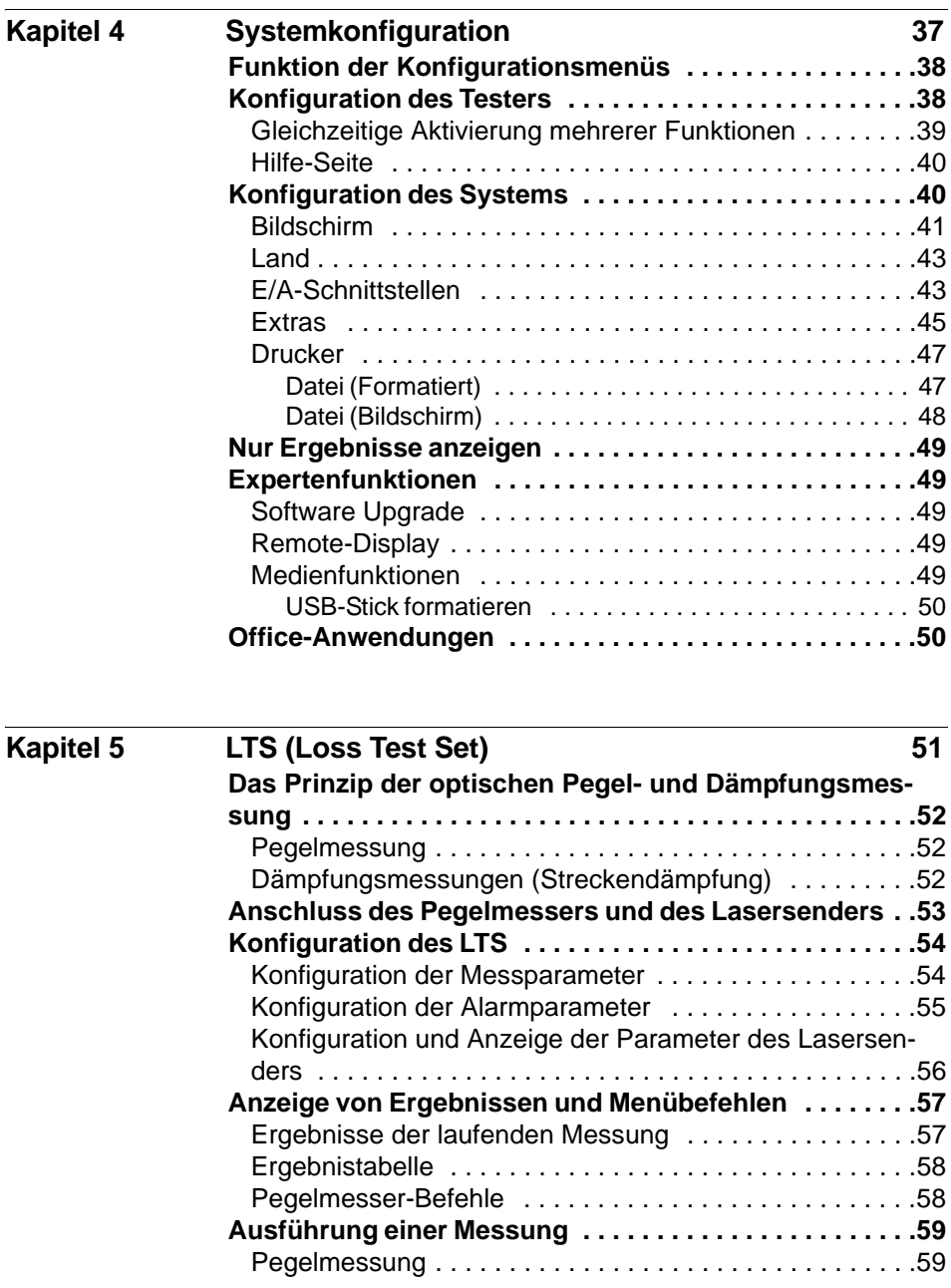

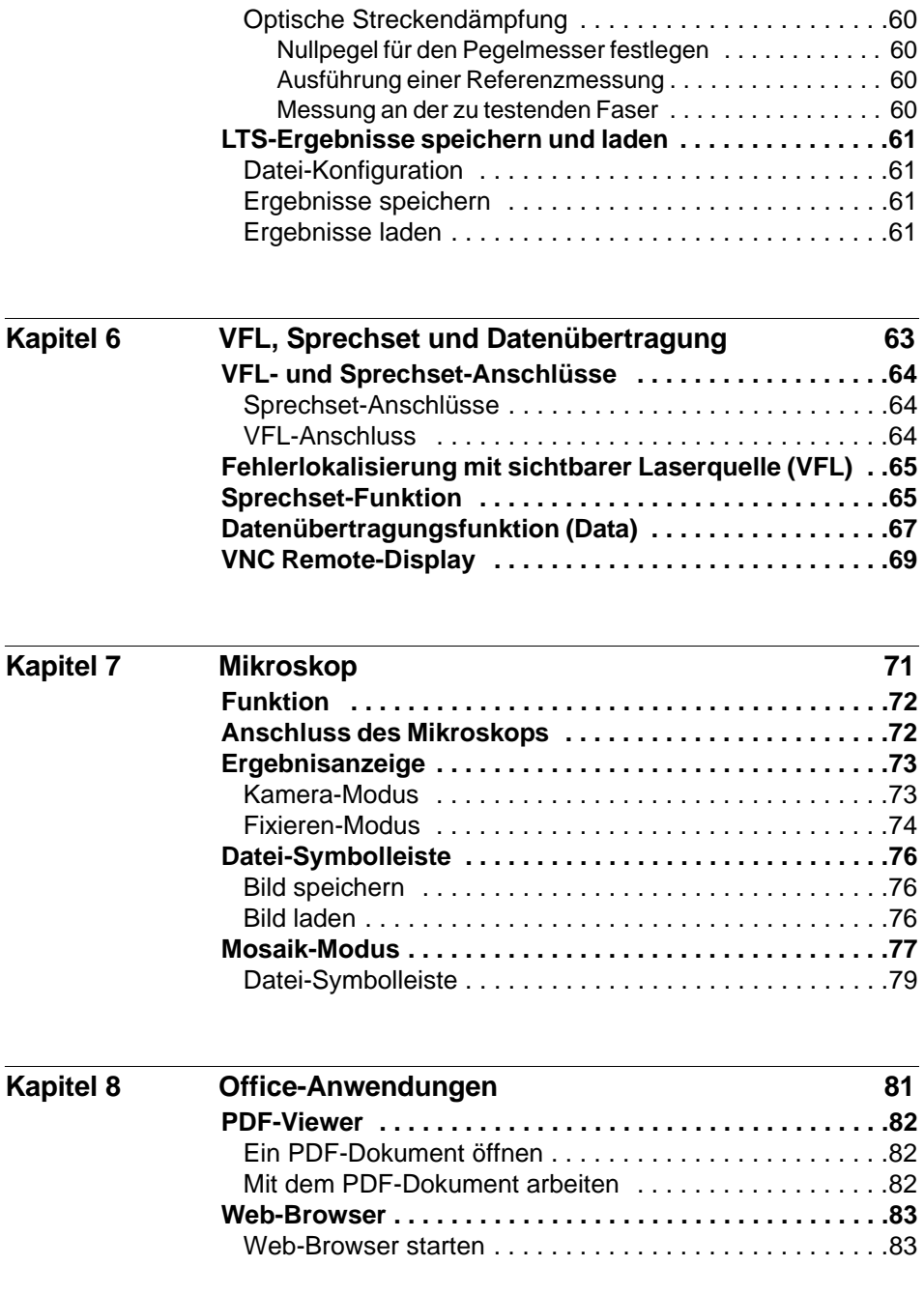

### **x Handbuch 760000003/00**

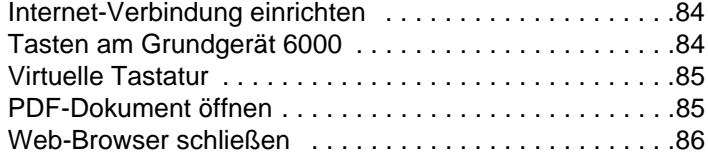

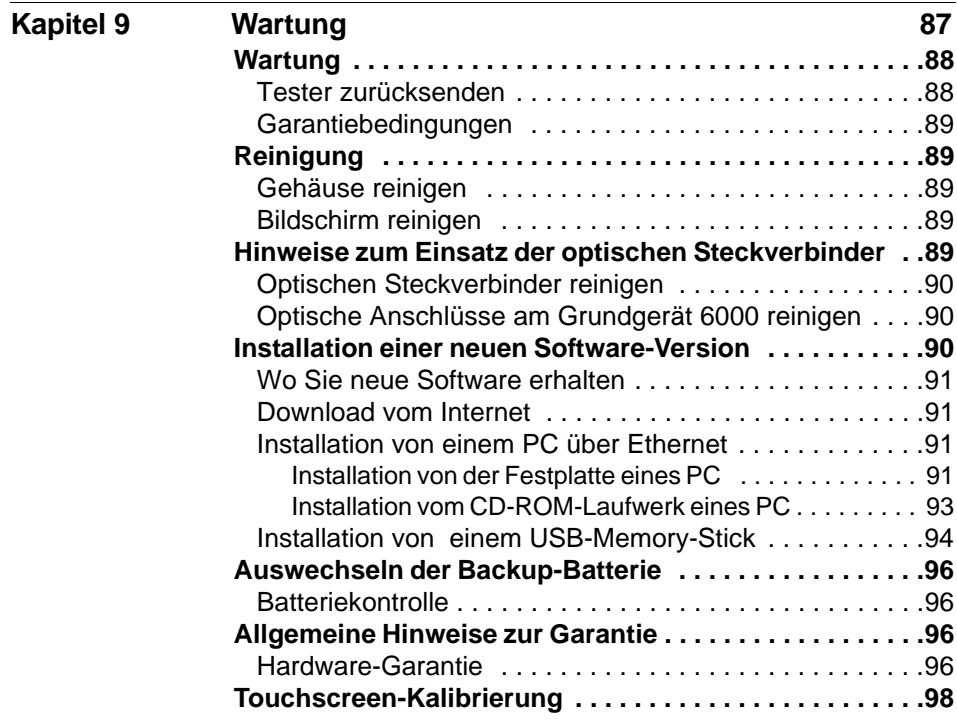

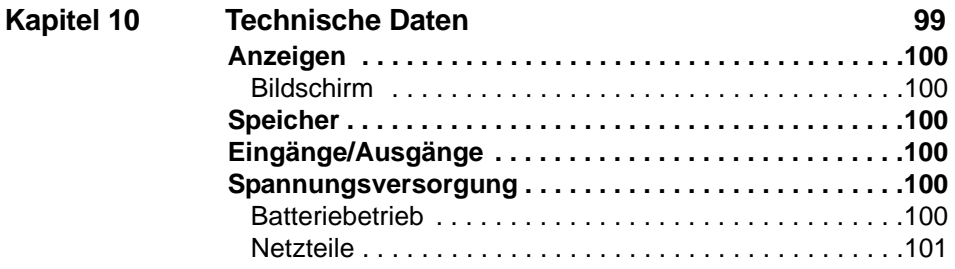

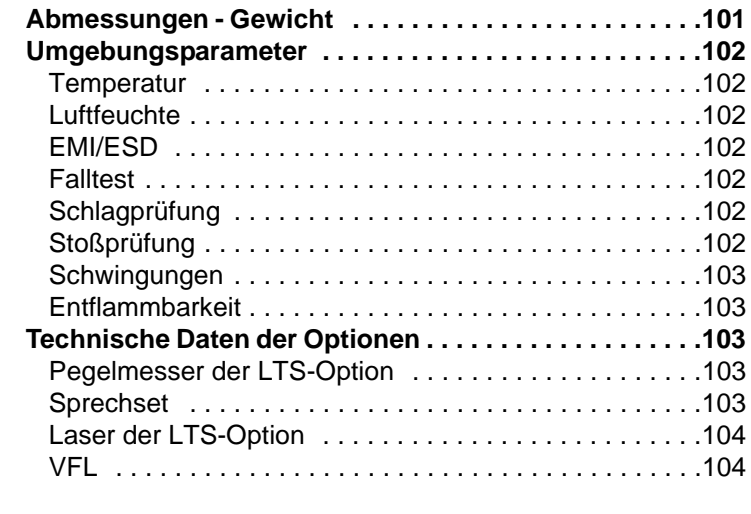

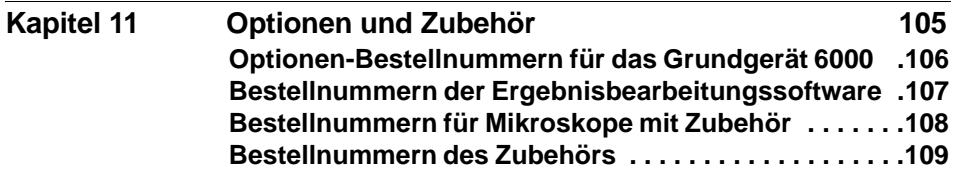

**Index** 111

# <span id="page-12-0"></span>**Einleitung**

Das JDSU Grundgerät 6000 ist eine portable, modular aufgebaute Plattform für den Aufbau, die Überprüfung und die Wartung von Glasfasernetzen.

Erläutert werden die folgenden Themen:

- ["Zweck und Umfang" auf Seite xiv](#page-13-0)
- ["Annahme" auf Seite xiv](#page-13-1)
- ["Technische Betreuung" auf Seite xiv](#page-13-2)
- ["Konventionen" auf Seite xv](#page-14-0)

# <span id="page-13-0"></span>**Zweck und Umfang**

Dieses Handbuch erläutert die Nutzung der Funktionen des Grundgerät 6000. Es beinhaltet aufgabenbasierte Anweisungen zur Beschreibung der Installation, Konfiguration und Nutzung des Grundgerät 6000 sowie die Behebung von Störungen. Darüber hinaus informiert dieses Handbuch über die von JDSU gebotenen Garantieleistungen, Dienstleistungen und Reparaturmöglichkeiten, einschließlich über die Bedingungen der Lizenzvereinbarung.

# <span id="page-13-1"></span>**Annahme**

Dieses Handbuch ist sowohl für den Neueinsteiger als auch für den erfahrenen Nutzer gedacht, der das Grundgerät 6000 möglichst effektiv einsetzen möchte. Wir gehen davon aus, dass Sie mit den grundlegenden Konzepten der Telekommunikation und den wichtigsten Fachbegriffen vertraut sind.

# <span id="page-13-2"></span>**Technische Betreuung**

Falls Sie technische Unterstützung benötigen oder Fragen zur Arbeit mit der Software haben, wenden Sie sich bitte telefonisch oder per E-Mail an das jeweilige JDSU Technical Assistance Center.

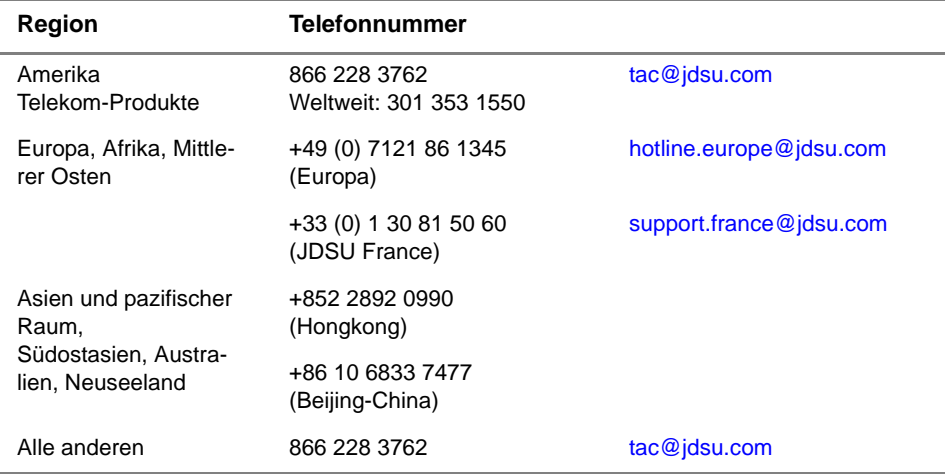

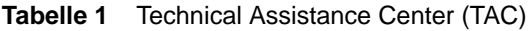

Außerhalb der Geschäftszeiten können Sie Unterstützung anfordern, indem Sie:

- eine Sprachnachricht unter der Technical Assistance-Nummer Ihrer Region hinterlassen.
- eine E-Mail an das North American Technical Assistance Center, [tac@jdsu.com o](mailto:tac@acterna.com)der an das European Technical Assistance Center [support.uk@jdsu.com](mailto:eurotac@acterna.com) senden.
- Ihre Frage über unser Technical Assistance Request-Formular auf der Website [www.jdsu.com](http://www.jdsu.com) stellen.

# <span id="page-14-0"></span>**Konventionen**

Für die im Handbuch aufgeführten Bezeichnungen und Symbole gelten die folgenden Regeln.

#### **Tabelle 2** Schreibweise

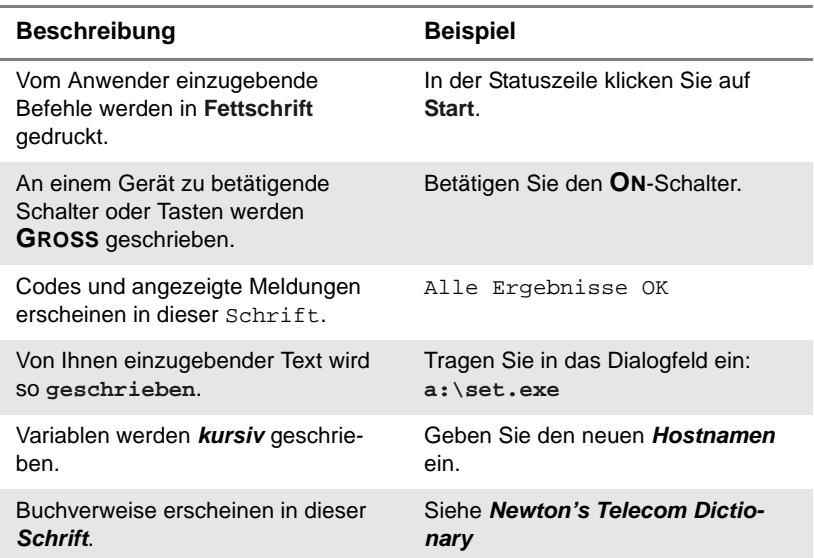

### **Tabelle 2** Schreibweise

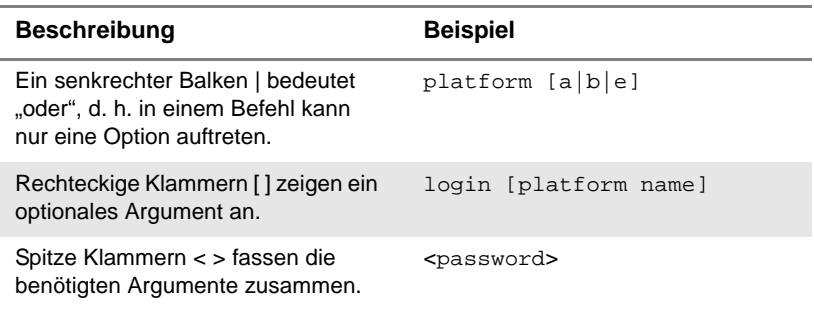

### **Tabelle 3** Tastatur und Menüsteuerung

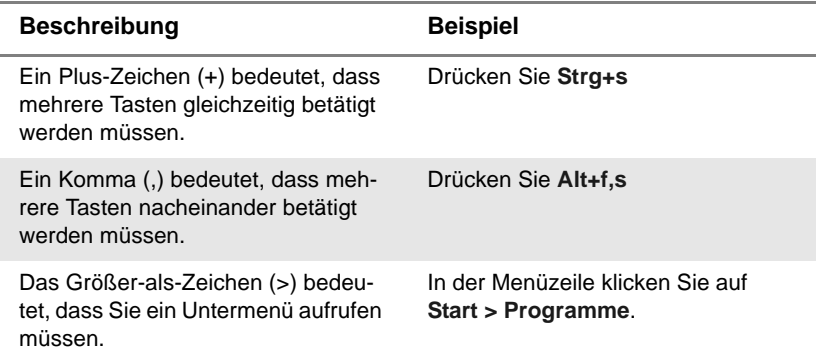

### **Tabelle 4** Symbole

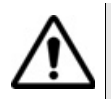

Dieses Symbol weist auf eine allgemeine Gefahr hin.

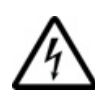

Dieses Symbol weist auf die Gefahr eines elektrischen Stromschlags hin.

#### **HINWEIS**

Dieses Symbol verweist auf einen Hinweis zum Thema.

### **Tabelle 5** Sicherheitssymbole

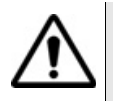

### **WARNUNG**

Verweist auf eine potenziell gefährliche Situation, die unter Umständen zu schweren oder sogar tödlichen Verletzungen führen kann.

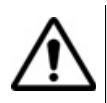

### **VORSICHT**

Verweist auf eine potenziell gefährliche Situation, die unter Umständen zu leichten oder mittleren Verletzungen führen kann.

Einleitung *Konventionen*

# <span id="page-18-0"></span>Überblick über das Grundgerät 6000

Das JDSU Grundgerät 6000 ist eine portable, modular aufgebaute Plattform für den Aufbau, die Inbetriebnahme und die Wartung von Glasfasernetzen.

Erläutert werden die folgenden Themen:

- ["Im Handbuch verwendete Begriffe" auf Seite 2](#page-19-0)
- ["Lasersicherheit" auf Seite 2](#page-19-1)
- ["Sicherheitshinweise für Netzteil und Akku" auf Seite 4](#page-21-0)
- ["Bedienermodul" auf Seite 5](#page-22-1)
- ["Technologie" auf Seite 6](#page-23-0)
- ["Robustes Design" auf Seite 6](#page-23-1)
- ["Software" auf Seite 7](#page-24-0)
- ["Messungen" auf Seite 7](#page-24-1)

1

# <span id="page-19-0"></span>**Im Handbuch verwendete Begriffe**

Beschreibung der Komponenten des Grundgerät 6000 werden die folgenden Begriffe verwendet:

– Einschub bezeichnet ein in den Schacht einsteckbares Modul (Mess-Einschübe: OTDR, CD, PMD, WDM usw.).

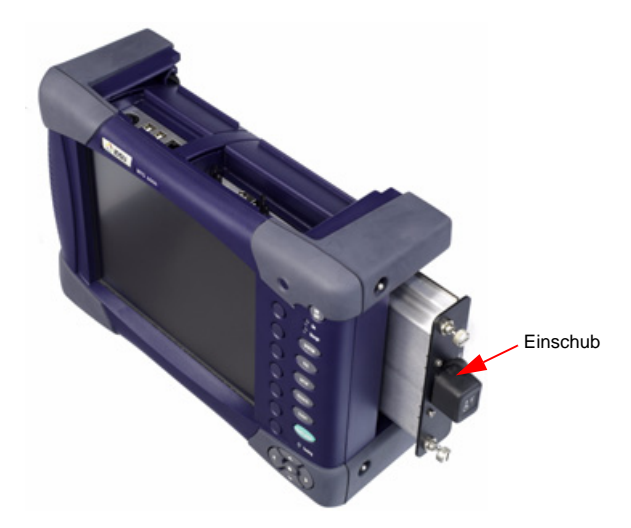

**Abb. 1** Bezeichnung der Unterbaugruppen des Grundgerät 6000

# <span id="page-19-1"></span>**Lasersicherheit**

Zwei Normen definieren für den Anwender wie für den Hersteller die beim Einsatz von Lasereinrichtungen zu beachtenden Sicherheitsmaßnahmen:

- EN 60825-1: 2001 Sicherheit von Lasereinrichtungen Teil 1: Klassifizierung von Anlagen, Anforderungen und Benutzer-Richtlinien.
- FDA 21 CFR § 1040.10 Performance standards for light-emitting products - Laser products.

Bedingt durch die Vielzahl der möglichen Wellenlängen, Pegel und Einkoppelparameter eines Laserstrahles bestehen unterschiedliche Anwendungsrisiken. Die einzelnen Laserklassen sind Ausdruck dieser unterschiedlichen Sicherheitsstufen.

<span id="page-20-0"></span>**Laserklassen** Normen EN 60825-1, Ausgabe 1.2, 2001-08 und FDA21CFR§1040.10:

- Sprechset-Option: Klasse 1.
- VFL-Option: Klasse 2.

# <span id="page-20-1"></span>**Laserklassen**

**Warnschilder** Aufgrund der geringen Abmessungen können die vorschriftsmäßigen zur Angabe der Warnschilder nicht auf den optischen Einschüben selbst angebracht werden. In Übereinstimmung mit den Bestimmungen des Artikels 5.1 der Norm EN 60825-1 werden die Warnschilder in der untenstehenden Tabelle abgebildet.

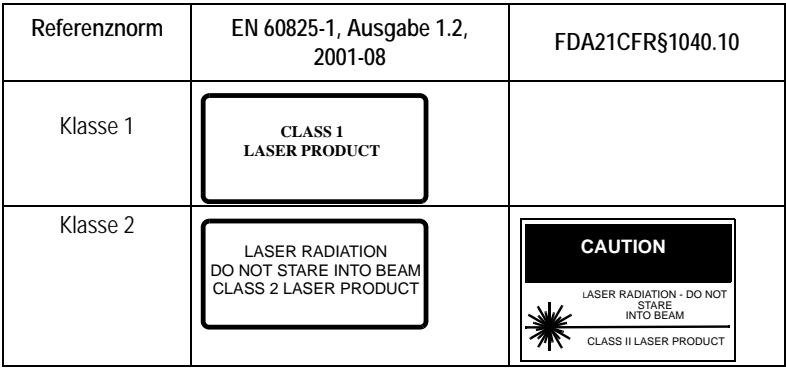

Der Anwender hat die nötigen Sicherheitsmaßnahmen in Bezug auf den optischen Ausgang zu treffen und die Anweisungen des Herstellers zu beachten.

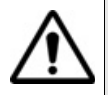

Messungen an Glasfaserkabeln erfordern Fachkenntnisse. Die Genauigkeit der Messergebnisse hängt wesentlich von der Sorgfalt des Bedieners ab.

# <span id="page-21-0"></span>**Sicherheitshinweise für Netzteil und Akku**

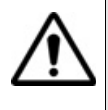

Das Messgerät ist in Übereinstimmung mit den Empfehlungen des Standards EN 61010 im Rahmen der vom Hersteller gegebenen Richtlinien zu betreiben. Die Nichteinhaltung dieser Vorgaben kann den vom Gerät gewährleisteten Schutzgrad beeinträchtigen.

Das Grundgerät 6000 wird mit einem wieder aufladbaren Lithium-Ionen- (LiIon) oder Nickel-Metallhydrid- (NiMH) Akku ausgeliefert.

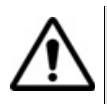

Verwenden Sie ausschließlich das zum Lieferumfang gehörende Netzteil / Akku oder die als Option angebotene Stromsversorgung.

Der von JDSU gelieferte Akku ist mit einer Schutzvorrichtung ausgestattet.

Die Verwendung eines anderen Netzteils oder Akkus kann das Grundgerät 6000 beschädigen. Der Betrieb des Grundgerät 6000 mit anderen als dem vom Hersteller des Grundgerät 6000 gelieferten Akku kann Brände oder Explosionen verursachen.

Der Akku kann explodieren, auslaufen oder Feuer fangen:

- wenn er hohen Temperaturen oder offenem Feuer ausgesetzt ist.
- wenn er geöffnet oder zerlegt wird.

#### **Beachten Sie auch die folgenden Sicherheitshinweise:**

- Verwenden Sie das Netzteil/Ladegerät nicht im Freien oder an nassen oder feuchten Orten.
- Schließen Sie das Netzteil/Ladegerät nur an die auf dem Typschild angegebene Netzspannung an.
- Dieses Produkt ist für den Betrieb mit einem Schutzkontaktstecker vorgesehen. Diese Sicherheitsmaßnahme ist eine Voraussetzung für den sicheren Betrieb des Gerätes. Jede Manipulation am Stecker oder der Einsatz eines Adapters beeinträchtigt die vom Schutzkontakt gewährleistete Sicherheit.
- Stellen Sie keine Gegenstände auf dem Netzkabel ab. Stellen Sie das Gerät nicht an Orten ab, an denen Personen auf das Netzkabel treten können.
- Vermeiden Sie während eines Gewitters die Arbeit mit dem Gerät. Es besteht die, wenn auch geringe Möglichkeit eines elektrischen Stromschlages durch Blitzeinschlag.
- Verwenden Sie das Gerät nicht in Nähe von Gasen oder in einer explosionsgefährdeten Umgebung.
- Versuchen Sie nicht, selbst Wartungsarbeiten am Gerät vorzunehmen. Sie gefährden sich selbst und setzen sich unter Umständen gefährlichen Spannungsspitzen und anderen Gefahren aus, wenn Sie die Abdeckungen öffnen oder entfernen. Wenden Sie bei allen anfallenden Wartungsarbeiten immer an das entsprechende Fachpersonal.

### **SICHERHEIT: Entsorgung des Akkus**

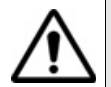

Ihr System verwendet einen Lithium-Ionen (LiIon) oder Nickel-Metallhybrid- (NiMH) Akku sowie eine Lithium-Knopfzelle. Hierbei handelt es sich um Batterien mit einer langen Lebensdauer, so dass Sie diese möglicherweise niemals austauschen müssen. Sollte dies allerdings notwendig sein, so finden Sie die notwendige Anleitung zum Auswechseln der Akkus in der Systemdokumentation.

Entsorgen Sie die Akkus nicht mit dem Hausmüll. Ihr lokales Abfallentsorgungsunternehmen wird Ihnen mitteilen, wo Sie die Akkus zur Entsorgung abgeben können.

# <span id="page-22-0"></span>**Recycling-Informationen**

JDSU empfiehlt seinen Kunden die umweltfreundliche Entsorgung ihrer Messtechnik und Peripheriegeräte. Entsprechende Möglichkeiten beinhalten die Wiederverwendung von Teilen oder ganzen Produkten sowie das Recycling von Produkten, Komponenten und/oder Materialien.

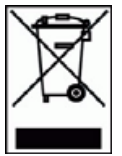

Richtlinie über Elektro- und Elektronik-Altgeräte (WEEE):

In der Europäischen Union weist dieses Symbol darauf hin, dass dieses Produkt nicht mit dem Hausmüll entsorgt werden darf. Das Produkt ist an die entsprechende Einrichtung zu übergeben, die eine Wiederverwendung bzw. Verwertung ermöglicht.

# <span id="page-22-1"></span>**Bedienermodul**

Das Grundgerät 6000 besteht aus:

– einem 8,4" TFT-Farbbildschirm in für die Arbeit im Freien optimierter Ausführung, der auch als Touchscreen zur Verfügung steht.

- den Bedienelementen als Normaltasten oder Sensortasten (bei Touchscreen-Option).
- zahlreichen Mess- und Prüf-Funktionen, wie Pegelmesser, VFL (sichtbare Lichtquelle zur Fehlerlokalisierung), optisches Mikroskop, Sprechset usw. sowie
- einer Remote-Funktion zur Darstellung des Bildschirms auf dem PC, einer Datenübertragungsfunktion usw.

Der besonders einfache Aufbau der Benutzeroberfläche gewährleistet, dass der Tester bereits nach sehr kurzer Zeit sicher beherrscht wird. Die Benutzeroberfläche bleibt unabhängig von den im Tester installierten Optionen und Modulen stets die gleiche.

Eine externe Tastatur sowie eine Maus (Option) erleichtern die Dateneingabe.

# <span id="page-23-0"></span>**Technologie**

Das Grundgerät 6000 ist Multitasking-fähig und ermöglicht somit die gleichzeitige Ausführung mehrerer Operationen (z.B. Messwertaufnahme, Änderung von Parametern, Kurvenauswertung, Ausdruck) und mehrerer Funktionen (z.B. OTDR- und Pegelmessungen).

Die Messergebnisse können im internen Speicher (32 MB mind.) abgelegt oder auf den folgenden Medien gesichert werden:

- interne Speichererweiterung (1 GB),
- Wechselmedien (USB-Memory Key).

# <span id="page-23-1"></span>**Robustes Design**

Trotz des sehr geringen Gewichts ist das Gehäuse des Grundgerät 6000 für den Einsatz unter extremen Umweltbedingungen ausgelegt:

- Die Schutzecken aus Gummi verleihen dem Tester eine hohe Stoßfestigkeit.
- Das Gehäuse ist spritzwassergeschützt.

Das Modul lässt sich mit wenigen Handgriffen installieren. Sie benötigen dafür nur einen Schraubendreher.

# <span id="page-24-0"></span>**Software**

Die Software kann bequem über Ethernet-Netzwerk oder einen USB-Speicherstick.

# <span id="page-24-1"></span>**Messungen**

Das Grundgerät 6000 kann genutzt werden zum Testen von Glasfasernetzen:

- während der Planung und der Produktion der technischen Netzwerkkomponenten.
- bei der Installation und der Überprüfung der technischen Komponenten in einem Glasfasernetz.
- bei der Wartung von Glasfasernetzen.

**Kapitel 1** Überblick über das Grundgerät 6000 *Messungen*

# <span id="page-26-0"></span>**Erste Schritte**

2

Dieses Kapitel erläutert die vor der Inbetriebnahme des Grundgerät 6000 auszuführenden Schritte.

Erläutert werden die folgenden Themen:

- ["Tester auspacken" auf Seite 10](#page-27-0)
- ["Ein- und Ausbau eines Einschubes in einen Steckplatz" auf](#page-27-1)  [Seite 10](#page-27-1)
- ["Auswahl der Arbeitslage des Testers" auf Seite 11](#page-28-1)
- ["Batteriebetrieb" auf Seite 13](#page-30-0)
- ["Grundgerät 6000 einschalten und ausschalten" auf Seite 17](#page-34-0)
- ["Startbildschirm des Grundgerät 6000" auf Seite 18](#page-35-1)
- ["Fehlerbehebung" auf Seite 19](#page-36-0)

## <span id="page-27-0"></span>**Tester auspacken**

Nehmen Sie das Grundgerät 6000 und das zum Lieferumfang gehörende Zubehör aus dem Karton. Kontrollieren Sie die bestellten Module und das Zubehör auf Vollständigkeit.

Wenden Sie sich an Ihren JDSU-Vertreter, falls Teile fehlen sollten.

Das folgende Zubehör gehört zum Lieferumfang des Grundgerät 6000:

- dieses Handbuch,
- ein Netzteil für den Netzbetrieb des Testers und zum Laden des Akkus,
- eine Tragetasche (Option),
- ein Tragekoffer (Option).

# <span id="page-27-1"></span>**Ein- und Ausbau eines Einschubes in einen Steckplatz**

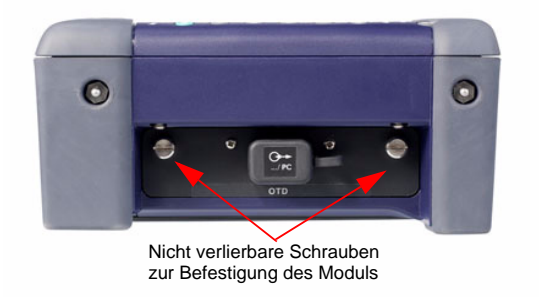

**Abb. 2** Rückansicht des Grundgerät 6000

### <span id="page-27-2"></span>**Entnahme eines Einschubes**

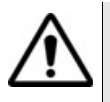

Das Grundgerät 6000 muss ausgeschaltet und das Netzkabel gezogen sein.

- **1** Schrauben Sie die beiden Befestigungsschrauben des Einschubes bis zum Anschlag heraus.
- **2** Ziehen Sie den Einschub vorsichtig aus dem Steckplatz heraus.

### <span id="page-28-0"></span>**Einsetzen eines Einschubes in den Steckplatz**

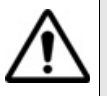

Das Grundgerät 6000 muss ausgeschaltet und das Netzkabel gezogen sein.

- **1** Schieben Sie den Einschub in den Steckplatz hinein.
- **2** Wenn der Einschub vollständig eingeschoben ist, drücken Sie mit der Hand fest gegen die Rückseite des Einschubes und ziehen die Befestigungsschrauben an. Die Rückseite des Einschubes muss bündig mit der Kante des Grundgerät 6000 abschließen.
- **3** Überprüfen Sie, ob die beiden großen nicht verlierbaren Schrauben des Einschubes vollständig eingeschraubt sind.

# <span id="page-28-1"></span>**Auswahl der Arbeitslage des Testers**

In Abhängigkeit von den Einsatzanforderungen können Sie das Grundgerät 6000 auf einer ebenen Fläche ablegen oder in der Hand halten.

Wenn Sie das Grundgerät 6000 auf einer Arbeitsfläche ablegen, sollten Sie den Ständer verwenden, der für Messungen im Sitzen und Stehen in zwei Positionen arretiert werden kann.

Zur Änderung der Position des Ständers von "sitzender Arbeit" zu "stehend" drücken Sie den Ständer auf beiden Seiten zusammen und schieben ihn in das obere Ende seiner Laufnut (siehe unten stehende Abbildung).

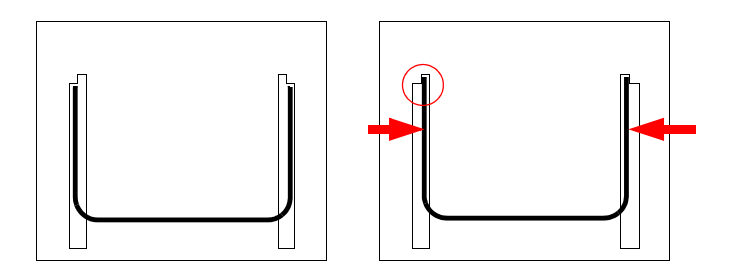

**Abb. 3** Ständerposition für sitzende und stehende Arbeiten

<span id="page-29-0"></span>**Montage des** Wenn Sie das Grundgerät 6000 bei den Messungen in der Hand halten **Tragegriffes und der Trageschlaufe** Der Griff und die Schlaufe werden mit Hilfe von Schnellverschlüssen auf möchten, können Sie den Tragegriff gegen eine Trageschlaufe austauschen. beiden Seiten des Moduls befestigt.

- Zur Montage der Trageschlaufe (oder des Tragegriffes) drücken Sie die Zapfen gegen die entsprechenden Befestigungen an der Gehäuseseite.
- Zur Demontage der Trageschlaufe (oder des Tragegriffes) heben Sie die Zapfen kurz an, so dass die interne Klemme geöffnet wird, und ziehen die Schlaufe/den Griff ab.

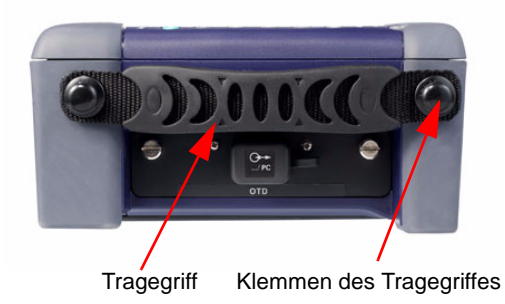

**Abb. 4** Montage von Trageschlaufe oder Tragegriff

# <span id="page-30-0"></span>**Batteriebetrieb**

Der zum Lieferumfang des Grundgerät 6000 gehörende Akku ist vor der ersten Benutzung vollständig aufzuladen.

Die nachfolgenden Hinweise gelten, wenn ein **Lithium-Ionen-** oder **Nickel-Metallhydrid-Akku** installiert ist.

### <span id="page-30-1"></span>**Laden des Anschluss an das Netzteil**

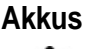

Verwenden Sie ausschließlich das zum Lieferumfang des Grundgerät 6000 gehörende Netzteil. Obgleich Netzteile für andere elektronische Geräte unter Umständen identisch erscheinen, besteht hier die

Gefahr einer Beschädigung des Grundgerät 6000.

- Nehmen Sie auf der Oberseite des Grundgerät 6000 (oben links) die Schutzkappe der Spannungsversorgungsbuchse ab und schließen Sie das Netzteil an.
- Schließen Sie das andere Ende des Netzteils an die Netzspannung an. Die On/Off-Anzeige beginnt zu blinken.

### **Laden**

Wenn der Tester mit einem Akku ausgestattet und über das Netzteil an eine externe Spannungsquelle angeschlossen ist und:

- der Bediener nicht innerhalb von 30 Sekunden die **ON**-Taste drückt, wird die Schnellladung des Akkus eingeleitet.
- der Bediener vor dem Einsetzen der Schnellladung die **ON**-Taste drückt, schaltet sich der Tester ein und der Akku wird während der laufenden Arbeit mit dem Tester langsam aufgeladen.
- In beiden Fällen leuchtet die Ladeanzeige während des Ladevorgangs auf.

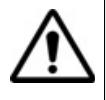

Zur Gewährleistung eines maximalen netzunabhängigen Betriebs wird dringend empfohlen zu warten, bis die Aufladung abgeschlossen ist. Anderenfalls kann sich die netzunabhängige Betriebsdauer erheblich verkürzen.

### **Ladezeiten für den Lithium-Ionen-Akku**

Für einen vollständig entladenen LiIon-Akku beträgt die Ladezeit:

- ungefähr 3 Stunden, wenn der Tester nicht in Betrieb ist (ON/OFF-Anzeige auf **Off**)
- ungefähr 10 Stunden, wenn der Tester während des Ladevorgangs in Betrieb ist (On/Off-Anzeige auf **On**).

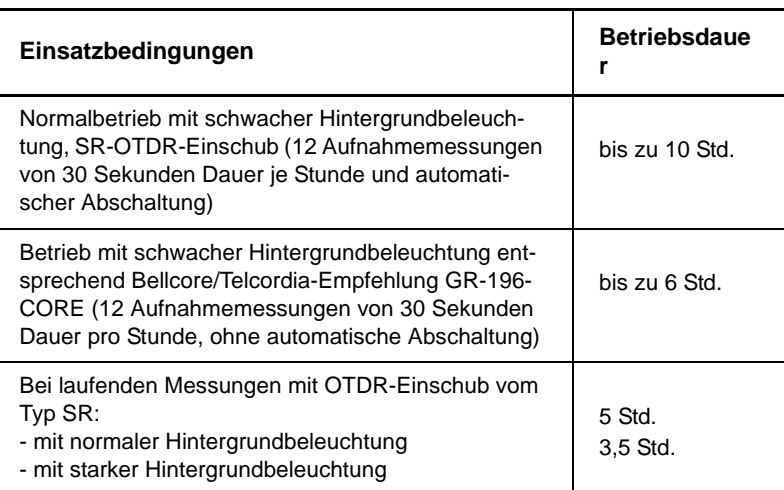

### **Betriebsdauer mit einem Lithium-Ionen-Akku**

### **Charge- und On-Anzeigen**

- **ON**-Anzeige blinkt: Der Tester ist abgeschaltet, aber an eine externe Spannungsquelle angeschlossen.
- **ON**-Anzeige im Dauerlicht: Der Tester ist im Batterie- oder Netzbetrieb eingeschaltet.
- **Charge**-Anzeige leuchtet: Der Tester ist an eine externe Spannungsquelle angeschlossen und der Akku wird geladen.

### **Anzeige des Ladestatus**

Wenn ein Akku im Tester installiert ist, wird der Ladestatus in der linken oberen Ecke des Bildschirms im Form eines grünen Balkens grafisch und auch als Prozentsatz angezeigt. Beispiel: **TTT** 100%. 100%.

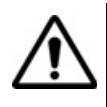

Zur Gewährleistung eines maximalen netzunabhängigen Betriebs wird dringend empfohlen zu warten, bis die Aufladung abgeschlossen ist. Anderenfalls kann sich die netzunabhängige Betriebsdauer erheblich verkürzen.

- Wenn der Ladezustand des Akkus zu niedrig ist (unter 10%), wird eine entsprechende Meldung angezeigt. Speichern Sie in diesem Fall die Messergebnisse und schalten Sie das Grundgerät 6000 über die **ON/OFF**-Taste aus.
- Wenn der Ladezustand des Akkus unter 5% abfällt, wird in regelmäßigen Abstanden ein akustisches Signal ausgegeben und neben dem Symbol **[III]** erscheint ein Ausrufezeichen. Fällt die Kapazität zu weit ab, schaltet sich das Gerät nach dem Speichern der aktuellen Konfiguration automatisch ab.

### <span id="page-32-0"></span>**Akku-Wechsel** – Schalten Sie den Tester aus und ziehen Sie das Netzkabel.

- Legen Sie den Tester mit der Vorderseite nach unten auf eine Arbeitsfläche.
- Lösen Sie die Schrauben an der Unterseite des Gerätes mit einer Münze und drehen Sie sie heraus.
- Nehmen Sie die Abdeckung des Batteriefachs ab. Jetzt kann der Akku herausgenommen werden. Vermeiden Sie bei der Entnahme des Akkus eine Beschädigung der Steckkontakte.

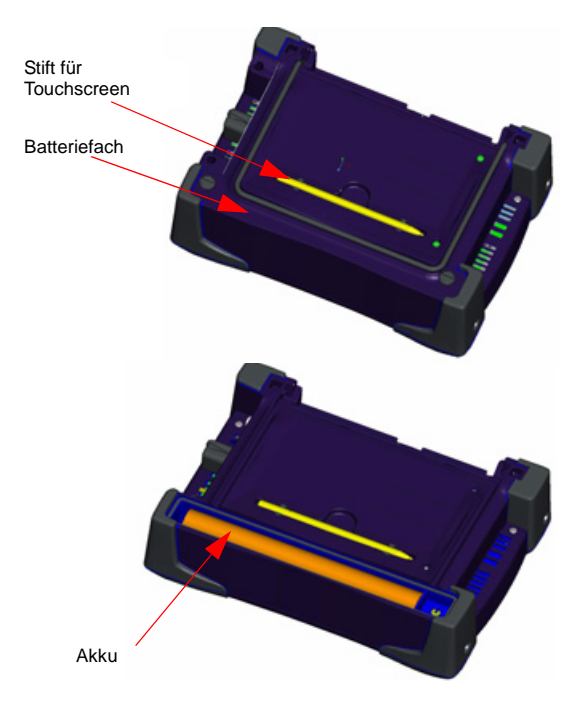

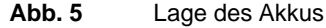

Achten Sie beim Einsetzen des Akkus darauf, dass der Steckkontakt korrekt in die Aufnahme des Grundgerät 6000 eingesetzt wird. Anschließend setzen Sie die Abdeckung wieder auf und ziehen die Schrauben wieder an.

# <span id="page-33-0"></span>**weise**

**Sicherheitshin** Der Lithium-Ionen-Akku bietet eine maximale Sicherheit. Jede Zelle ist mit einem Sicherheitsventil versehen, das im Fall einer Überladung oder bei zu hohen Temperaturen den Aufbau eines unzulässigen Innendruckes verhindert.

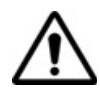

Verwenden Sie ausschließlich den zum Lieferumfang des Grundgerät 6000 gehörenden Akku. Obgleich Akkus für andere elektronische Geräte unter Umständen identisch erscheinen, besteht hier die Gefahr einer Beschädigung des Grundgerät 6000.

Wenn Sie das Grundgerät 6000 mehrere Wochen lang nicht in Betrieb nehmen, wird empfohlen, den Akku herauszunehmen und sie vor dem nächsten Einsatz vollständig aufzuladen. Auf diese Weise können Sie die Betriebsdauer des Akkus verlängern.

# <span id="page-34-0"></span>**Grundgerät 6000 einschalten und ausschalten**

Das Netzteil dient nicht nur als Ladegerät für den Akku (bei installiertem Batteriepack), sondern auch für den Betrieb des Grundgerät 6000 über das Stromnetz zur Schonung des Akkus.

### <span id="page-34-1"></span>**Einschalten Batteriebetrieb**

- Drücken Sie die **ON/OFF**-Taste. Die **On**-LED leuchtet auf.
- Das JDSU-Logo erscheint kurzzeitig auf dem Bildschirm, danach wird ein Selbsttest durchgeführt und die Software geladen. Dieser Vorgang dauert nur wenige Sekunden. Dann bleibt der Bildschirm etwa drei Sekunden lang schwarz. Anschließend erscheint der Startbildschirm (siehe ["Startbildschirm des Grundgerät 6000" Seite](#page-35-1)  [18](#page-35-1)).

### **Netzbetrieb**

Wenn der Tester über das Netzteil betrieben wird:

- Nehmen Sie die Schutzkappe von der Spannungsversorgungsbuchse auf der Oberseite des Grundgerät 6000 (oben links) ab und schließen Sie das Netzteil an. Das JDSU-Logo erscheint kurzzeitig auf dem Bildschirm, danach wird ein Selbsttest durchgeführt. Die **On**-Anzeige beginnt zu blinken: Der Tester ist bereit zum Einschalten.
- Drücken Sie die **ON**-Taste. Wenn Sie diese Taste nicht betätigen und der Tester mit einem Akku ausgestattet ist, wird nach etwa 30 Sekunden die Schnellladung eingeleitet.

#### **HINWEIS**

Sie können ohne Datenverlust zwischen Netzbetrieb und Batteriebetrieb hin- und herschalten.

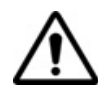

Wenn ein plötzlicher Stromausfall auftritt und kein Akku installiert ist, werden die aktuellen Ergebnisse und die aktuelle Konfiguration nicht gespeichert. Beim nächsten Einschalten meldet sich der Tester dann mit seiner Ausgangskonfiguration.

#### <span id="page-35-0"></span>**Grundgerät** Während des laufenden Betriebs des Grundgerät 6000 können Sie den **6000** Tester über die Taste **ON/OFF** ausschalten.

### **ausschalten**

#### **HINWEIS**

Beim Ausschalten des Testers über die **ON/OFF**-Taste werden die aktuellen Ergebnisse und die Konfiguration gespeichert und bei der nächsten Betätigung der **ON**/**OFF**-Taste wieder geladen.

### **HINWEIS**

Beim Netzbetrieb warten Sie auf die Meldung "It is now safe to unplug external power" (Sie können jetzt die externe Spannungsversorgung entfernen.), bevor Sie den Netzstecker ziehen.

### **Reset**

Wenn das Grundgerät 6000 blockiert, können Sie durch längeres Drücken der **ON/OFF** -Taste (ca. 4 Sekunden) einen Reset durchführen.

# <span id="page-35-1"></span>**Startbildschirm des Grundgerät 6000**

Der Startbildschirm des Testers wird beim Einschalten geladen. Sie können ihn aber auch durch Betätigung der Taste **SYSTEM** gefolgt von der Menütaste **Hilfe-Seite** aufrufen.

Diese Seite zeigt an:

- **1** die im Tester installierte Software-Version.
- **2** die Hardware-Optionen: interne Speichererweiterung, Sprechset, Pegelmesser, VFL. Die im Tester installierten Optionen sind durch ein grünes Häkchen gekennzeichnet.
- **3** das installierte Modul mit Seriennummer und Datum der letzten Kalibrierung.
| III 89%                                                                                                    |                                                                                | n.                                                                                            |                                                                                                    | 04/07/2006<br>16:14 |
|----------------------------------------------------------------------------------------------------|--------------------------------------------------------------------------------|-----------------------------------------------------------------------------------------------|----------------------------------------------------------------------------------------------------|---------------------|
| Software Version Information<br>Boot<br>Linux Kernel<br>File Sustem<br>Fiber Optics<br>Instrument Setup<br>Моговсоре<br>System Setup | <b>ML13</b><br><b>V0.05</b><br>VD 3<br>V3.03<br><b>V3.03</b><br>V3.03<br>V3.03 | 27/06/2006<br>27/06/2006<br>06/06/2006<br>20/06/2006<br>20/06/2006<br>22/06/2006<br>2006/2006 | Hardware Information<br>Touchscreen<br>Talkset<br>Power Meter<br>Laser Sources<br>Visual Fault Locator<br>Memory Extension | Help<br>Contents    |
| Module Information<br><b>MTS6000</b><br>Not Calibrated<br>OF IB1xx                                                                   |                                                                                |                                                                                               |                                                                                                    |                     |
| PDO4<br>Not Calibrated                                                                                                    |                                                                                |                                                                                               |                                                                                                    | Exit                |
|                                                                                                    |                                                                                | @ Copyright JDSU 2003-2006                                                                    |                                                                                                    |                     |

**Abb. 6** Startbildschirm (Beispiel)

### **Fehlerbehebung**

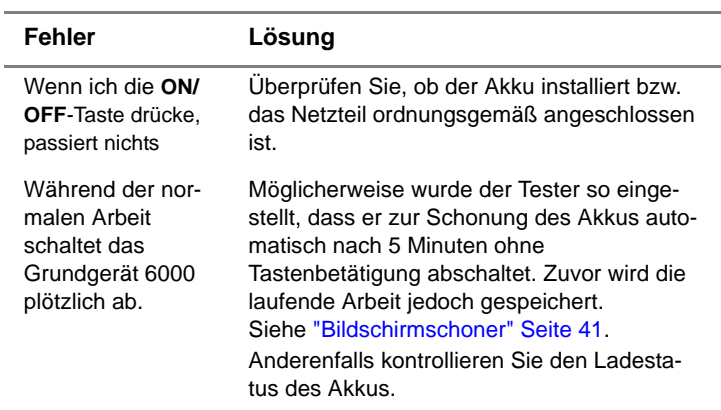

í.

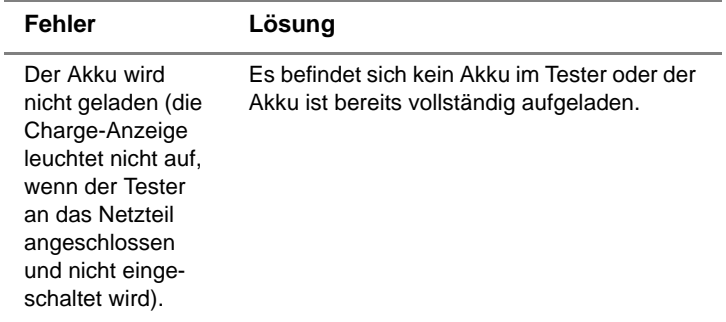

# Bedienelemente des Grundgerät 6000

 $\hat{\mathbf{S}}$ 

Dieses Kapitel erläutert die Bedienelemente des Grundgerät 6000:

Erläutert werden die folgenden Themen:

- ["Bedienermodul" auf Seite 22](#page-39-0)
- ["Externe Tastatur und Maus und Touchscreen \(Optionen\)" auf](#page-42-0)  [Seite 25](#page-42-0)
- ["Bearbeiten" auf Seite 28](#page-45-0)
- ["Zugriff auf das Grundgerät 6000 über einen PC" auf Seite 32](#page-49-0)
- ["Anschlüsse" auf Seite 35](#page-52-0)

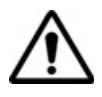

Das Grundgerät 6000 ist ein Multitasking-Tester: Der Bediener kann eine Messung ausführen und gleichzeitig die Konfiguration ändern, Ergebnisse ausdrucken und auf das Verzeichnis des internen Speichers zugreifen.

In manchen Fällen ist es sogar möglich, mehrere Messungen gleichzeitig durchzuführen. Allerdings wird nur das Ergebnis der jeweils ausgewählten Funktion angezeigt.

### <span id="page-39-0"></span>**Bedienermodul**

Das Grundgerät 6000 enthält die zur Auswertung der Messungen benötigten Bedienelemente und Anzeigen:

- den Bildschirm mit den dazugehörigen Menütasten auf der rechten Seite des Testers.
- die **ON/OFF**-Taste sowie die LEDs zur Anzeige des Betriebsstatus (**On**) und des Ladestatus (**Charge**).
- die allgemeinen Direkttasten: **SYSTEM: zur Konfiguration des Testers SETUP**: zur Konfiguration der Messparameter **FILE:** zum Speichern und Laden von Dateien **RESULTS:** zur Anzeige und Auswertung der Messergebnisse.
- die Steuertasten für Messungen: **START/STOP + SCRIPT:** zum Starten und Stoppen einer Messung
- die "Test-läuft"-Anzeige
- die Richtungstasten zum Blättern durch die Menüs und die zentrale Enter-Taste zur Bestätigung einer Eingabe/Auswahl eines Wertes.

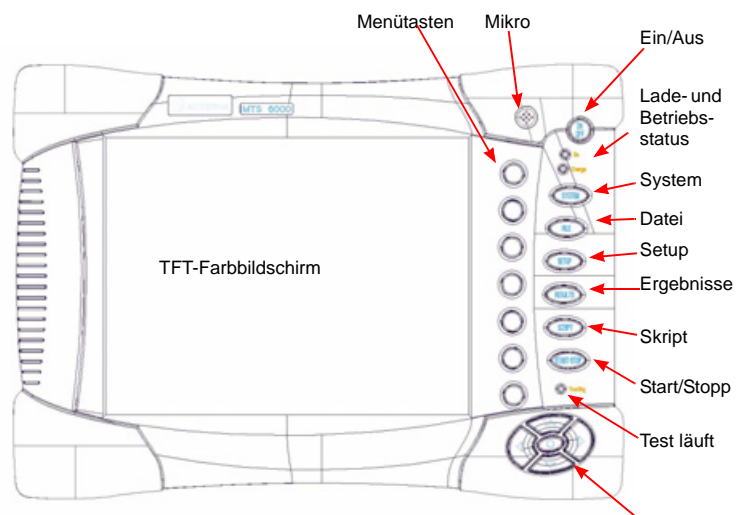

Richtungstasten (Auswahl/Bestätigung)

#### **Abb. 7** Bedienelemente des Bedienermoduls

- **TFT-Bildschirm** Das Grundgerät 6000 besitzt einen 8,4" großen TFT-Farbbildschirm mit SVGA-Auflösung (800 x 600 Pixels) und Hintergrundbeleuchtung. Sie können wählen unter:
	- High-Visibility TFT-Bildschirm mit verbesserter Lesbarkeit.

Der High-Visibility-Bildschirm kann auch als Touchscreen bestellt werden (Option).

#### **Bildschirmbereiche**

Der Bildschirm unterteilt sich in die drei folgenden Bereiche:

- **1** den zentralen Bereich zur Anzeige der Konfiguration bzw. der Messergebnisse.
- **2** die Statuszeile am oberen Bildschirmrand, die die folgenden Symbole anzeigt:
- das Symbol für den Ladestatus (siehe ["Anzeige des Ladestatus"](#page-31-0)  [Seite 14\)](#page-31-0).
- bei aktivierter visueller Fehlerlokalisierung (VFL) das Symbol  $-\frac{1}{\mathcal{K}}$ .
- bei laufender Speicherung das Symbol **e**.
- bei aktiviertem Sprechset das Symbol  $\bigcap$ .
- das aktuelle Datum und die aktuelle Uhrzeit.
- **3** an der Seite die Menütasten (bzw. optionalen Touchscreen-Tasten).
- **Befehlstasten** Die Tasten auf der rechten Seite des Bildschirms des Grundgerät 6000 haben die folgende Funktion:

#### **ON/OFF**

Hauptschalter zum Ein-/Ausschalten des Testers

#### **SYSTEM**

Über diese Taste können Sie:

- die einzelnen Basis- und Messfunktionen auswählen.
- die Konfigurationsmenüs des Testers (Auswahl der Funktion(en) laden. Wenn das Gerät ausgeschaltet wird, werden die Konfiguration und die Messergebnisse gespeichert.
- die Konfigurationsmenüs des Systems (Bildschirm, Datum, Sprache, Drucken usw.) laden. Nach Drücken der Taste **System Setup** können Sie auswählen:
	- die Anzeigeparameter: Bildschirmbeleuchtung, automatische Abschaltung.
	- die länderspezifischen Parameter: Datum, Uhrzeit, Format von Datum/Uhrzeit, Sprache.
	- die Eingabe/Ausgabe-Parameter: Ethernet, E-Mail-Konfiguration.
	- die Aktivierung des Lautsprechers.
	- die automatische Abschaltung des Gerätes.

Der Abschnitt ["Systemkonfiguration" Seite 37](#page-54-0) enthält eine Komplettübersicht über die betreffenden Auswahlmöglichkeiten.

#### **HINWEIS**

Die Konfigurationsmenüs können bei Bedarf während einer Aufnahmemessung bzw. Messung angezeigt und bearbeitet werden.

#### **SETUP**

Diese Taste ruft das Menü zur Konfiguration der Messung auf. Der Inhalt des Menüs ist von der aktuell ausgewählten Funktion abhängig.

#### **RESULTS**

Mit dieser Taste laden Sie die Ergebnis-Seite (z.B. beim OTDR-Einschub: Reflektometerkurve, Ergebnisse und Ergebnistabelle) zur Auswertung der Messergebnisse.

#### **FILE**

Diese Taste lädt das Menü zur Dateiverwaltung.

Sie ermöglicht:

- die Auswahl des Speichermediums: interner Speicher, USB-Speicherstick; des Dateinamens und -formats sowie von Informationen zu den in der Datei gespeicherten Daten.
- die Speicherung der Dateien sowie das Laden der Dateien zur Auswahl, zum Kopieren oder Löschen. Sie können Dateien auch in Verzeichnissen unter Unterverzeichnissen organisieren.

#### **START/STOP**

Startet und stoppt die Messung.

#### **SCRIPT**

Ermöglicht die Eingabe eine Befehlsfolge und deren Ausführung.

#### **HINWEIS**

Mit Ausnahme der Tasten **SYSTEM** hängt die Verfügbarkeit der anderen Funktionen von den verwendeten Modulen und den ausgeführten Messungen ab. Weitere Informationen entnehmen Sie bitte den Handbüchern der Module und Messeinschübe des Grundgerät 6000.

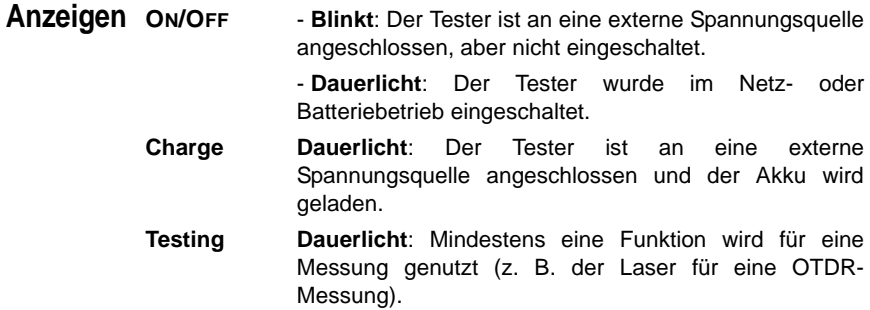

**Richtungstasten** Die Richtungstasten erfüllen zwei Hauptfunktionen:

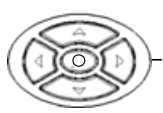

– In der Ergebnis-Seite verschieben sie den Cursor und ändern den Zoom-Faktor.

– In den Konfigurations-Seiten ermöglichen sie die Navigation durch die Menüs, wobei über die mittlere Enter-Taste die Auswahl und Bestätigung der Parameter erfolgt.

### <span id="page-42-0"></span>**Externe Tastatur und Maus und Touchscreen (Optionen)**

Die externe Tastatur erleichtert die Eingabe von:

- alphanumerischen Konfigurationsparametern
- Kommentaren im Datei-Menü
- Anmerkungen in der Ergebnistabelle

**Handbuch 760000003/00 25**

– sowie die Eingabe von Zeichen.

Die Maus kann anstelle der Richtungstasten zur Navigation und Auswahl von Menüpunkten verwendet werden.

Schließen Sie die Tastatur und die Maus an den USB-Anschluss an.

**Virtuelle** Sie haben die Möglichkeit, die auf dem Tester vorhandenen Bedien-Bedientasten tasten durch virtuelle Bedientasten zu simulieren.

> Klicken Sie dazu einfach in Höhe von Datum und Uhrzeit in die Statuszeile des Bildschirms.

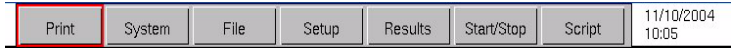

#### **Abb. 8** Virtuelle Bedientasten

Die Leiste mit den Bedientasten wird nur wenige Sekunden lang eingeblendet. Wenn Sie auf eine der angezeigten virtuellen Tasten klicken, wird die gleiche Funktion ausgeführt, die beim Drücken der Bedientasten auf der Frontplatte des Grundgerät 6000 gestartet würde.

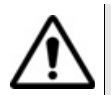

Innerhalb einer Office-Anwendung (siehe ["Office-Anwendungen"](#page-98-0)  [Seite 81](#page-98-0)) kann die Leiste mit den virtuellen Bedientasten nicht eingeblendet werden.

#### **HINWEIS**

Die Nutzung der virtuellen Bedientasten bietet sich vor allem bei der Anzeige des Bildschirms des Grundgerät 6000 auf einem PC an (siehe ["Zugriff auf das Grundgerät 6000 über einen PC" Seite 32\)](#page-49-0).

### **externen Tastatur**

<span id="page-43-0"></span>**Tasten der** Obgleich die externe Tastatur hauptsächlich als Ersatz für das Bearbeitungsmenü des Grundgerät 6000 gedacht ist, kann sie mit Ausnahme der **ON/OFF**-Taste alle Tasten des Grundgerät 6000 ersetzen:

- Die Menütasten auf der rechten Seite des Bildschirms werden durch die Funktionstasten **F1** bis **F7** ersetzt.
- Die Tasten unterhalb des Bildschirms werden durch die Tastenkombination **Strg** + einen Buchstaben ersetzt (siehe Tabelle).

– Die Pfeiltasten auf der Tastatur haben die gleiche Funktion wie die Richtungstasten am Grundgerät 6000.

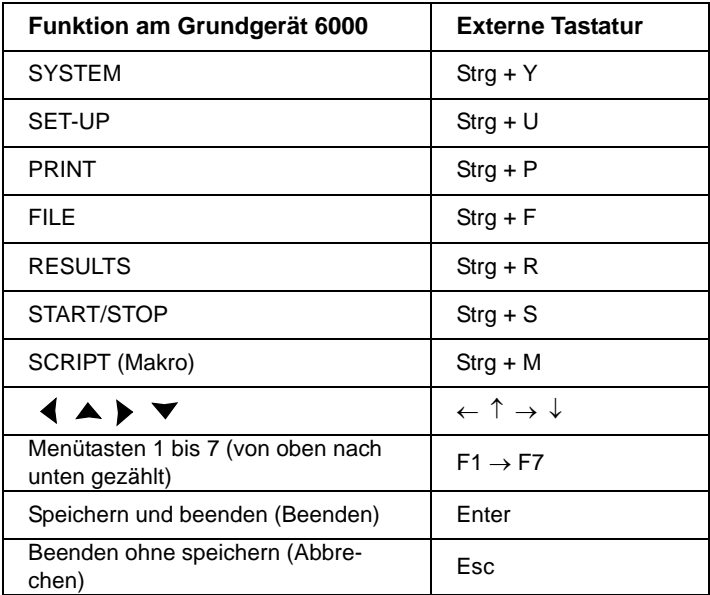

#### **Textbearbeitung** Zur Eingabe eines Namens oder einer Kennung in die Konfigurations**mit der externen Tastatur** Menüs oder eines Kommentars in der Ergebnistabelle mit der externen Tastatur:

- wechseln Sie mit **Enter** in das Bearbeiten-Menü.
- geben Sie Text ein
- verlassen Sie das Bearbeiten-Menü mit **Enter**.

Mit **Esc** schließen Sie das Bearbeiten-Menü ohne Speicherung des Textes.

### <span id="page-45-0"></span>**Bearbeiten1**

Die Konfigurations-Menüs erfordern gelegentlich die Eingabe alphanumerischer Zeichen zur Bezeichnung von Dateien und Ergebnissen sowie für Kommentare.

Zum Öffnen des Bearbeiten-Menüs markieren Sie den zu ändernden Namen und drücken die -Taste.

Mit dem Bearbeiten-Menü können Sie eine Tastatur simulieren: Es zeigt die verfügbaren Zeichen und Funktionstasten an. Manche Bearbeiten-Menüs enthalten auch spezifische Tasten für die jeweils aktuelle Funktion.

Der für die Bearbeitung ausgewählte Name wird oberhalb der Tastatur angezeigt. Mit Hilfe der Richtungstasten oder einer Maus oder einer externen Tastatur (siehe ["Tasten der externen Tastatur" Seite 26\)](#page-43-0) kann der Cursor auf den Namen und die vorgeschlagenen Zeichen gesetzt werden.

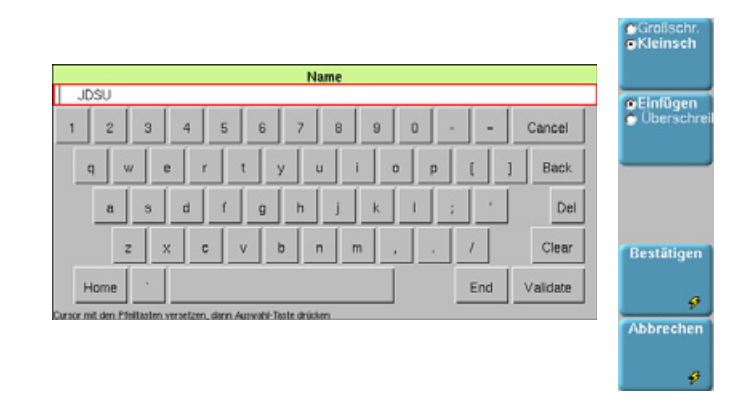

#### **Abb. 9** Bearbeiten-Menü (Beispiel)

– Die Taste **Groß/Klein** ermöglicht das Schreiben von Groß- und Kleinbuchstaben sowie von Zahlen, Satzzeichen und einigen Sonderzeichen.

<sup>1.</sup>Wenn eine externe Tastatur angeschlossen ist, gilt die unter ["Tasten der externen Tastatur" Seite 26](#page-43-0) beschriebene Vorgehensweise.

- Die **Einfügen/Ersetzen**-Taste wählt die Aktion aus, die mit der Bestätigungstaste ausgeführt werden soll: Das durch die Cursorposition markierte Zeichen wird entweder eingefügt oder das markierte Zeichen wird vom ausgewählten Zeichen überschrieben.
- Wenn der Cursor auf dem Namen positioniert ist, können Sie mit der Tastatur:

- durch Drücken von DEL das Zeichen hinter dem Cursor löschen.

- durch Drücken von CLEAR alle Zeichen aus der Bearbeitungszeile löschen.

- durch Drücken von BACK das Zeichen vor dem Cursor löschen.

- durch Drücken von HOME den Cursor auf den Wortanfang verschieben.

- durch Drücken von END den Cursor auf das Wortende verschieben.

- Mit der **Bestätigen**-Taste speichern Sie den eingegebenen Namen und verlassen das Bearbeiten-Menü.
- Mit der **Abbrechen**-Taste verlassen Sie das Bearbeiten-Menü, ohne die Änderungen zu speichern.

#### **Zur Eingabe von Text:**

– Drücken Sie die Taste **Groß/Klein**, je nachdem, ob Sie Groß- oder Kleinbuchstaben eingeben möchten.

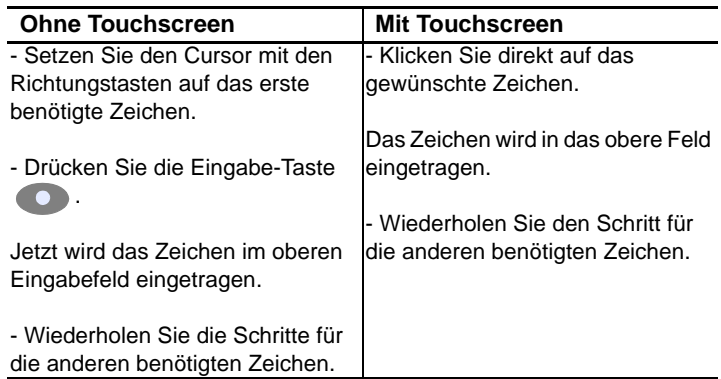

#### **Zum Löschen von Zeichen in einem Text:**

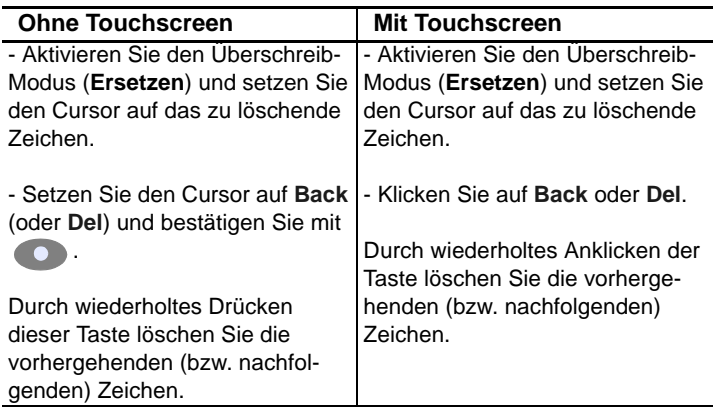

#### **Zum Einfügen von Zeichen in einen Text:**

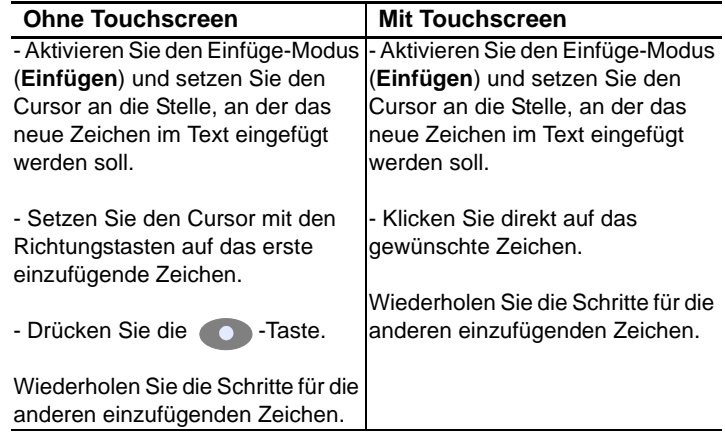

#### **Zum Verlassen des Bearbeiten-Menüs:**

- ohne Speicherung der durchgeführten Änderungen drücken Sie die **Abbrechen**-Taste.
- mit Speicherung des eingegebenen Textes drücken Sie die **Bestätigen**-Taste.

**Numerisches** Bei manchen Konfigurationsparametern sind Zahlenwerte einzugeben. **Tastenfeld** Dies kann mit den Richtungstasten des Grundgerät 6000 erfolgen. Allerdings steht dafür auch ein numerisches Tastenfeld zur Verfügung, das nach Drücken der Taste **Wert ändern** eingeblendet wird.

Zur Anzeige des numerischen Tastenfeldes klicken Sie auf **Wert ändern**.

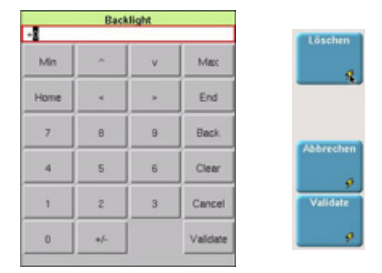

#### **Abb. 10** Beispiel eines numerischen Tastenfeldes

Wenn der Parameter einen Minimal- und Maximalwert besitzt, werden die Tasten **Min** und **Max** angezeigt. Beispiel: Bei Einstellung der Bildschirmhelligkeit wird nach Drücken der **Min**-Taste der Wert -5 und nach Drücken der **Max**-Taste der Wert +5 eingetragen.

Mit den Richtungstasten  $\wedge$  kann der ausgewählte Wert um +/-1 vergrößert/verkleinert werden.

Die Richtungstasten < > erlauben die Auswahl des vorhergehenden bzw. nachfolgenden Zahlenwertes.

**Löschen**-Taste: Zum Löschen des gesamten angezeigten Wertes (gleiche Funktion wie die Löschen-Taste des Bildschirms).

**Abbrechen**-Taste: Zum Verlassen des Menüs ohne Speicherung der Änderungen (gleiche Funktion wie die Abbrechen-Taste des Bildschirms).

**Bestätigen**-Taste: Zum Speichern des eingegebenen Wertes und Verlassen des Menüs (gleiche Funktion wie die Bestätigen-Taste des Bildschirms).

#### **Ändern eines Wertes mit dem numerischen Tastenfeld**

Nach dem Öffnen des Menüs zur Bearbeitung von Zahlen wird die erste Ziffer des Wertes ausgewählt.

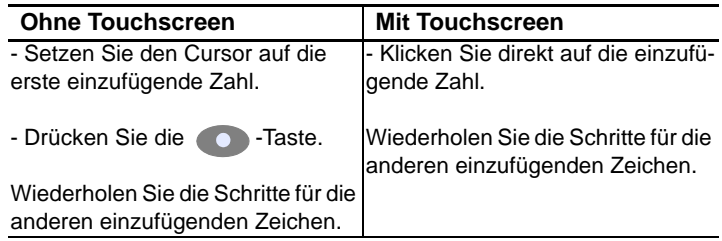

### <span id="page-49-1"></span><span id="page-49-0"></span>**Zugriff auf das Grundgerät 6000 über einen PC**

Sie können das Grundgerät 6000 an einen PC anschließen, um:

- den Bildschirm des Grundgerät 6000 am PC anzeigen zu lassen und Befehle über die PC-Tastatur einzugeben.
- den Inhalt des internen Speichers des Grundgerät 6000 auf dem PC anzeigen zu lassen und Dateien zwischen dem Grundgerät 6000 und dem PC hin und her zu übertragen.

#### **Anschluss an einen PC**

#### **HINWEIS**

Die Ethernet-Karte des an das Grundgerät 6000 angeschlossenen Gerätes muss auf Auto-Detect (Auto-Negotiation) eingestellt sein.)

*Direkter Anschluss* **1 Am PC**: Notieren Sie sich die IP-Adresse und die Maske des PC-Subnetzes:

- Bei Windows 98 oder Millenium: Wählen Sie **Start > Ausführen**. Geben Sie ein: "winipcfg"2 und klicken Sie auf OK.
- Bei Windows NT, 2000 und XP: Wählen Sie **Start > Programme > Zubehör > Eingabeaufforderung.** Geben Sie ein: «ipconfig»<sup>1</sup> und bestätigen Sie mit Enter.

Notieren Sie die IP-Adresse und die Subnetzmaske des PCs.

2.Das Zeichen \_ entspricht einem Leerzeichen.

**2 Am** Grundgerät 6000:

Geben Sie in das Menü **System Konfig** unter **E/A-Schnittstellen** > **Ethernet** ein:

- eine IP-Adresse, die mit der IP-Adresse des PC identisch ist +/- 1. Beispiel: Wenn die IP-Adresse des PC 10.10.50.203 lautet, geben Sie ein: 10.10.50.204.

- die IP-Maske des PC.

- einen IP-Gateway, der der IP-Adresse ähnelt, der z.B. auf "1" endet.

- **3** Verbinden Sie den RJ 45-Anschluss des Grundgerät 6000 über ein gekreuztes Ethernet-Kabel mit dem des PC.
- **4** Warten Sie etwa zehn Sekunden, bis die Verbindung aufgebaut ist.
- **5** Kontrollieren Sie die durchgehende Verbindung am PC, indem Sie **Start > Ausführen...** wählen und den Befehl ping gefolgt von der Adresse des Grundgerät 6000 eingeben.
- *Anschluss über ein lokales Netzwerk* **1 Am PC**: Notieren Sie sich die IP-Adresse und die Subnetzmaske des PCs:
	- Bei Windows 98 und Millenium: Wählen Sie S**tart > Ausführen.** Geben Sie ein "winipcfg"3 und klicken Sie auf OK.
	- Bei Windows NT, 2000 und XP: Wählen Sie **Start > Programme > Zubehör > Eingabeaufforderung**. Geben Sie ein "ipconfig"1 und bestätigen Sie mit Enter.

Notieren Sie sich die IP-Adresse und die Subnetzmaske des PCs.

- **2 Am** Grundgerät 6000: Im Menü **System Konfig** geben Sie unter **E/A-Schnittstellen > Ethernet** die Ihnen von Ihrem Netzwerkmanager übermittelte IP-Adresse, Subnetzmaske des PCs sowie IP-Gateway-Nummer ein. Oder wählen Sie auf seine Empfehlung hin die dynamische Zuweisung (DHCP). In diesem Fall wird die Adresse des Grundgerät 6000 (im obigen Beispiel 10.10.50.204) zwar angezeigt, kann aber nicht geändert werden.
- **3** Verbinden Sie die RJ 45-Buchse des Grundgerät 6000 über ein nicht gekreuztes Ethernet-Kabel mit einem Hub oder einem Ethernet-Switch.
- **4** Warten Sie etwa zehn Sekunden, bis die Verbindung aufgebaut ist.

<sup>3.</sup>Das Zeichen \_ entspricht einem Leerzeichen.

**5** Kontrollieren Sie die durchgehende Verbindung am PC, indem Sie **Start > Ausführen...** wählen und den Befehl ping gefolgt von der Adresse des Grundgerät 6000 eingeben.

### **Darstellung des Bildschirms des Grundgerät 6000 auf dem PC**

- **1** Stellen Sie die Verbindung zwischen Grundgerät 6000 und PC wie oben beschrieben her.
- **2 Am** Grundgerät 6000 wählen Sie im Menü **System Konfig** unter **E/ A-Schnittstellen** für die Option **Remote-Bildschirm** *=* **Sitzung** oder **Permanent** (weitere Informationen siehe ["Remote-Display"](#page-60-0)  [Seite 43\)](#page-60-0).
- **3** Am PC öffnen Sie den Internet Explorer und geben Sie die folgende Adresse ein: http://10.10.50.204:5800

Wobei 10.10.50.204 die IP-Adresse des Grundgerät 6000 ist, die beim Verbindungsaufbau festgelegt wurde.

Das sich nun öffnende VNC-Fenster verlangt die Eingabe eines Passwortes. Bestätigen Sie mit **Enter**, ohne ein Passwort einzugeben.

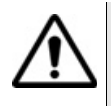

Bei häufiger Nutzung des Remote-Bildschirms bzw. bei Verwendung über ein Weitverkehrsnetz (WAN) wird dringend empfohlen, einen speziellen VNC-Client zu nutzen. Wir empfehlen die VNC-Clients Tight VNC (V 1.2.9) und Real VNC (V 4.1.1).

Jetzt wird der Bildschirm des Grundgerät 6000 auf ihrem PC angezeigt. Sie können nun mit der Tastatur und der Maus des PCs das Grundgerät 6000 steuern. Der Abschnitt ["Tasten der externen Tastatur" Seite 26](#page-43-0) informiert über die Vorgehensweise bei der Steuerung des Grundgerät 6000 über den PC.

**internen Speicher des 6000 über einen**

**Zugriff auf den** Mit Hilfe des FTP-Servers des Grundgerät 6000 haben Sie die Möglichkeit, von einem PC aus auf den internen Speicher des Grundgerät 6000 zuzugreifen.

**Grundgerät** Der FTP-Zugriff erfolgt über das User-Account mts6000 (Passwort: acterna).

- **PC 1** Stellen Sie wie oben beschrieben eine Verbindung zwischen dem Grundgerät 6000 und dem PC her.
	- **2** Verwenden Sie auf dem PC entweder einen FTP-Client oder den Internet Explorer.

**3** Geben Sie im Internet Explorer die folgende Adresse ein (wobei 10.10.50.204 die beim Verbindungsaufbau festgelegte IP-Adresse des Grundgerät 6000 ist):

ftp://mts6000:acterna@10.10.50.204/disk/

Anschließend zeigt der PC den Inhalt des internen Speichers des Grundgerät 6000 an.

### <span id="page-52-0"></span>**Anschlüsse**

Auf der Rückseite befinden sich von links nach rechts die folgenden Elemente (siehe unten stehendes Beispiel):

- der Anschluss für das Netzteil
- die USB-Anschlüsse für Drucker, Maus, Tastatur, Flash Memory Key usw.

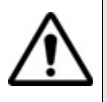

Es darf immer nur ein USB-Speicherstick in das Gerät eingesteckt sein.

Wenn Sie einen zweiten USB-Stick (auch vom gleichen Hersteller) verwenden möchten, müssen Sie einen kompletten Neustart des Gerätes ausführen (d.h. abschalten und ggf. die externe Spannungsversorgung trennen).

- die RJ 45-Buchse für die Ethernet-Schnittstelle
- die VFL-Buchse, wenn die VFL-Option (sichtbare Laserquelle) installiert ist.
- der optische Sprechset-Anschluss, wenn das optionale Sprechset installiert ist
- der Eingang des Pegelmessers, wenn diese Option installiert ist.
- die Sprechgarnitur-Buchse (Klinkenbuchse) bei installierter Sprechset-Option.

**Kapitel 3** Bedienelemente des Grundgerät 6000 *Anschlüsse*

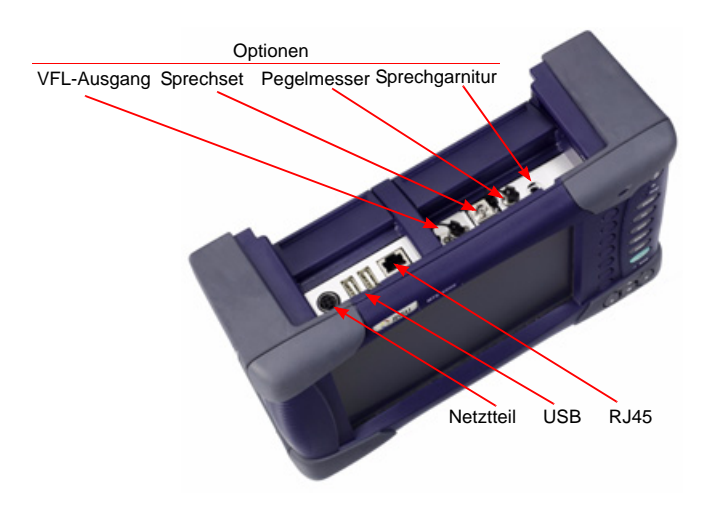

**Abb. 11** Rückansicht (Beispiel)

## <span id="page-54-0"></span>Systemkonfiguration

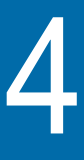

Dieses Kapitel erläutert die Vorgehensweise bei der Konfiguration des Testers (Auswahl des Moduls/der Funktion) und des Systems (Datum, Sprache, Eingang/Ausgang usw.).

Erläutert werden die folgenden Themen:

- ["Funktion der Konfigurationsmenüs" auf Seite 38](#page-55-0)
- ["Konfiguration des Testers" auf Seite 38](#page-55-1)
- ["Konfiguration des Systems" auf Seite 40](#page-57-0)
- ["Nur Ergebnisse anzeigen" auf Seite 49](#page-66-0)
- ["Expertenfunktionen" auf Seite 49](#page-66-1)
- ["Office-Anwendungen" auf Seite 50](#page-67-0)

**Die unten beschriebene Vorgehensweise verwendet die Richtungstasten.** 

**Bei Ausstattung des Testers mit einer Maus und/oder einem Touchscreen (Optionen):**

**- muss der Bediener die Vorgehensweise an die jeweils vorhandene Option anpassen, d.h. bei Verwendung einer Maus bzw. eines Touchscreens sind die gewünschten Felder direkt anzuklicken.**

**- ist zur Bearbeitung einer Zeichenfolge gelegentlich die**  Richtungstaste b des Grundgerät 6000 zu verwenden.

### <span id="page-55-0"></span>**Funktion der Konfigurationsmenüs**

Eine Konfiguration kann auch während einer laufenden Aufnahmemessung/Messung angezeigt und geändert werden. Die nicht änderbaren Parameter werden abgeblendet dargestellt. Das Menü enthält sämtliche möglichen Optionen außer Zahlenwerte.

- Mit den Richtungstasten  $\blacktriangle$  und  $\blacktriangledown$  wechseln Sie zwischen den Parametern. Nach Auswahl eines Parameters erscheinen die möglichen Werte rechts neben dem Parameter.
- Zur Änderung des Wertes eines Parameters markieren Sie die gewünschte Option mit den Richtungstasten  $\blacktriangleleft$  und  $\blacktriangleright$ .
- Zum Verlassen des Konfigurationsmenüs können Sie jede der unter dem Bildschirm befindlichen Tasten oder die Menütaste **Beenden** drücken.

### <span id="page-55-1"></span>**Konfiguration des Testers**

Der Tester integriert mehrere Funktionen in einem Modul. Daher ist es vor der Ausführung einer Messung notwendig, die jeweils benötigte Funktion auszuwählen.

Nach dem Wechsel eines Moduls meldet sich der Tester nach Einschalten automatisch mit dem Konfigurationsmenü.

#### **Zur Konfiguration des Testers gehen Sie wie folgt vor:**

– Drücken Sie die Taste **SYSTEM**. Jetzt werden die im Tester installierten Funktionen in Form von Symbolen grafisch angezeigt.

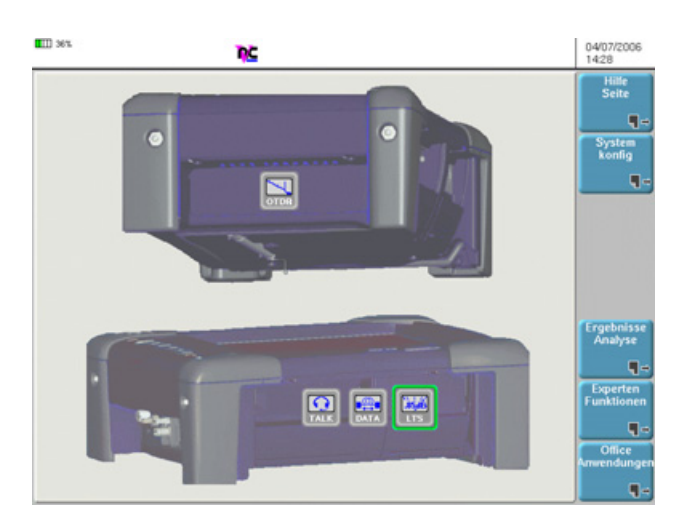

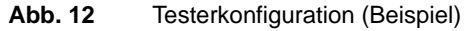

#### **Zur Aktivierung einer Funktion:**

- Markieren Sie das Symbol der gewünschten Funktion mit den Richtungstasten (bzw. mit der Maus oder der externen Tastatur, wenn vorhanden).
- Bestätigen Sie Ihre Auswahl mit . Das aktivierte Symbol wird nun in Rot und eingerahmt dargestellt.

## **Gleichzeitige Aktivierung mehrerer**

Es ist möglich, mehrere Einzelfunktionen gleichzeitig zu aktivieren. Auf diese Weise können Sie z.B. die Mikroskop-Funktion zusammen mit dem OTDR verwenden.

**Funktionen** Wenn mehrere Funktionen aktiv sind, rufen Sie durch Drücken der Tastaturtasten (**SETUP**, **FILE**, **RESULTS**, **START/STOP**, **SCRIPT**) den betreffenden Bildschirm der jeweils grün markierten Funktion auf.

Zum Wechseln zwischen den Funktionen gehen Sie wie folgt vor:

öffnen Sie einfach die betreffende Registerkarte (siehe Handbuch der Anwendung).

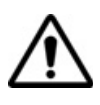

Markieren Sie die gewünschte Funktion immer nur mit den Richtungstasten. Mit der Enter-Taste würden Sie das Gegenteil bewirken und die Funktion abschalten.

**Hilfe-Seite** Die Hilfe-Seite des **SYSTEM**-Menüs lädt den Startbildschirm des Grundgerät 6000 (siehe ["Startbildschirm des Grundgerät 6000" Seite 18\)](#page-35-0) und das elektronische Handbuch (zukünftige Funktion).

### <span id="page-57-0"></span>**Konfiguration des Systems**

Nach dem erstmaligen Einschalten des Grundgerät 6000 sowie vor dem Start eines Messzyklus müssen die folgenden Systemparameter konfiguriert werden:

- Spezifische Parameter des Grundgerät 6000 (Hintergrundbeleuchtung, automatische Abschaltung).
- Landesspezifische Parameter: Sprache, Datum, Uhrzeit, Anzeigeformat für Datum und Uhrzeit.
- Eingabe/Ausgabe-Parameter.
- Lautsprecher und Lautstärke (bei Sprechset-Option)
- automatische Abschaltung (bei Batteriebetrieb).
- IP-Adresse für ein Upgrade über das Netzwerk
- Parameter für den Ausdruck.

Das Konfigurationsmenü rufen Sie über die **SYSTEM**-Taste und die Menütaste **System Konfig** auf.

#### **Kapitel 4** Systemkonfiguration *Konfiguration des Systems*

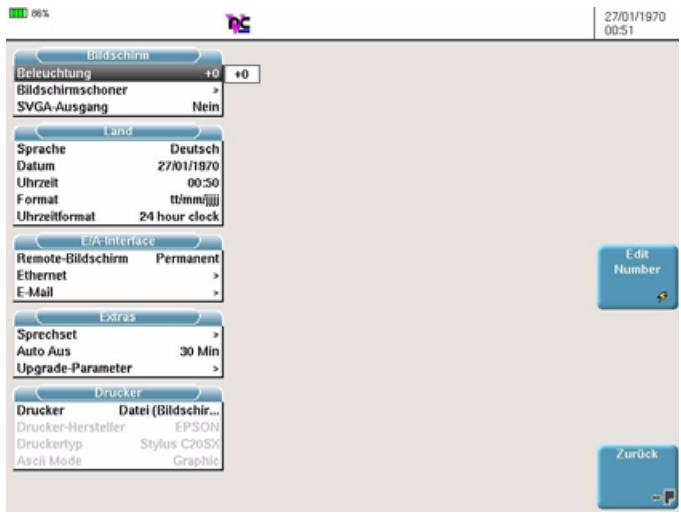

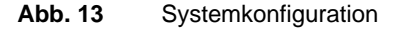

#### **Bildschirm Helligkeitspegel der Hintergrundbeleuchtung**

Setzen Sie im **Bildschirm**-Feld den Cursor auf **Beleuchtung**.

Mit den Richtungstasten < und > wählen Sie den gewünschten Helligkeitspegel zwischen -5 und +5 aus

oder

– klicken Sie auf **Wert ändern** zur Eingabe des Helligkeitspegels mit dem numerischen Tastenfeld.

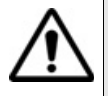

Im Batteriebetrieb wird empfohlen, zur Schonung des Akkus einen Helligkeitspegel unter 0 zu wählen.

#### <span id="page-58-0"></span>**Bildschirmschoner**

Diese Funktion steht bei Netz- und Batteriebetrieb zur Verfügung und soll die Lebensdauer des Bildschirmes verlängern. Bei längerem Nichtgebrauch des Grundgerät 6000 wird anstelle des normalen Bildschirms ein kleines animiertes Bild vor schwarzem Hintergrund eingeblendet. Von Zeit zu Zeit werden ggf. ein Name und eine Telefonnummer angezeigt.

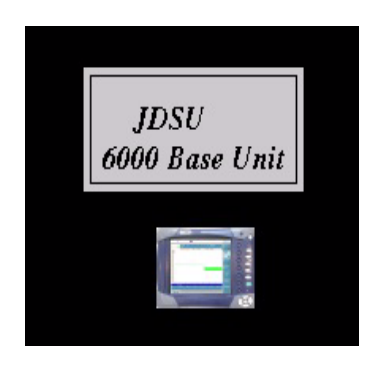

**Abb. 14** Bildschirmschoner mit Anzeige des Firmennamens

Zur Einrichtung des Bildschirmschoners wählen Sie die Zeile **Bildschirmschoner**.

Im dann eingeblendeten Untermenü stehen die folgenden Optionen zur Verfügung:

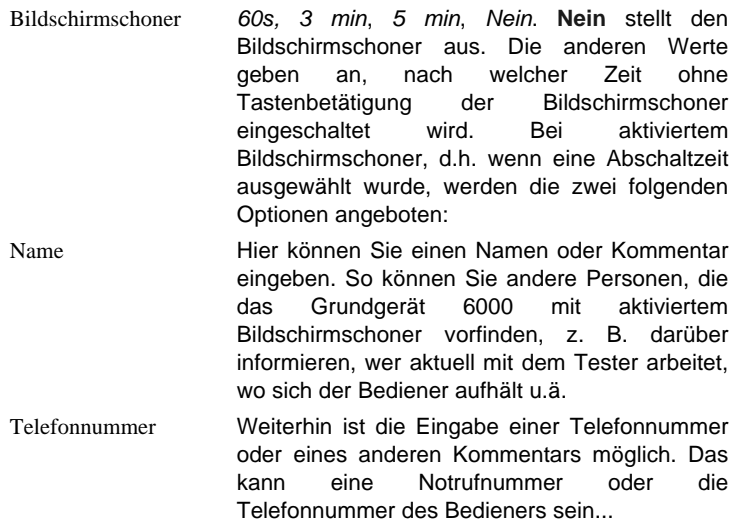

#### **Land Sprache**

Zur Auswahl der gewünschten Sprache setzen Sie den Cursor im Feld **Land** auf die Zeile **Sprache**.

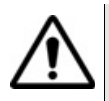

Zur Aktivierung einer neu ausgewählten Sprache müssen Sie den Tester ausschalten und neu starten.

#### **Datum zurücksetzen**

Ändern Sie das Datum mit den Richtungstasten  $\blacktriangle$  und  $\blacktriangleright$ .

#### **Uhrzeit zurücksetzen**

Ändern Sie die Uhrzeit mit den Richtungstasten  $\blacktriangle$  und  $\blacktriangleright$ .

#### **Datumsformat auswählen**

Wählen Sie das Datumsformat aus: tt/mm/jijj oder mm/tt/jijj.

#### **Uhrzeitformat auswählen**

Ändern Sie das Uhrzeitformat mit den Richtungstasten  $\triangleq$  und  $\triangleright$  (12) Stunden oder 24 Stunden).

#### <span id="page-60-0"></span>**E/A-Remote-Display**

**Schnitts** Es ist möglich, den Bildschirm des Grundgerät 6000 und damit den Inhalt **tellen** des internen Speichers auf einem PC oder einem anderen Grundgerät 6000 anzeigen zu lassen. Die Vorgehensweise ist im Abschnitt ["Zugriff](#page-49-1)  [auf das Grundgerät 6000 über einen PC" Seite 32](#page-49-1) beschrieben.

> Es ist auch möglich, den Bildschirm eines fernen Grundgerät 6000 auf einem lokalen Grundgerät 6000 anzeigen zu lassen und den fernen Tester fernzusteuern (siehe ["VNC Remote-Display" Seite 69](#page-86-0)).

In beiden Fällen müssen Sie die Option **Remote-Display** im Feld **E/A-Schnittstellen** mit **Sitzung** oder **Permanent** bestätigen.

Sitzung Die Funktion wird nur für die aktuelle Sitzung bestätigt und mit dem Abschalten des Grundgerät 6000 deaktiviert.

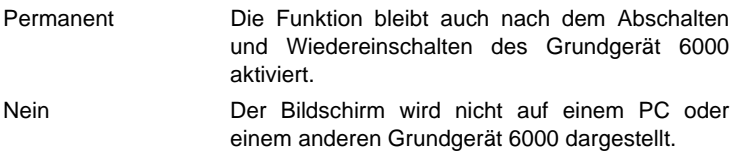

#### **HINWEIS**

Im Remote-Modus wird das Symbol DC am oberen Bildschirmrand angezeigt.

#### **Ethernet**

Hier erfolgt die Auswahl der Parameter des lokalen Ethernet-Netzes, mit dem das Grundgerät 6000 verbunden ist:

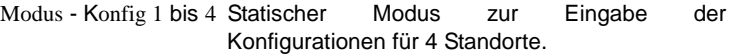

- Dynamisch In diesem Modus, der einen DHCP-Server erfordert, fragt das Grundgerät 6000 vom DHCP-Server eine IP-Adresse ab, die dann dynamisch zugewiesen wird, wenn in dem lokalen Netzwerk die dynamische Host-Konfiguration aktiviert ist.

> Nach Auswahl des Modus oder nach dem Einschalten versucht das Grundgerät 6000 eine Verbindung zum DHCP-Server aufzubauen und eine Adresse zu erhalten. Sollte dies nicht möglich sein, aktiviert das Grundgerät 6000 den statischen Modus mit der IP-Adresse User1.

Name des Standortes Hier kann der Bediener den Namen des Standortes in das Bearbeiten-Menü eingeben.

- IP-Adresse IP-Adresse des Grundgerät 6000
- IP-Maske Adresse der Maske des Subnetzwerks
- IP-Gateway IP-Adresse des Rechners, der die Verbindung außerhalb des Subnetzwerkes ermöglicht.
- DNS<sup>1</sup> IP-Adresse des Rechners, der die IP-Adresse auf Grundlage des Namens zuweist.
- Domain-Name Name des lokalen Netzwerks, an welches das Grundgerät 6000 angeschlossen ist.

<sup>1.</sup>Domain-Namen-Server

#### **E-Mail**

Parameter zur E-Mail-Konfiguration.

- Abschicken Auswahl unter **Ethernet**, **Modem** oder **Kein**, wenn kein Medium zum Versenden ausgewählt wurde.
- Sende-Modus **Auto** oder **Manuell**. Bei Auswahl von **Manuell** erscheint unter dieser Zeile eine neue Zeile zur Eingabe der Absenderadresse. Dadurch ist der Empfänger in der Lage, gegebenenfalls eine Antwort zurückzuschicken. Wenn eine E-Mail mit dieser Option versendet wird, bleibt "UTS" (gefolgt von der Seriennummer) als Absender eingetragen, aber für die Beantwortung der E-Mail wird der manuell eingetragene Absender verwendet.

Wenn *Sende-Modus* = *Auto* geht die Antwort, die auf eine vom Grundgerät 6000 gesendete Mail abgeschickt wurde, verloren.

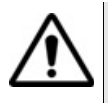

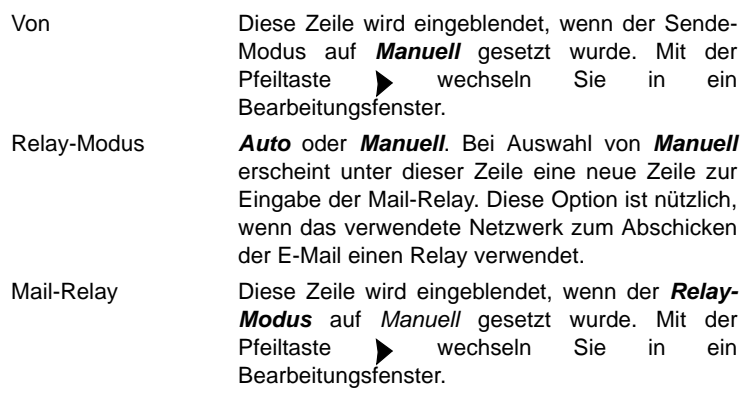

#### **Extras Sprechset**

Einstellung der Parameter bei Ausstattung des Testers mit einem Sprechset (siehe ["Sprechset-Funktion" Seite 65](#page-82-0)).

Standardmäßig ist das Grundgerät 6000 mit einem Lautsprecher und einem internen Mikrofon ausgestattet.

Das Grundgerät 6000 bietet in dieser Zeile einen "Konferenzmodus" mit folgenden Einstellmöglichkeiten:

- Lautsprecher und Mikro aus
- Nur Lautsprecher
- Lautsprecher und Mikro ein

Im Konferenzmodus benötigen Sie die zum Sprechset (Option) gehörigen Sprechgarnitur nicht, um mit dem Techniker am abgesetzten Tester zu sprechen.

In beiden Fällen ermöglicht eine weitere Zeile die Einstellung der Lautstärke. Die gleiche Einstellung wird für die Sprechgarnitur und den Lautsprecher verwendet.

Mit den Richtungstasten oder dem numerischen Tastenfeld können Sie die Lautstärke (Min = 0 / Max = 7) einstellen.

#### **Automatische Abschaltung**

#### **HINWEIS**

Die automatische Abschaltung des Testers dient der Schonung des Akkus und steht nur im Batteriebetrieb zur Verfügung.

Diese Funktion schaltet den Tester automatisch ab, wenn nach einem in diesem Menü festgelegten Zeitraum keine Aktion ausgeführt und keine Taste betätigt wurde. Die laufende Arbeit wird dabei automatisch gespeichert.

- Zur Aktivierung der automatischen Abschaltung setzen Sie den Cursor im **Extras**-Feld auf **Auto Aus** und wählen den gewünschten Abschaltzeitraum nach der letzten Tastenbetätigung aus: 5, 10 oder 30 Min.
- Zum Abschalten dieser Funktion setzen Sie im **Extras**-Feld den Cursor auf die Zeile *Auto Aus* und wählen **Nein**.

#### **Update**

Bei der Aktualisierung von Software (siehe ["Installation einer neuen Soft](#page-107-0)[ware-Version" Seite 90](#page-107-0)) tragen Sie in die Zeile **Server IP-Adresse** des Konfigurationsmenüs die IP-Adresse des PCs ein, auf dem die Update-Dateien geladen sind.

**Drucker** Parameter zur Konfiguration eines internen Druckers oder eines USB-**Druckers** 

Drucker Kein, USB, Datei (Formatiert), Datei (Bildschirm).

Bei **USB** können Sie in den zwei folgenden Zeilen den Hersteller und das Modell des Druckers eingeben.

**Datei** (**Formatiert** oder **Bildschirm**): ermöglicht die Ausgabe im JPG-Format.

*Datei (Formatiert)* Mit dieser Option im Drucker-Menü können Sie die geöffnete Datei des Grundgerät 6000 im JPG-Format ausgeben, so als ob der Ausdruck der Datei auf Papier erfolgt wäre. Wenn die Datei (z. B. die Kurve) zu groß für eine A4-Seite ist, werden daher mehrere JPG-Dateien erstellt.

#### **Ausgabe einer Kurve im JPG-Format**

Nach Auswahl der Option **Datei (Formatiert)**:

- **1** Öffnen Sie die für die Ausgabe im JPG-Format vorgesehene Kurve.
- **2** Führen Sie gegebenenfalls Änderungen an der Kurve durch (siehe Handbuch der Serie 6000/8000).
- **3** Drücken Sie gleichzeitig die Richtungstasten < und Für die Dauer des Speichervorgangs wird das Symbol angezeigt.
- **4** Drücken Sie die Taste **FILE.** Die JPG-Datei wird im Explorer angezeigt.

#### **HINWEIS**

Die JPG-Datei wird im aktuellen, d.h. im zuletzt geöffneten Verzeichnis gespeichert.

Der Name der JPG-Datei lautet: *Name der Kurvendatei\_P01.jpg*

P01 bezeichnet die Seitennummer. Wenn die gleiche Kurve daher auf mehreren Seiten gespeichert wird, lauten die Namen der folgenden Dateien: *Name der Kurvendatei\_P02* usw.

#### **Ausgabe einer anderen Datei im JPG-Format**

Nach Auswahl der Option **Datei (Formatiert)**:

**Handbuch 760000003/00 47**

- **1** Öffnen Sie die für die Ausgabe im JPG-Format vorgesehene Datei.
- **2** Führen Sie gegebenenfalls Änderungen an der Datei durch (z. B. Mikroskop usw.).
- **3** Drücken Sie gleichzeitig die Richtungstasten < und  $\blacktriangleright$ . Für die Dauer des Speichervorgangs wird das Symbol angezeigt.
- **4** Drücken Sie die Taste **FILE.** Die JPG-Datei wird im Explorer angezeigt.

#### **HINWEIS**

Die JPG-Datei wird im internen Speicher des Grundgerät 6000 im Verzeichnis PRINT gespeichert.

Der Name der JPG-Datei lautet: *Datum (Jahr/Monat/Tag)\_Uhrzeit (Std/Min/Sek).jpg*

*Datei (Bildschirm)* Nach Auswahl dieser Option im Drucker-Menü können Sie die geöffnete Datei des Grundgerät 6000 so im JPG-Format ausgeben, wie sie auf dem Bildschirm dargestellt wird.

> Wenn Sie die Kurve z. B. gezoomt haben, enthält die JPG-Datei den entsprechenden Zoom-Ausschnitt der Kurve.

Nach Auswahl der Option **Datei (Bildschirm)**:

- **1** Öffnen Sie die für die Ausgabe im JPG-Format vorgesehene Kurve bzw. Datei.
- **2** Nehmen Sie die gewünschten Änderungen vor.
- **3** Drücken Sie die Taste **PRINT**.

Für die Dauer des Speichervorgangs wird das Symbol angezeigt.

**4** Drücken Sie die Taste **FILE.** Die JPG-Datei wird im Explorer angezeigt.

#### **HINWEIS**

Die JPG-Datei wird im internen Speicher des Grundgerät 6000 im Verzeichnis PRINT gespeichert.

Der Name der JPG-Datei lautet unabhängig vom Dateityp: *Datum (Jahr/ Monat/Tag)\_Uhrzeit (Std/Min/Sek).jpg*.

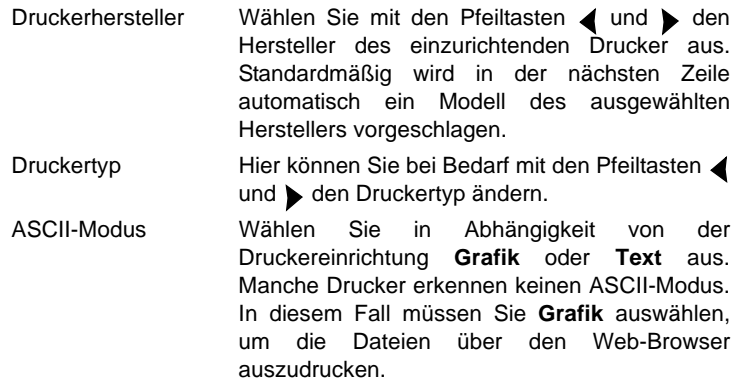

### <span id="page-66-0"></span>**Nur Ergebnisse anzeigen**

Auch wenn kein Modul installiert ist, ermöglicht das Grundgerät 6000 den Zugriff und die Anzeige von Messergebnissen. Wählen Sie dafür **Ergebnis-Analyse** und anschließend die gewünschte Anwendung, z. B. **Abfragen Fiber Optics.**

### <span id="page-66-1"></span>**Expertenfunktionen**

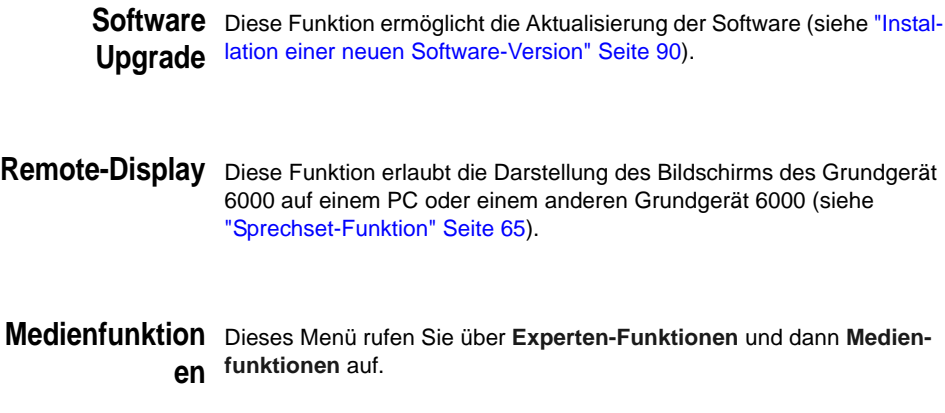

*USB-Stick* Zur Formatierung eines USB Memory-Sticks wählen Sie erst **Medien**formatieren funktionen und dann Usbflash formatieren. Bestätigen Sie die Formatierung des USB Memory-Sticks

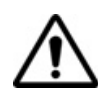

Es darf immer nur ein USB-Speicherstick in das Gerät eingesteckt sein.

Wenn Sie einen zweiten USB-Stick (auch vom gleichen Hersteller) verwenden möchten, müssen Sie einen kompletten Neustart des Gerätes ausführen (d.h. abschalten und ggf. die externe Spannungsversorgung trennen).

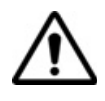

Beachten Sie, dass hier, wie bei jeder Formatierung eines Speichermediums, alle auf dem USB-Memory Stick gespeicherten Daten unwiderruflich gelöscht werden.

### <span id="page-67-0"></span>**Office-Anwendungen**

Das Grundgerät 6000 bietet verschiedene Office-Anwendungen.

Weitere Informationen entnehmen Sie bitte dem [Kapitel 8 "Office-](#page-98-0)[Anwendungen"](#page-98-0).

## LTS (Loss Test Set)

5

Es steht eine Vielzahl unterschiedlicher Dämpfungsmessplatz-Optionen (LTS) zur Verfügung. Die Option 80/PM besteht nur aus einem Pegelmesser. Die anderen Optionen der Serie 80XXTS/PM kombinieren Sprechset, Pegelmesser und mindestens ein Lasersender unterschiedlicher Wellenlängen (siehe ["Optionen-Bestellnummern für das Grund](#page-123-0)[gerät 6000" Seite 106](#page-123-0)).

Erläutert werden die folgenden Themen:

- ["Das Prinzip der optischen Pegel- und Dämpfungsmessung" auf](#page-69-0)  [Seite 52](#page-69-0)
- ["Anschluss des Pegelmessers und des Lasersenders" auf Seite 53](#page-70-0)
- ["Konfiguration des LTS" auf Seite 54](#page-71-0)
- ["Anzeige von Ergebnissen und Menübefehlen" auf Seite 57](#page-74-0)
- ["Ausführung einer Messung" auf Seite 59](#page-76-0)
- ["LTS-Ergebnisse speichern und laden" auf Seite 61](#page-78-0)

### <span id="page-69-0"></span>**Das Prinzip der optischen Pegel- und Dämpfungsmessung**

#### **Pegelmessung** Zur Messung der gesendeten oder empfangenen optischen Leistung benötigen Sie lediglich einen Pegelmesser (Leistungsmesser):

- Zur Messung der gesendeten Leistung schließen Sie den Pegelmesser direkt an den Ausgang des optischen Senders an.
- Zur Messung des Pegels am Eingang eines optischen Empfängers wird der Pegelmesser anstelle des optischen Empfängers an das Ende der Glasfaser angeschlossen.

### **sungen (Streckendämpf ung)**

**Dämpfungsmes** Zur Messung der Dämpfung einer gesamten Strecke oder von einzelnen Elementen wie von Faserabschnitten, Steckverbindern oder optischen Komponenten benötigen Sie einen kalibrierten optischen Sender und einen Pegelmesser.

> Der Dämpfungswert ergibt sich für gewöhnlich aus der an zwei Punkten durchgeführten Messung der optischen Pegel:

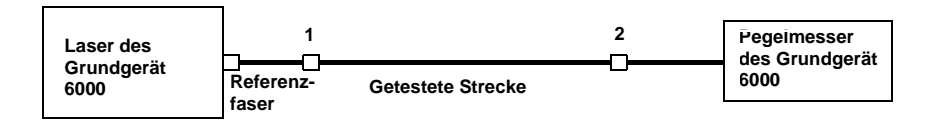

Dämpfung  $A_{(dB)} = P1_{(dBm)} - P2_{(dBm)}$ 

Zur Durchführung präziser Dämpfungsmessungen müssen die folgenden Bedingungen eingehalten werden:

- Verwenden Sie einen optischen Sender des LTS oder einen optischen Sender, der sowohl in Hinblick auf die Zeit als auch auf die Temperatur stabil ist.
- Kontrollieren Sie die Sauberkeit aller Anschlüsse und Fasern sowie des Empfängereingangs.
- Verwenden Sie eine Referenzfaser zwischen Lasersender und Prüfling. Wenn mehrere Messungen unter identischen Einkoppelbedingungen ausgeführt werden sollen, darf die Referenzfaser während der Messungen nicht abgetrennt werden.

#### **Einfügemethode**

- **1** Der Pegelmesser wird zuerst über die Referenzfaser an den Lasersender angeschlossen: P1 wird gemessen.
- **2** Anschließend wird die zu testende Faser zwischen Referenzfaser und Pegelmesser eingefügt: P2 wird gemessen.

Die Differenz zwischen P2 und P1 ergibt die Dämpfung der getesteten Faser.

Es wird empfohlen, an beiden Enden der getesteten Faser die gleichen Steckverbindertypen zu verwenden, um so die gleichen Anschlussbedingungen für die Messung von P1 und P2 zu gewährleisten.

#### **Messgenauigkeit**

- Häufig wird eine sehr hohe Messgenauigkeit verlangt. In diesem Fall ist es notwendig, eine Vorkalibrierung ohne die zu testende Faser durchzuführen, um die durch Steckverbinder bedingte Dämpfung weitestgehend auszuschließen. Hierfür steht die Funktion "Referenzwert" zur Verfügung.
- Bei Messungen in Labors, wo sich beide Faserenden am gleichen Ort befinden, ist die Reproduzierbarkeit der Dämpfungsmessung besser als 0,1 dB. Bei Messungen im Feldeinsatz, wo sich die beiden Faserenden an unterschiedlichen Orten befinden, schwanken die Messwerte in der Größenordnung von ± 0,2 dB (bei relativer Messung).

### <span id="page-70-0"></span>**Anschluss des Pegelmessers und des Lasersenders**

Optischer Anschluss des Pegelmessers

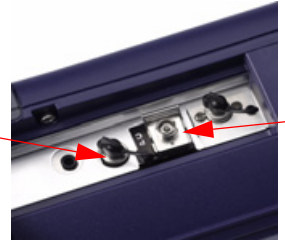

Anschluss für den Lasersender

**Abb. 15** Optischer Anschluss

Für den Anschluss des Pegelmessers wird ein optischer UPP-Adapter (Universal Push Pull) verwendet, der alle Steckverbinder mit einer 2,5 mm-Ferrule (FC, SC, ST, DIN, E2000 usw.) unterstützt.

Wenn ein Lasersender als Option vorhanden ist, wird der gleiche Anschluss wie für das optische Sprechset verwendet.

### <span id="page-71-0"></span>**Konfiguration des LTS**

Die LTS-Funktion ist eine bei der Bestellung anzugebene Option und ab Werk im Grundgerät 6000 installiert.

Zur Aktivierung der LTS-Funktion:

- Drücken Sie die Taste **SYSTEM**.
- **Markieren Sie mit den Richtungstasten das Symbol (Grün**) (grün umrahmt) und bestätigen die Auswahl mit der Enter-Taste : Der grüne Rahmen wird orange.

Damit wird der Pegelmesser aktiviert. Der Lasersender bleibt jedoch noch abgeschaltet.

**Konfiguration** Die Messparameter für die Pegelmessung werden über die **SETUP**-Taste **der** aufgerufen.

#### **Messparameter**

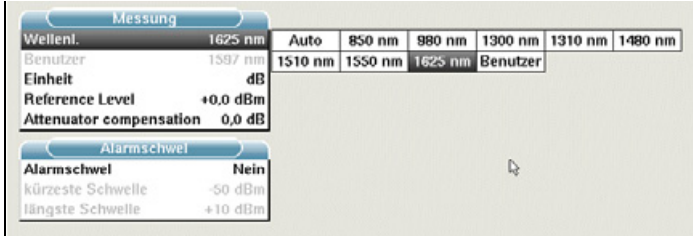

#### **Abb. 16** Konfiguration der Pegelmessung

Wellenlänge **Auswahl der Wellenlänge:** - Auto: Die Wellenlänge des Eingangssignals wird automatisch erkannt und für die Messung ausgewählt: 850, 980, 1300, 1310, 1420, 1450, 1480, 1490,
1510, 1550 oder 1625 nm

- Anwenderdefiniert: Auswahl in der nächsten Menüzeile.

Anwenderdefiniert (Bei Auswahl der Option Anwenderdefiniert in der Zeile Wellenlänge) Auswahl der Wellenlänge von 800 nm bis 1650 nm in Schritten von 1 nm mit Hilfe der Richtungstasten  $\blacktriangle$  und  $\blacktriangleright$ .

Einheit Angezeigte Maßeinheit der Pegelmessung:

- Watt, dBm: zur Anzeige der absoluten Leistung

- dB: zur Anzeige eines relativen Ergebnisses in Bezug auf einen Referenzwert (Streckendämpfung)

Referenzpegel Bei Auswahl von dB als Maßeinheit in der vorhergehenden Zeile, erfolgt hier die Festlegung des Referenzwertes für die gewählte Wellenlänge. Wählen Sie zuerst mit den Richtungstasten die Wellenlänge aus und drücken Sie dann die -Taste zur Auswahl des Wertes (+XXX.XX). Bestätigen Sie abschließend  $mit \bullet$ .

Dieser Referenzpegel steht über die Taste **Referenzwert** auch automatisch auf der **Ergebnis**-Seite zur Verfügung.

Dämpfungskompensation

Auswahl des Pegels, der für die gewählte Wellenlänge für die Messung verwendet wird, um die durch einen externen Abschwächer verursachte Dämpfung zu kompensieren (+XX.XX dB). Markieren Sie zuerst mit den Richtungstasten die Wellenlänge und drücken Sie dann die  $\blacktriangleright$ -Taste zur Auswahl des Wertes. Bestätigen Sie abschließend mit

#### **HINWEIS**

Zum Kopieren eines Referenzpegels oder einer Dämpfungskompensation auf alle Wellenlängen wählen Sie die Referenzwellenlänge aus und klicken auf **Alle Wellenlängen aktualisieren.**.

**Konfiguration der Alarmparameter**

Aktivierung der Alarmfunktion: Jedes Ergebnis unter oder über dem Schwellwert wird auf der Ergebnisseite in Rot angezeigt.

Oberer und unterer Schwellwert:

**Handbuch 760000003/00 55**

Auswahl des oberen und unteren Schwellwertes für jede verfügbare Wellenlänge von -60 bis +40 dBm. Die Auswahl erfolgt mit den Richtungstasten.

#### **HINWEIS**

Zum Kopieren eines Wertes des oberen und/oder unteren Schwellwertes auf alle Wellenlängen wählen Sie den Referenzwert aus und klicken auf **Alle Wellenlängen aktualisieren.**

#### **HINWEIS**

Ein andauernder Druck auf die Richtungstaste erhöht den Wert um 10 dBm.

**Konfiguration und Anzeige der Parameter des Lasersenders**

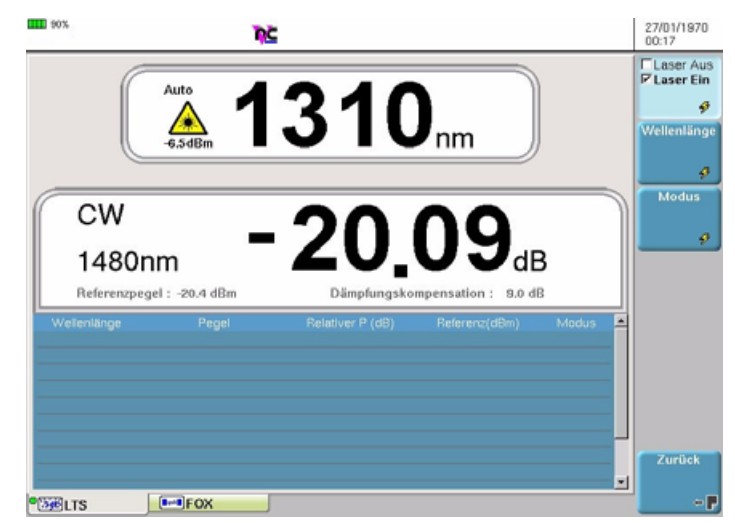

Abb. 17 Konfiguration des Lasersenders

Laser Laser ein- bzw. ausschalten (Gleiche Funktion wie die **START/STOP**-Taste).

Wenn der Laser aktiviert ist, wird das Symbol  $\bigwedge$  angezeigt.

Die Parameter des Lasers können über den Ergebnisbildschirm des LTS-Moduls durch Betätigung der Menütaste **Senderkonfiguration** direkt aufgerufen werden.

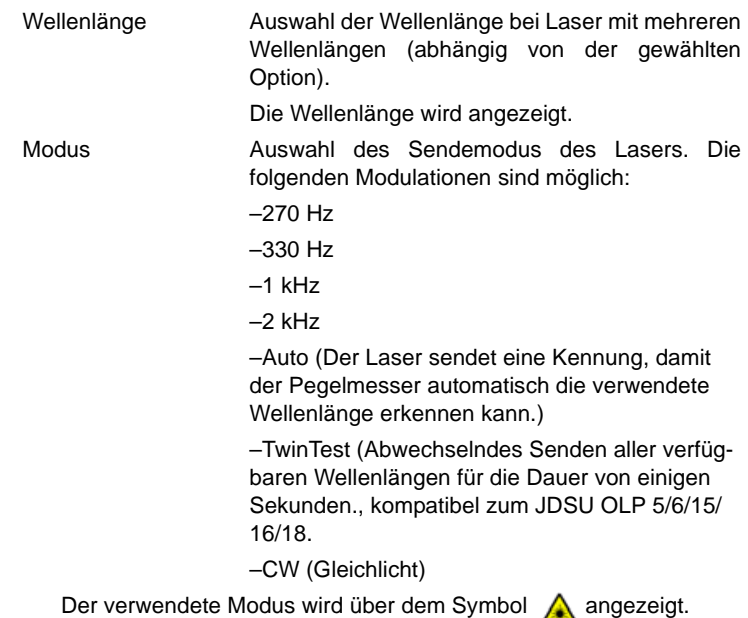

# **Anzeige von Ergebnissen und Menübefehlen**

Die Ergebnisseite wird über die **RESULTS**-Taste aufgerufen und enthält alle Angaben zur laufenden Messung, zuvor gespeicherte Ergebnisse sowie die für die Messung und Speicherung verfügbaren Befehle.

# **Messung**

**Ergebnisse der** Nach Drücken der **START**-Taste wird der gemessene Pegel in großer **laufenden** Schrift in der im **SETUP**-Menü gewählten Maßeinheit angezeigt. Ebenfalls angegeben werden:

- der Übertragungsmodus des gemessenen Signals: Gleichlicht (CW) oder moduliert bei einer Frequenz von 270 Hz, 330 Hz, 1 kHz oder 2 kHz.
- die Wellenlänge des gemessenen Signals.
- der Referenzpegel in dB.
- der Pegel der Dämpfungskompensation.

<span id="page-75-0"></span>**Ergebnistabelle** Für die Faser zeigt der Pegelmesser eine Tabelle mit 9 Ergebnissen entsprechend den verfügbaren Wellenlängen an. Diese Tabelle informiert über den gemessenen Pegel in dBm, über den relativen Pegel in dB und über den Referenzpegel in dB (wenn *Einheit* = dB).

> Ein Messergebnis wird in der Tabelle angezeigt, wenn die Menütaste **Ergebnis speichern** gedrückt wird.

Die Menütaste **Tabelle löschen** bewirkt die Löschung aller in der Tabelle angezeigten Ergebnisse.

Bei aktivierter Alarmfunktion wird jedes Ergebnis, das die festgelegten Schwellwerte verletzt, in der Tabelle in Rot angezeigt. Alle anderen Ergebnisse erscheinen in der Tabelle in Grün.

Beim Abschalten des Testers werden die in der Tabelle angezeigten Ergebnisse gespeichert.

| III 100%<br>D.<br>Auto<br>1310 $_{\text{\tiny{mm}}}$<br>$-3.0$ d $Rm$ |                                                               |                                                      |                                                 |                                                   | 28/01/1970<br>05:17                                                              |
|-----------------------------------------------------------------------|---------------------------------------------------------------|------------------------------------------------------|-------------------------------------------------|---------------------------------------------------|----------------------------------------------------------------------------------|
|                                                                       |                                                               |                                                      |                                                 |                                                   | <b>Laser Aus</b><br><b>Z</b> Laser Ein<br>Sender-<br><b>Configuration</b><br>q۵. |
| CW                                                                    |                                                               |                                                      |                                                 |                                                   |                                                                                  |
| 1480nm                                                                | Referenzpegel: - 20.4 dBm                                     | $-06.76$ ds                                          | Dämpfungskompensation: 9.0 dB                   |                                                   | <b>Referenz</b><br>setzen                                                        |
|                                                                       |                                                               |                                                      |                                                 |                                                   | ø                                                                                |
| Wellenlänge<br>850 nm<br>980 nm<br>1300 nm                            | Pegel<br>353 613 7<br>23234355<br>010-0001                    | Relativer P (dB)<br>$-14.70$<br>$-34.02$<br>$-35.10$ | Referenz(dBm)<br>$-21.29$<br>$+7.00$<br>$+6.00$ | ×<br>Modus<br><b>CW</b><br><b>CW</b><br><b>CW</b> | <b>Null</b><br>ø                                                                 |
| 1310 nm<br>1420 nm<br>1450 nm<br>1480 nm                              | <b>DATES</b><br><b>DESIGNER</b><br>ਬਣ ਕਰਦਾ<br><b>GOLD</b> ING | $-35.21$<br>$-0.04$<br>$-29.49$<br>$-24.68$          | $+6.00$<br>$-29.63$<br>$+0.00$<br>$-20.36$      | CW<br>CW<br>CW<br><b>CW</b>                       | Ergebnis<br>speichern<br>ø                                                       |
| 1490 nm<br>1510 nm                                                    | मा मनस्त<br>121.000                                           | $-38.18$<br>$-47.71$                                 | $+0.00$<br>$+6.00$                              | <b>CW</b><br><b>CW</b><br>뇌                       | <b>Tabelle</b><br>löschen                                                        |
|                                                                       | <b>EUSM EUMM ECOEL MAP CAPLIS EPIFOR</b>                      |                                                      |                                                 |                                                   | ٥                                                                                |

**Abb. 18** Ergebnis und Menübefehle des LTS

Pegelmesser- Bei Auswahl der LTS-Funktion stehen auf der Ergebnisseite die **Befehle** folgenden Befehle zur Verfügung:

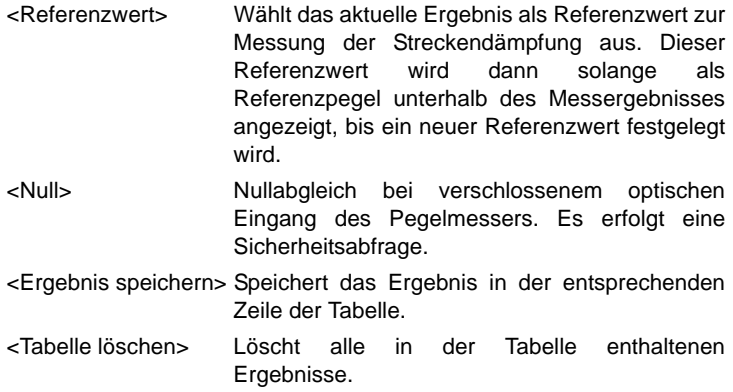

# **Ausführung einer Messung**

Der Pegelmesser wird mit Aktivierung der LTS-Funktion **in der Australian im SETUP**-Menü gestartet.

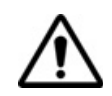

Die Pegelmessung wird automatisch aktualisiert. Bei ausgeschaltetem Laser sowie, wenn der optische Ausgang mit dem Eingang des Pegelmessers verbunden ist, wird der Wert "<-60 dB" angezeigt.

Bei Verwendung eines Lasersenders des Grundgerät 6000 müssen Sie die **START/STOP**-Taste oder die Menütaste **Laser Ein/Laser Aus**  drücken, um den Laser ein- bzw. auszuschalten.

- **Pegelmessung** Schließen Sie den zu messenden optischen Sender an die entsprechende Buchse auf der Rückseite des Testers an (siehe ["Anschluss](#page-70-0)  [des Pegelmessers und des Lasersenders" Seite 53\)](#page-70-0).
	- Wählen Sie im **SETUP**-Menü dBm, dB oder Watt als Maßeinheiten aus.
	- Drücken Sie die **START/STOP**-Taste, um den Laser einzuschalten.

Das Ergebnis wird auf der Ergebnisseite angezeigt und kann in der Tabelle gespeichert werden (siehe [Seite 58](#page-75-0)).

– Drücken Sie die **START/STOP**-Taste, um den Laser wieder abzuschalten.

**Kapitel 5** LTS (Loss Test Set) *Ausführung einer Messung*

## **Optische Streckendämpf ung**

### *Nullpegel für den Pegelmesser festlegen*

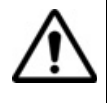

Für genaue Messungen muss der Nullabgleich des Pegelmessers vor der Messung durchgeführt werden, da das Rauschen der Germanium-Fotodiode in Abhängigkeit von der Zeit und der Temperatur Schwankungen unterworfen ist.

- **1** Verschließen Sie den optischen Eingang des Pegelmessers mit der Kappe, so dass kein Licht auf die Fotodiode einfallen kann. Wenn Sie vergessen, den Eingang abzudecken, wird eine Fehlermeldung angezeigt, da die Fotodiode zu viel Licht erfasst.
- **2** Drücken Sie auf der Ergebnisseite die Menütaste **Null** und bestätigen Sie die Auswahl.

#### *Ausführung einer Referenzmessung*

**1** Schließen Sie den Adapter für das Jumperkabel an den optischen Steckverbinder des Pegelmessers an.

- **2** Schließen Sie das Jumperkabel an den Eingang des Pegelmessers und den Ausgang des optischen Senders an.
- **3** Stellen Sie am optischen Sender und am Pegelmesser die gleiche Wellenlänge ein.

Auf der LTS-Ergebnisseite wird der gemessene Pegel angezeigt.

**4** Drücken Sie die Menütaste **Referenzwert**. Der angezeigte Wert wird jetzt als Referenzpegel gespeichert.

*Messung an der zu* **Nach Festlegung des Referenzpegels gehen Sie zur Ausführung einer** *testenden Faser* Messung wie folgt vor:

- **1** Schließen Sie die Jumperkabel und Steckverbinder an, die benötigt werden, um die zu testende Faser zwischen den Ausgang des optischen Senders und den Eingang des Pegelmessers anzuschließen.
- **2** Wählen Sie im **SETUP**-Menü dB als Maßeinheit aus.

**3** Der im Pegelmesser-Fenster angezeigte Pegel gibt die optische Dämpfung der getesteten Strecke an. Er kann in die Tabelle übernommen werden (siehe [Seite 58](#page-75-0)).

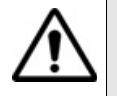

Der Lasersender kann nicht gleichzeitig mit dem optischen Sprechset oder der Datenübertragungsfunktion verwendet werden.

# **LTS-Ergebnisse speichern und laden**

#### **Datei-**Über die Taste **FILE** rufen Sie das Konfigurationsmenü für Dateien auf. **Konfiguration** Das Kapitel "Dateiverwaltung" des Handbuches für die Module der Serie 8100 enthält eine ausführliche Beschreibung aller Parameter, Optionen und des Explorers.

#### **Ergebnisse** Zum Speichern der Ergebnisse einer LTS-Messung klicken Sie auf **FILE speichern** und wählen die Option **Kurve speichern**. Es werden zwei Dateien gespeichert:

- Die erste Datei ist für die Arbeit mit dem Grundgerät 6000 gedacht und ermöglicht die Anzeige aller LTS-Messergebnisse. Diese Datei hat die Frweiterung « Lts».
- Die zweite Datei ist eine ASCII-Datei mit Tabulatoren als Trennzeichen. Sie wird mit der Erweiterung «.txt» gespeichert und kann nicht mit dem Grundgerät 6000 geöffnet werden. Diese Datei muss auf dem PC mit einem Tabellenkalkulationsprogramm geladen werden und erlaubt die Anzeige aller LTS-Messergebnisse sowie deren Formatierung in einer vom Anwender einrichtbaren Tabelle.

#### **Ergebnisse** Zum Laden der Ergebnisse einer LTS-Messung wählen Sie im Datei**laden** Explorer (siehe Kapitel "Dateiverwaltung" des Handbuches für die Module der Serie 8100) eine Datei staß mit der Erweiterung «.Lts» aus und klicken auf **Laden** und anschließend auf **Kurve anzeigen**.

Jetzt wird die LTS-Registerkarte mit den geladenen Ergebnissen in der Tabelle angezeigt.

**Kapitel 5** LTS (Loss Test Set) *LTS-Ergebnisse speichern und laden*

# VFL, Sprechset und Datenübertragung

6

Die in diesem Kapitel beschrieben Funktionen VFL (sichtbarer Laser zur Fehlerlokalisierung) und Sprechset des Grundgerät 6000 sind im Werk vorinstallierte Basisoptionen.

Erläutert werden die folgenden Themen:

- ["VFL- und Sprechset-Anschlüsse" auf Seite 64](#page-81-0)
- ["Fehlerlokalisierung mit sichtbarer Laserquelle \(VFL\)" auf Seite 65](#page-82-0)
- ["Sprechset-Funktion" auf Seite 65](#page-82-1)
- ["Datenübertragungsfunktion \(Data\)" auf Seite 67](#page-84-0)
- ["VNC Remote-Display" auf Seite 69](#page-86-0)

# <span id="page-81-0"></span>**VFL- und Sprechset-Anschlüsse**

**Sprechset-**Diese Anschlüsse befinden sich zusammen mit der Buchse des Pegel-**Anschlüsse** messers (Option) auf der Rückseite unter einer Schutzkappe.

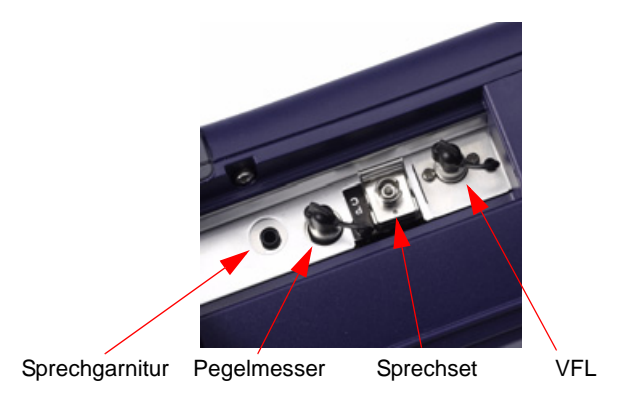

### **Abb. 19** Anschlüsse

Zum Wechseln des Adapters für den optischen Steckverbinder des Sprechsets ziehen Sie den oben gezeigten Entriegelungshebel.

Zum Wiedereinsetzen des Adapters stecken sie ihn zuerst auf den optischen Steckverbinder und dann in die Buchse, wobei Sie auf den Steckverbinder Druck ausüben und nicht auf den Hebel, so dass die seitlichen Stifte des Steckverbinders in die Kerben des Adapters greifen. Dann verriegeln Sie ihn mit dem Steckverbinderhebel.

**VFL-Anschluss** Für den VFL-Laser wird ein universeller UPP-Anschluss (Universal Push Pull), verwendet, für alle Stecker mit 2,5 mm Ferrulen-Durchmesser (FC, SC, ST, DIN, E2000 usw.) genutzt werden kann.

# <span id="page-82-0"></span>**Fehlerlokalisierung mit sichtbarer Laserquelle (VFL)**

Die VFL-Option speist ein rotes, mit einer Frequenz von 1 Hz blinkendes Lichtsignal in die Faser ein und ermöglicht so die Erkennung von Fehlerstellen in der Totzone des Reflektometers bzw. die Identifikation der Faser.

Diese Funktion ist für kurze Faserlängen (< 5 km) oder für die ersten Meter einer längeren Faser geeignet.

#### **HINWEIS**

Das Blinksignal erleichtert die Identifikation.

Zur Einspeisung eines Lichtsignals in eine Glasfaser:

- schließen Sie die Glasfaser auf der Rückseite des Testers an den VFL-Port an (siehe oben).
- drücken Sie die **SYSTEM**-Taste. Wählen Sie dann mit den Richtungstasten < und > das VFL-Symbol aus und bestätigen Sie mit

Die Auswahl der VFL-Funktion kann gleichzeitig mit der Auswahl einer anderen Funktion (OTDR usw.) erfolgen.

# <span id="page-82-1"></span>**Sprechset-Funktion**

Das Sprechset ermöglicht zwei Technikern an den entgegengesetzten Enden eines Glasfaserkabels die Kommunikation über die Glasfaser. Dafür muss an einem Faserende ein Grundgerät 6000 mit Sprechset-Option angeschlossen sein. Am anderen Ende kann ein weiteres Grundgerät 6000 oder ein OFI 2000 oder ein Grundgerät 8000 (jeweils mit Sprechset-Option) angeschlossen werden.

#### **HINWEIS**

Sie können während der Benutzung des Sprechsets des Grundgerät 6000 gleichzeitig Messungen ausführen.

#### **Konfiguration des Sprechsets**

Die Konfiguration des Sprechsets erfolgt im Konfigurations-Bildschirm (siehe ["Sprechset" Seite 45](#page-62-0).)

### **Anschlüsse**

An jedem Ende der Faser (siehe ["VFL- und Sprechset-Anschlüsse" Seite](#page-81-0)  [64\)](#page-81-0):

- schließen Sie die Faser entweder direkt oder über ein Jumperkabel an den Sprechset-Port des Grundgerät 6000 an.
- Sie können ebenfalls die mit der Sprechset-Option gelieferte Sprechgarnitur (Kopfhörer und Mikrofon) in die entsprechende Buchse am Grundgerät 6000 stecken.

#### **Verbindungsaufbau**

Drücken Sie auf dem anrufenden Grundgerät 6000 die **SYSTEM**-Taste. Anschließend wählen Sie die Sprechset-Option aus und bestätigen Ihre Auswahl:

- Wenn der Tester am anderen Faserende empfangsbereit ist (Bereitschaft), wird das Sprechset-Symbol in Orange dargestellt, ein akustisches Signal ertönt und das Sprechgarnitur-Symbol  $\blacksquare$  wird an der Bildschirmoberkante eingeblendet: Sie können das Telefongespräch beginnen.
- Wenn der Tester am anderen Faserende nicht empfangsbereit ist, verändert sich die Farbe des Sprechset-Symbols nicht und eine Fehlermeldung wird ausgegeben.

#### **HINWEIS**

Das Sprechset-Symbol wird über die gesamte Verbindungsdauer angezeigt, so dass der Anwender immer über die aufgebaute Verbindung informiert ist.

#### **HINWEIS**

Beim erfolgreichen Verbindungsaufbau wird die Sprechgarnitur (wenn angeschlossen) automatisch aktiviert. Ansonsten sind der Lautsprecher und das interne Mikrofon im Konfig-Menü entsprechend einzurichten (siehe ["Sprechset" Seite 45\)](#page-62-0).

#### **Lautstärkeregelung**

Der Ton wird über die Kopfhörer der Sprechgarnitur und den Lautsprecher des Grundgerät 6000 (wenn aktiviert) ausgegeben. Zur Aktivierung des Lautsprechers und Einstellung der Lautstärke:

– drücken Sie die **SETUP**-Taste.

– Wählen Sie im Menü **Extras** die Zeile **Sprechset**: Hier können Sie den Lautsprecher aktivieren und die Lautstärke einstellen.

Zum Abschluss des Gesprächs schalten Sie die Sprechset-Funktion auf dem Grundgerät 6000 am lokalen oder fernen Ende wieder ab.

# <span id="page-84-0"></span>**Datenübertragungsfunktion (Data)**

Die Datenübertragungsfunktion ermöglicht die Übertragung von Daten zwischen zwei an den entgegengesetzten Enden einer Faser angeschlossenen Grundgerät 6000. An jedem Ende der optischen Stecke muss ein Grundgerät 6000 mit installierter Sprechset-Option angeschlossen sein.

#### **HINWEIS**

An jedem Ende der optischen Stecke muss ein Grundgerät 6000 mit installierter Sprechset-Option angeschlossen sein.

#### **HINWEIS**

Die Datenübertragung kann auch bei aktiviertem Sprechset erfolgen. Allerdings ist in diesem Fall die Übertragungsrate etwas langsamer.

#### **Konfiguration der Datenübertragung**

Es ist keine besondere Konfiguration notwendig.

#### **Anschlüsse**

Schließen Sie die beiden Ende der Faser (siehe ["VFL- und Sprechset-](#page-81-0)[Anschlüsse" Seite 64](#page-81-0)):

– entweder direkt oder über Jumperkabel an den Talkset-Port des Grundgerät 6000 an.

Für die Datenübertragung wird die gleiche Faser wie für das Sprechset verwendet.

#### **Verbindungsaufbau**

Drücken Sie beim anrufenden Grundgerät 6000 die **SYSTEM**-Taste und wählen Sie anschließend die Sprechset-Funktion aus:

- Wenn der Tester am anderen Faserende empfangsbereit ist (Bereitschaft), wird das Data-Symbol in Gelb dargestellt, ein akustisches Signal ertönt und das Symbol  $\mathbb{P}^{\mathfrak{B}}$  erscheint am oberen Bildschirmrand: Die Datenübertragung kann beginnen.
- Wenn der Tester am anderen Faserende nicht empfangsbereit ist, verändert sich die Farbe des Data-Symbols nicht und eine Fehlermeldung wird ausgegeben.

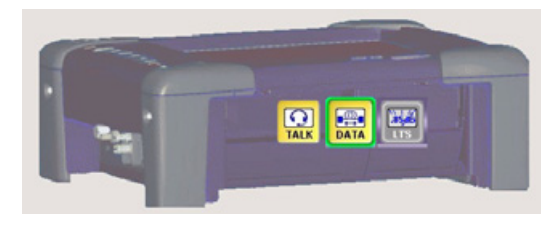

**Abb. 20** Die aktive Kommunikation wird gelb markiert

#### **HINWEIS**

Die Datenübertragung hängt von der verwendeten Anwendung ab. Für die Übertragung von Dateien in der *Fiber Optics*-Anwendung können Sie zum Beispiel den Explorer verwenden. In diesem Fall erscheint das abgesetzte Grundgerät 6000 wie eine Festplatte und es stehen alle bekannten Datei- und Verzeichnisfunktionen zur Verfügung.

#### **HINWEIS**

Das Data-Symbol wird während der gesamten Verbindungsdauer angezeigt, so dass der Anwender immer über die aufgebaute Verbindung informiert ist.

Zum Abbau der Verbindung deaktivieren Sie auf dem Grundgerät 6000 am lokalen oder fernen Ende die Data-Funktion.

#### **HINWEIS**

Die Datenübertragung ist in beiden Richtungen möglich, unabhängig davon, über welchen Tester die Verbindung aufgebaut wurde.

# <span id="page-86-0"></span>**VNC Remote-Display**

Diese Funktion ermöglicht dem Techniker an einem Ende der optischen Strecke, ein an das andere Ende angeschlossenes Grundgerät 6000 über die Glasfaser fernzusteuern. .

#### **HINWEIS**

An jedem Ende der optischen Stecke muss ein Grundgerät 6000 mit installierter Sprechset-Option angeschlossen sein.

#### **VNC-Konfiguration**

Zur Fernsteuerung muss das Grundgerät 6000 entsprechend konfiguriert werden. Siehe ["Remote-Display" Seite 43](#page-60-0).

#### **Anschlüsse**

Schließen Sie die Faser an beiden Enden (siehe ["VFL- und Sprechset-](#page-81-0)[Anschlüsse" Seite 64](#page-81-0)) entweder direkt oder über Jumperkabel an den Sprechset-Port des Grundgerät 6000 an.

Der VNC Remote-Bildschirm wird über die Datenübertragungsfunktion angezeigt und nutzt die gleiche Faser wie das Sprechset.

#### **Verbindungsaufbau**

Drücken Sie beim anrufenden Grundgerät 6000 die **SYSTEM**-Taste und wählen Sie anschließend die Sprechset-Funktion aus:

- Wenn der Tester am anderen Faserende empfangsbereit ist (Bereitschaft), wird das Data-Symbol in Gelb dargestellt, ein akustisches Signal ertönt und das Symbol  $\mathbb{P}^{\mathfrak{B}}$  erscheint am oberen Bildschirmrand: Die Datenübertragung kann beginnen.
- Wenn der Tester am anderen Faserende nicht empfangsbereit ist, verändert sich die Farbe des Data-Symbols nicht und eine Fehlermeldung wird ausgegeben.
- Klicken Sie nun auf **Experten-Funktionen, Remote-Display** und **Umschalten zu Remote-Display**.

Jetzt wird der Bildschirm des Testers am anderen Ende angezeigt und alle am lokalen Tester vorgenommenen Aktionen werden tatsächlich am abgesetzten Grundgerät 6000 ausgeführt.

Bei beiden Grundgerät 6000 wird das Symbol DC am oberen Bildschirmrand angezeigt.

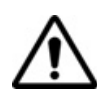

Bei dem fernsteuernden Grundgerät 6000 kann eine leichte Änderung der farblichen Darstellung auftreten.

### **VNC-Sitzung beenden**

Um eine VNC-Sitzung zu beenden:

- klicken Sie im Menü **Experten-Funktionen** im Bildschirm **Remote-Display** auf die Option **Zurück zu lokalem Display**. Diese Vorgehensweise wird empfohlen. Oder Sie
- deaktivieren die Datenfunktion an einem der angeschlossenen Grundgerät 6000. Oder Sie
- stellen im **Konfig**-Menü im Fenster **E/A-Schnittstellen** die Option **Remote-Display** auf **Aus** (siehe ["Remote-Display" Seite 43](#page-60-0)). Oder Sie
- ziehen die Faser vom Tester.

#### **HINWEIS**

Das VNC-Symbol wird während der gesamten Verbindungsdauer am oberen Bildschirmrand angezeigt, so dass der Anwender immer über die aufgebaute Verbindung informiert ist.

# **Mikroskop**

Die Mikroskop-Funktion steht nach Anschließen des als Zubehör angebotenen USB-Mikroskops (siehe ["Bestellnummern für Mikroskope mit](#page-125-0)  [Zubehör" Seite 108](#page-125-0)) zur Verfügung. Das Mikroskop kann während des laufenden Betriebs des Testers angeschlossen werden (Hot-Plugging).

Erläutert werden die folgenden Themen:

- ["Funktion" auf Seite 72](#page-89-0)
- ["Anschluss des Mikroskops" auf Seite 72](#page-89-1)
- ["Ergebnisanzeige" auf Seite 73](#page-90-0)
- ["Datei-Symbolleiste" auf Seite 76](#page-93-0)
- ["Mosaik-Modus" auf Seite 77](#page-94-0)

7

# <span id="page-89-0"></span>**Funktion**

Das Mikroskop ermöglicht die Überprüfung des Zustands der optischen Anschlüsse und ihrer Sauberkeit.

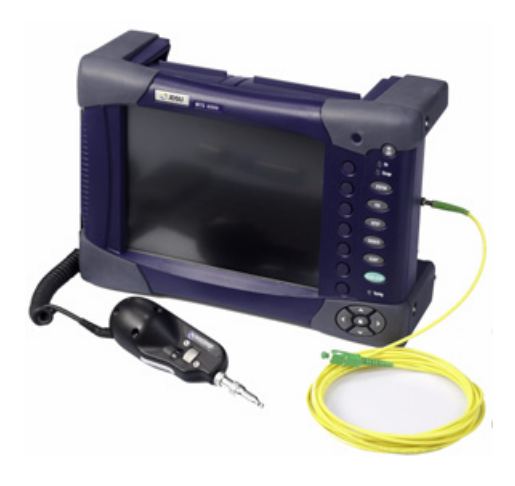

**Abb. 21** Grundgerät 6000 mit USB-Mikroskop zur Überprüfung eines optischen Anschlusses

# <span id="page-89-1"></span>**Anschluss des Mikroskops**

Zur Überprüfung eines optischen Steckverbinders verwenden Sie das von JDSU als Zubehör angebotene USB-Mikroskop (siehe Liste des Zubehörs für das Grundgerät 6000 unter ["Bestellnummern für Mikros](#page-125-0)[kope mit Zubehör" Seite 108\)](#page-125-0).

- Schließen Sie das Mikroskop an einen USB-Port des Grundgerät 6000 an.
- Stecken Sie den Faser-Stecker in die für diesen Zweck vorgesehene Mikroskop-Buchse.
- Drücken Sie die **SYSTEM**-Taste und wählen Sie mit den Richtungstasten < und b das Mikroskop-Symbol (**Scope**) aus. Bestätigen Sie die Auswahl mit **ogenen**.

Sie können die Mikroskop-Funktion zusätzlich zu anderen Funktionen (z. B. OTDR u.a.) auswählen.

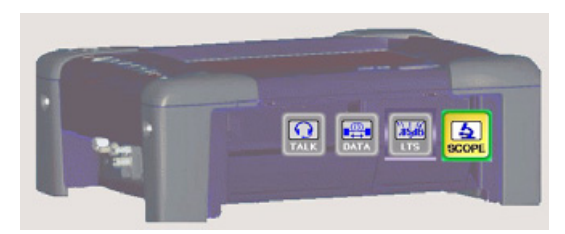

**Abb. 22** Auswahl des Scope-Symbols für die Mikroskop-Funktion

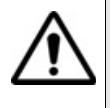

Das **Scope**-Symbol wird nur bei korrekt angeschlossenem USB-Mikroskop angezeigt. Falls das Symbol nicht angezeigt wird, verlassen Sie den Bildschirm wieder, schließen das Mikroskop korrekt an den USB-Port an und rufen den Bildschirm wieder auf. Dadurch werden die angeschlossenen Geräte neu erkannt.

# <span id="page-90-0"></span>**Ergebnisanzeige**

Zur Anzeige der Ergebnisse drücken Sie bei aktivierter Mikroskop-Funktion die **RESULTS**-Taste.

**Kamera-Modus** Durch Auswahl des Kamera-Modus mit der Menütaste **Kamera/Fixieren** wird eine Live-Ansicht des betrachteten Bildes angezeigt.

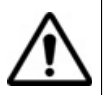

Mit dem Drehrad des Mikroskops können Sie die Bildschärfe einstellen.

### **Helligkeit und Kontrast einstellen**

Helligkeit und Kontrast können manuell mit der Menütaste **Hell/Kontr** eingestellt werden. Nach der Auswahl des betreffenden Parameters stellen Sie den gewünschten Wert mit den Pfeiltasten  $\blacktriangle$  und  $\blacktriangledown$  ein. Beachten Sie, dass die aktuellen Werte auf der Menütaste angezeigt werden.

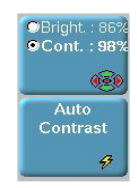

Mit der Menütaste **Auto-Kontrast** können Sie die vom Messgerät automatisch berechneten Werte laden.

**HINWEIS** Übersteuerte Teile des Bildes werden gelb dargestellt. Zur Beseitigung der Übersteuerung passen Sie die Helligkeit und den Kontrast manuell an oder drücken die Menütaste **Auto-Kontrast**.

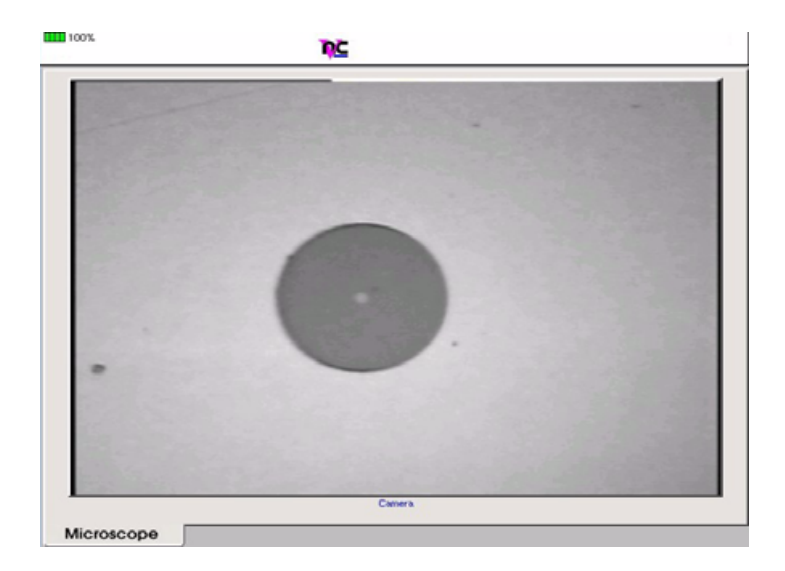

**Abb. 23** Beispiel für ein Mikroskop-Bild eines einwandfreien **Steckverbinders** 

**Fixieren-Modus** Wenn das Bild Ihren Anforderungen entspricht (Schärfe, Helligkeit, Kontrast), können Sie es "fixieren". Auf diese Weise ist es möglich, das Bild zu speichern und später mit anderen zu vergleichen oder in einer Datei zu sichern.

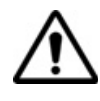

Mit dem Fixieren wird das Bild nicht in einer Datei gespeichert (siehe ["Bild speichern" Seite 76](#page-93-1)). Das Bild wird gelöscht, wenn das Messgerät ausgeschaltet wird oder mehr als drei Bilder fixiert wurden (siehe ["Mosaik-Modus" Seite 77\)](#page-94-0)

#### **HINWEIS**

Über die Tasten auf dem Kabel können Sie das Bild fixieren und ein Foto machen.

#### **Kommentar hinzufügen**

Über die Menütaste **Kommentar** können Sie einen Kommentar zum Bild eingeben. Dieser Kommentar wird unten links im Bild angezeigt.

Rechts unten im Bild wird das Datum der Aufnahme (d.h. wann das Bild fixiert wurde) eingetragen).

#### **HINWEIS**

Im Fall einer späteren Speicherung werden Kommentar und Datum zusammen mit dem Bild gesichert.

#### **HINWEIS**

Den Kommentar können Sie später jederzeit überarbeiten.

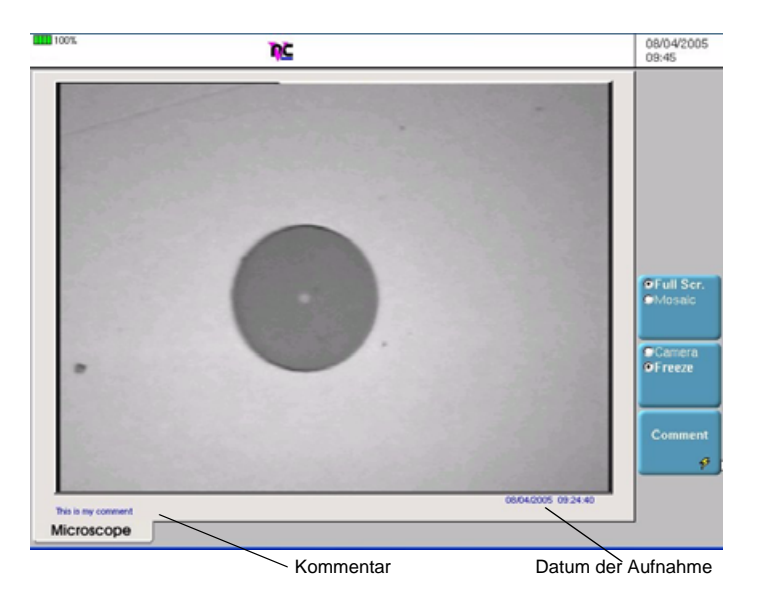

**Abb. 24** Fixiertes Mikroskop-Bild

**Handbuch 760000003/00 75**

## <span id="page-93-0"></span>**Datei-Symbolleiste**

Über die **FILE**-Taste laden Sie die Datei-Symbolleiste rechts in den Bildschirm.

<span id="page-93-1"></span>**Bild speichern** Sie können das fixierte und vom Mikroskop angezeigte Bild speichern.

Klicken Sie hierzu auf **Speichern**. Geben Sie in das sich öffnende Bearbeitungsfenster den Namen der Datei ein.

#### **HINWEIS**

Standardmäßig werden die Dateien im Verzeichnis **disk/Scope**  (interner Speicher des Grundgerät 6000) gespeichert,. Mit dem Datei-Explorer können Sie die Datei jedoch auch verschieben.

#### **HINWEIS**

Die Dateien werden im JPG-Format abgespeichert.

<span id="page-93-2"></span>**Bild laden** Sie können ein im Standardverzeichnis gespeichertes Bild laden (siehe "Fixiertes Mikroskop-Bild" Seite 75).

> Wählen Sie **Laden**. Jetzt werden alle vorhandenen JPG-Dateien in einer Liste angezeigt. Für jede Datei wird angegeben:

- ein Symbol zur Kennzeichnung des JPG-Dateityps ( kanntes Bild oder **D**erkanntes Mikroskop-Bild)
- der Name der Datei
- das Datum der Aufnahme (nur bei erkannten Mikroskop-Bildern)
- ein Kommentar, wenn vorhanden (nur bei erkannten Mikroskop-Bildern)

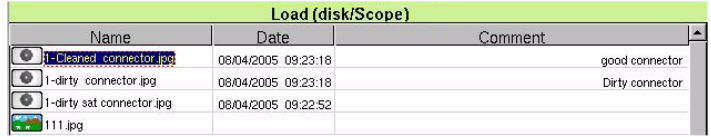

**Abb. 25** Liste der JPG-Dateien zur Auswahl vor dem Laden

#### **HINWEIS**

Erkannte Bilder sind die Bilder, die mit der Scope-Option aufgenommen und im internen Speicher des Grundgerät 6000 abgelegt wurden.

Es kann vorkommen, dass Mikroskop-Bilder nicht erkannt werden, wenn sie mit einer anderen Software-Version des Grundgerät 6000 gespeichert wurden oder wenn die JPG-Datei mit einem anderen JPG-Editor geöffnet und bearbeitet wurde. Wenn Sie das Bild jedoch mit der aktuellen Software-Version des Grundgerät 6000 öffnen und wieder abspeichern, wird es danach dann als Mikroskop-Bild erkannt und entsprechend gekennzeichnet.

Obgleich der JPG-Editor der Scope-Funktion für die Anzeige von Schwarz-/Weiß-Bildern entwickelt wurde, können Sie damit jedes JPG-Bild öffnen und in Farbe anzeigen. Das Bild wird lediglich an die Größe der jeweiligen Anzeige angepasst (Vollbild oder Mosaik, siehe ["Mosaik-](#page-94-0)[Modus" Seite 77](#page-94-0))

#### **HINWEIS**

Der JPG-Editor kann alle Dateien in einem gültigen JPG-Format öffnen, unabhängig davon, ob die Datei-Erweiterung ".jpg oder ".jpeg" lautet.

Über die **RESULTS**-Taste kehren Sie in den vorherigen Bildschirm zurück.

# <span id="page-94-0"></span>**Mosaik-Modus**

Es ist möglich, nur ein Bild als Vollbild (640 x 480 Pixel) oder bis zu vier Bilder (je 320 x 240 Pixel, einschließlich des Live-Bildes der Kamera) im Mosaik-Modus anzuzeigen. Mit der Menütaste **Vollbild/Mosaik** wechseln Sie zwischen beiden Anzeigen.

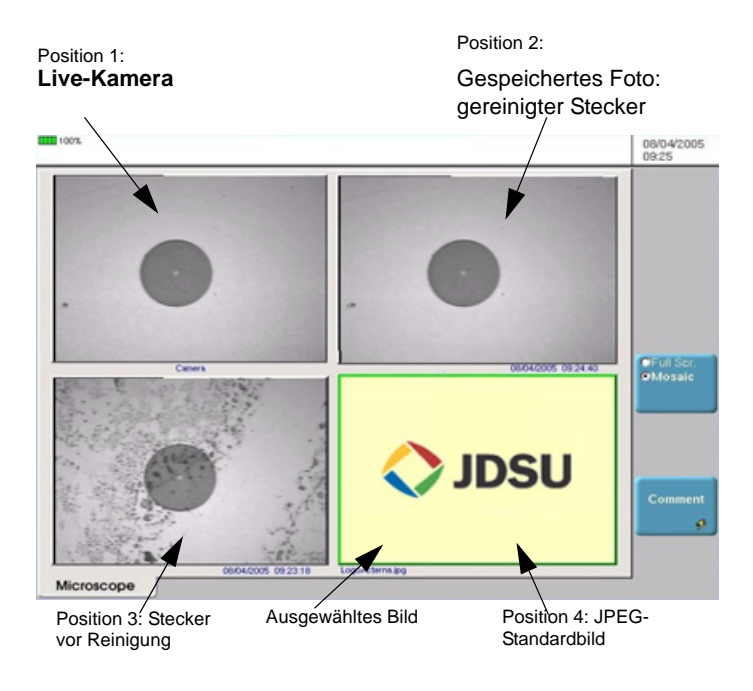

#### **Abb. 26** Mosaik-Modus

Sie können die einzelnen Bilder mit den Richtungstasten <und</a>b auswählen.

Das ausgewählte Bild wird grün eingerahmt.

Die Darstellung der Symbolleiste auf der rechten Seite hängt davon ab, welches Bild (Kamera oder Standbild) ausgewählt wurde.

#### **Kamera**

Es stehen wie beim Vollbildschirm alle Kontrast- und Helligkeits-Einstellungen zur Verfügung.

**Foto** Das Live-Bild der Kamera wird fixiert, ersetzt jedoch nicht das Live-Bild von Position 1. Das neue Foto wird an die zweite Position gesetzt und alle anderen Bilder werden eine Position weiter geschoben.

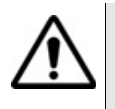

Wenn alle 4 Positionen belegt sind, wird das Bild aus der 4. Position gelöscht, um Platz für das von der 3. Position weiter geschobene Bild zu machen. Fixierte Bilder und Fotos, die nicht zuvor im internen Speicher abgelegt wurden, gehen dann verloren.

#### **Standbilder**

Kommentar Wie beim Vollbild können Sie einen Kommentar zum Bild eingeben.

#### **Datei-**Die Datei-Symbolleiste steht auch im Mosaik-Modus zur Verfügung. Die **Symbolleiste** über diese Symbolleiste ausgeführten Funktionen gelten nur für die ausgewählte Datei.

Über die **FILE**-Taste laden Sie die Datei-Symbolleiste rechts in den Bildschirm.

Es werden maximal zwei Optionen angezeigt:

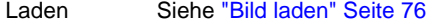

Speichern Diese Option steht nur zur Verfügung, wenn das Bild vor oder nach dem Öffnen (wenn das Bild unter einer anderen Version erstellt worden war) vom System als Mikroskop-Bild erkannt wurde. Zum Einsatz dieser Option siehe ["Bild speichern" Seite 76](#page-93-1).

Ein neu geladenes Bild nimmt den Platz des ausgewählten Bildes ein, außer wenn:

- das ausgewählte Bild das Live-Bild der Kamera (1. Position) ist. In diesem Fall wird das neue Bild an die zweite Position gesetzt und alle anderen Bilder werden eine Position weiter geschoben. Siehe Anmerkung zu "Kamera" Seite 78.
- in der Mosaik-Ansicht noch Plätze frei sind. In diesem Fall wird das neue Bild auf die 2. Position gesetzt und die anderen Bilder eine Position weiter geschoben.

#### **HINWEIS**

Das Anklicken von **Speichern** bei ausgewählter Kamera erzeugt ein Foto (siehe "Kamera" Seite 78), das sofort im internen Speicher gesichert wird.

**Kapitel 7** Mikroskop *Mosaik-Modus*

# Office-Anwendungen

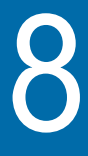

Durch die Einbindung von Software mit kostenlosen Lizenzen unter anderem von GPL, LGPL und BSB stehen Ihnen verschiedene Office-Anwendungen zur Erweiterung der Funktionalität des Grundgerät 6000 zur Verfügung. JDSU **übernimmt für diese freie Software keine Haftung und auch keinen Support.**

Zum Starten der Office-Anwendungen drücken Sie die **SYSTEM**-Taste und anschließend die Menütaste **Office-Anwendungen**.

Erläutert werden die folgenden Themen:

- ["PDF-Viewer" auf Seite 82](#page-99-0)
- ["Web-Browser" auf Seite 83](#page-100-0)

#### **HINWEIS**

PDF ist eine Standardanwendung des Grundgerät 6000.

## <span id="page-99-0"></span>**PDF-Viewer**

Dieses Kapitel enthält allgemeine Informationen über das Programm. Durch Anklicken der Schaltfläche im PDF-Viewer gelangen Sie zur Website mit der vollständigen Dokumentation zum Programm.

**Ein PDF-**Am einfachsten öffnen Sie ein PDF-Dokument, indem Sie die **FILE**-Taste **Dokument öffnen** drücken und dann über die Menütaste **Explorer** die Datei markieren und mit **Laden** und **Laden bestätigen** öffnen. Die Datei wird automatisch im PDF-Viewer geöffnet.

## **Mit dem PDF-Dokument arbeiten**

Sie können in dem geöffneten PDF-Dokument zwischen den Seiten wechseln, zoomen, nach Wörtern oder Sätzen suchen lassen, die Seiten drehen usw. Die umfangreichen Funktionen des Programms stehen über im Bildschirm angezeigte Schaltflächen zur Verfügung.

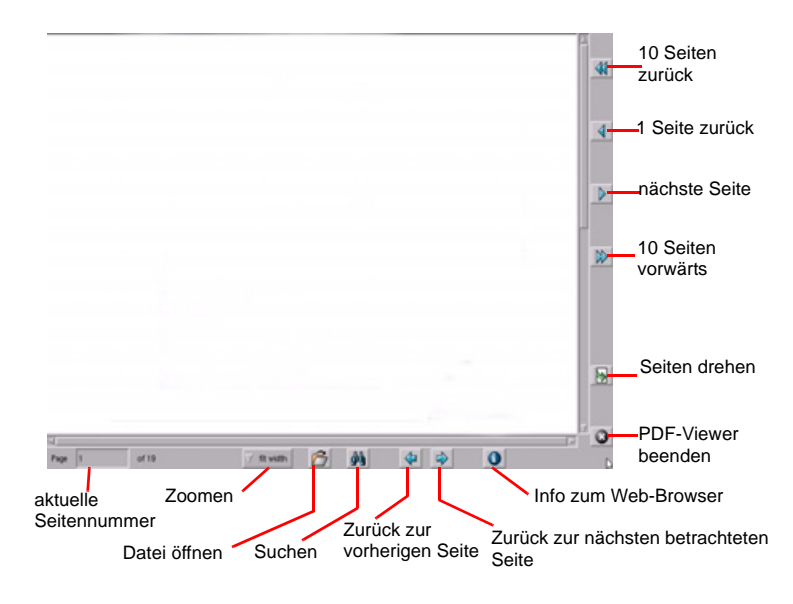

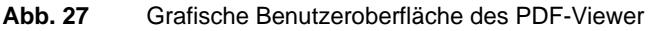

Die Schaltflächen auf der rechten Seite werden über die Menütasten des Grundgerät 6000 bedient. Die Schaltflächen am unteren Bildschirmrand des PDF-Viewer können nur mit einer Maus oder über den Touchscreen bedient werden.

Beim Laden wird die Größe des Dokuments immer an die Bildschirmbreite angepasst. Sie können die Größe später dann gegebenenfalls mit dem Zoom anpassen.

#### **HINWEIS**

Mit den Richtungstasten des Grundgerät 6000 oder einer externen Tastatur sowie mit Hilfe der Maus und den Rollbalken können Sie in allen Richtungen durch das Dokument blättern.

## <span id="page-100-0"></span>**Web-Browser**

Die Hilfe-Seite des Hilfe-Menüs der Anwendung (siehe Abbildung "Anwendungsmenü des Web-Browsers" Seite 83) enthält eine ausführliche Beschreibung des Web-Browsers.

**Web-Browser** Klicken Sie auf die Menütaste **Web-Browser**.

#### **starten**

Jetzt wird der Web-Browser gestartet und am oberen Bildschirmrand wird das Browser-Symbol Web eingeblendet.

**Das Anwendungsmenü des Web-Browsers wird erst nach Aufforderung angezeigt**. Klicken Sie hierzu in den oberen Bildschirmrand. Jetzt wird das Menü angezeigt und Sie können die gewünschten Funktionen aufrufen.

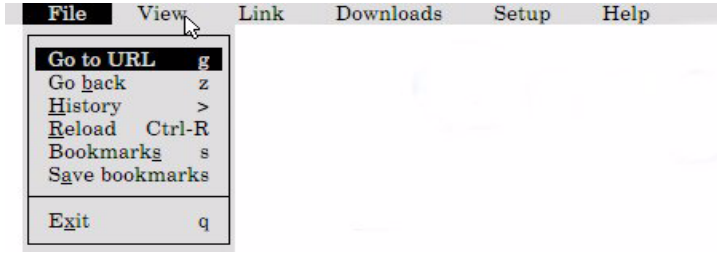

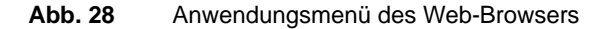

**Handbuch 760000003/00 83**

# **Verbindung einrichten**

**Internet-**Die Verbindung zum Internet verwendet die für das Versenden von E-Mails eingestellten Parameter. Vergewissern Sie sich, dass Sie die richtige Einstellung verwenden (siehe ["E-Mail" Seite 45](#page-62-1)).

> Vergessen Sie nicht, gegebenenfalls den Proxy-Server zu konfigurieren (im **SETUP**-Menü des Web-Browsers unter **Network Options**).

Damit die Einstellungen beim nächsten Starten des Web-Browsers wieder korrekt geladen werden, müssen Sie diese im Menü **SETUP > Save options** speichern.

<span id="page-101-0"></span>**Tasten am** Einige Tasten am Grundgerät 6000 sind bei aktiviertem Web-Browser mit **Grundgerät** besonderen Funktionen belegt:

**6000**

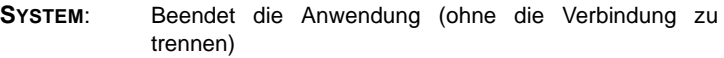

**SETUP**: Ruft das Menü auf - und ermöglicht in manchen Fällen das Verlassen eines Menüfensters

- : Geht zum vorherigen oder nächsten Link auf der Seite.
- : Geht zur vorherigen Seite zurück.
- : Folgt dem ausgewählten Link (als ob der Link angeklickt worden wäre).
- : Übernimmt die Funktion der Enter-Taste auf der **Tastatur**

**FILE** (lang): Öffnet eine Webadresse (URL). Standardmäßig ist die Zeile leer. Sie müssen die vollständige Adresse eintragen.

- **FILE** (kurz): Öffnet eine URL auf Grundlage der aktuellen Webadresse. Standardmäßig ist die aktuelle Webadresse eingetragen, die Sie als Grundlage für die Eingabe der neuen Adresse verwenden können.
- **RESULTS**: Lädt die Seite noch einmal.
- **START/STOP**: Bearbeitet den Lesezeichen-Manager.
- F7: Schaltet in die virtuelle Tastatur um (siehe ["Virtuelle](#page-102-0) [Tastatur" Seite 85\)](#page-102-0). Auf dem Grundgerät 6000 entspricht die F7-Taste der letzten Taste auf dem rechten Tastenfeld (Taste Nummer 7). Beachten Sie, dass F7 auch mit einer konventionellen Tastatur (mit den Funktionstasten) eingegeben werden kann.

#### **HINWEIS**

Diese Informationen sind auch im Hilfe-Menü des Browsers enthalten.

#### **HINWEIS**

Die Taste **SCRIPT** habe in der Web-Anwendung keine Funktion.

<span id="page-102-0"></span>**Virtuelle** Die virtuelle Tastatur wird über die F7-Taste aufgerufen (siehe ["Tasten](#page-101-0)  **Tastatur** [am Grundgerät 6000" Seite 84](#page-101-0)).

- Wenn Sie einmal klicken, erscheint die virtuelle Tastatur am unteren Bildschirmrand.
- Wenn Sie zweimal klicken, wird die virtuelle Tastatur in der Bildschirmmitte eingeblendet.
- Mit einem erneuten Klick verlassen Sie die virtuelle Tastatur.

Jetzt können Sie die einzelnen Tasten mit der Maus oder über den Touchscreen bedienen.

#### **HINWEIS**

Wenn Sie keine Maus und keinen Touchscreen besitzen, können Sie die Tasten trotzdem mit den Richtungstasten  $\triangle$  des Grundgerät 6000 auswählen.

#### **Anwendungsmenü der virtuellen Tastatur**

Sie können die Tastatur an ihre landestypischen Zeichen anpassen und weitere Funktionen aufrufen. Klicken Sie hierzu auf die Taste .

Über diese Taste rufen Sie das vollständige Anwendungsmenü auf, das auch weiter gehende Informationen zur virtuellen Tastatur enthält.

Zum Beenden der virtuellen Tastatur klicken Sie auf F7, bis die Tastatur ausgeblendet wird.

# **öffnen**

**PDF-Dokument** Sie können PDF-Dokumente im Web-Browser öffnen und lesen.

Weitere Informationen zu PDF-Dokumenten erhalten Sie im Abschnitt ["PDF-Viewer" Seite 82.](#page-99-0)

Wenn Sie versuchen, einen Link zu einer PDF-Datei zu öffnen, werden Sie gefragt, ob Sie die Datei speichern oder direkt öffnen möchten.

Wenn Sie den PDF-Viewer direkt im Web-Browser öffnen möchten, müssen Sie danach auf das Symbol **Aufgelishen**, um zum Web-Browser zurückzukehren.

#### **HINWEIS**

Der Web-Browser öffnet das PDF-Dokument und nicht die Webadresse mit der PDF-Datei.

**Web-Browser** In Abhängigkeit vom Verbindungsmodus und den Anforderungen Ihrer **schließen** aktuellen Arbeit haben Sie zwei Möglichkeiten, den Web-Browser zu verlassen. Sie können:

- den Web-Browser im Hintergrund aktiviert lassen und zu einer anderen Anwendung wechseln. Klicken Sie dazu auf die **SYSTEM**-Taste. Sie werden sehen, dass das Symbol des Web-Browsers eingeblendet bleibt. Damit wird angezeigt, dass die Web-Anwendung noch aktiv ist. Trotzdem stehen Ihnen alle Funktionen des Grundgerät 6000 uneingeschränkt zur Verfügung. Zur Rückkehr in den Web-Browser wählen Sie in **Office-Anwendungen** erneut den Web-Browser aus. Sie werden sehen, dass sich die Anwendung dieses Mal viel schneller öffnet und es wird der zuletzt aktive Bildschirm eingeblendet.
- die Anwendung über das Anwendungsmenü des Web-Browsers beenden. Klicken Sie hierzu im **FILE**-Menü auf **Exit** und bestätigen Sie die Sicherheitsabfrage. Sie sollten diese Vorgehensweise wählen, wenn Sie über ein Modem mit dem Internet verbunden sind. So können Sie sich sicher sein, dass die Verbindung korrekt getrennt wurde.

# Wartung

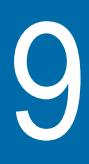

Dieses Kapitel beschreibt die Wartung des Grundgerät 6000.

Erläutert werden die folgenden Themen:

- ["Wartung" auf Seite 88](#page-105-0)
- ["Reinigung" auf Seite 89](#page-106-0)
- ["Hinweise zum Einsatz der optischen Steckverbinder" auf Seite 89](#page-106-1)
- ["Installation einer neuen Software-Version" auf Seite 90](#page-107-0)
- ["Auswechseln der Backup-Batterie" auf Seite 96](#page-113-0)
- ["Allgemeine Hinweise zur Garantie" auf Seite 96](#page-113-1)
- ["Touchscreen-Kalibrierung" auf Seite 98](#page-115-0)

#### **Software-Updates sowie die Adressen unserer Vertreter und des technischen Kundendienstes finden Sie auf unserer Website unter: [www.jdsu.com.](http://www.jdsu.com)**

# <span id="page-105-0"></span>**Wartung**

#### **Wartungsarbeiten an diesem Messgerät dürfen nur von qualifiziertem Personal mit der entsprechenden Technik ausgeführt werden.**

In der Mehrzahl der Fälle empfehlen wir Ihnen, sich an Ihr JDSU Service Center zu wenden, das die Störung lokalisieren und beheben wird.

Aufgrund seiner Leistungsparameter und technischen Komplexität zählt das Grundgerät 6000 zu einer neuen Generation von Messgeräten, für die JDSU Wartungsvorschriften nach dem Prinzip der Modulaustauschbarkeit definiert hat.

Zur Durchsetzung dieser Wartungsmaßnahmen haben wir in unseren Werkstätten leistungsfähige Testsysteme eingerichtet sowie zwischen den Werken und unseren Niederlassungen ein effektives Versandsystem organisiert.

Nur durch diese Vorgehensweise können wir die hohe Qualität der Messgeräte auch nach einer Instandsetzung garantieren. Ein weiterer Vorteil besteht darin, dass dieses Verfahren die Reparaturkosten und die dafür nötige Zeit auf ein Minimum reduziert.

Zur Gewährleistung bestmöglicher Qualität und Effektivität empfehlen wir dringend, im Fall einer Störung die folgenden Wartungshinweise zu beachten:

- Überprüfen Sie, ob das Messgerät an das Netz angeschlossen ist.
- Überprüfen Sie die Anschlüsse des Grundgerät 6000 zu Peripheriegeräten.
- Wenn Sie eine Störung entdecken oder der Verdacht auf eine Störung besteht, empfehlen wir Ihnen, sich mit Ihrem JDSU Service Center in Verbindung zu setzen, das die nötige Reparatur vornehmen wird.

**Tester** Wenn Sie ein Gerät einsenden, geben Sie bitte mindestens die **zurücksenden** folgenden Informationen an:

- Typ und Seriennummer des Gerätes (auf dem Typenschild) sowie den Konfigurationscode (unter dem Strichcode).
- Beschreibung des Gerätefehlers.

Das eingesandte Gerät wird instand gesetzt und kalibriert.

**Garantiebeding** JDSU übernimmt während des Garantiezeitraums des Gerätes die **ungen** Kosten für die Reparatur. Für Arbeiten an einer Baugruppe, die nicht von einem JDSU Service Center ausgeführt wurden, berechnet JDSU jedoch die Kosten für die ausgetauschte Baugruppe.

# <span id="page-106-0"></span>**Reinigung**

#### **Gehäuse** Die Vorder- und Rückseite sowie die Abdeckungen können beim **reinigen** normalen Gebrauch verschmutzen. Verwenden Sie zur Reinigung ausschließlich ein mit Seifenwasser befeuchtetes Tuch.

Nehmen Sie keinesfalls Reinigungsmittel, die Aceton, Trichlorethylen, Waschbenzin oder Alkohol enthalten, da diese Chemikalien die Beschriftungen des Messgerätes angreifen.

**Bildschirm** Reinigen Sie den Bildschirm nur mit antistatischen Mitteln. **reinigen**

# <span id="page-106-1"></span>**Hinweise zum Einsatz der optischen Steckverbinder**

- Die normale Einsatzdauer eines optischen Steckverbinders liegt für gewöhnlich in der Größenordnung von mehreren Hundert Steckzyklen. Daher sollten die Steckverbinder möglichst selten getrennt werden.
- Die einwandfreie Funktion sowie die Messgenauigkeit des Grundgerät 6000 hängen von der Sauberkeit der optischen Steckverbinder und der Umgebung sowie vom sorgsamen Umgang mit dem Tester ab.
- Halten Sie die optischen Anschlüsse sauber und staubfrei. Schützen Sie die optischen Anschlüsse des Grundgerät 6000 bei Nichtgebrauch mit den mitgelieferten Schutzkappen.

Die Verwendung von verschmutzten Steckverbindern führt bei allen Messungen zu einem Messfehler in der Größenordnung von 10 %. Dazu addieren sich noch die Messfehler, die auf eine mangelnde Qualität der Faser (Rundheit, Konzentrizität) und der Kopplung (Achsversatz, Lücke zwischen Faserstirnflächen, Qualität der Stirnflächen) sowie auf die Ausbreitungsmoden zurückzuführen sind.

**Optischen Steckverbinder** – Verwenden Sie fusselfreies Linsenreinigungspapier, wie Joseph-Papier, das in Isopropylalkohol getränkt ist.

# **reinigen**

– Achten Sie insbesondere auf die polierte Stirnfläche der Faser, die Sie senkrecht zur Faserrichtung abreiben.

**Optische Anschlüsse am Grundgerät 6000 reinigen**

- Spritzen Sie eine hochflüchtige Flüssigkeit (z. B. Isopropylalkohol) in den Steckverbinder.
- Danach blasen Sie saubere trockene Luft aus einem Trockenluftspray mit Aufsatz in den Verbinder.

#### **HINWEIS**

Wenn das von Ihnen verwendete Modul mit einem Universal-Steckverbinder ausgestattet ist, müssen Sie zum Reinigen der Ferrule den Adapter abschrauben.

# <span id="page-107-0"></span>**Installation einer neuen Software-Version**

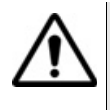

Beim Laden einer neuen Software-Version besteht die Gefahr der Neuinitialisierung des internen Speichers. Daher sollten Sie vor der Installation neuer Software die Messergebnisse mit der Speicher-Funktion des Speicher-Menüs (Aufruf über die **FILE**-Taste) sichern.

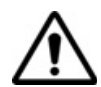

Unterbrechen Sie den Installationsvorgang nicht. Der Tester könnte beschädigt werden.

Um eine Unterbrechung des Installationsvorgangs zu vermeiden, muss der Grundgerät 6000 über das Netzteil betrieben werden. Wenn Sie die Installation im Batteriebetrieb starten, fordert Sie eine Warnmeldung auf, den Tester an das Netzteil anzuschließen.
<span id="page-108-0"></span>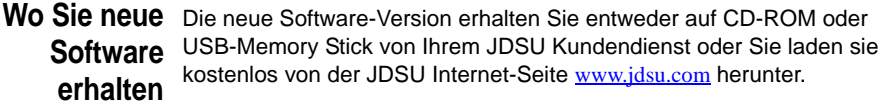

**Download vom** Wenn Sie die Software vom Internet heruntergeladen haben, müssen **Internet** Sie sie vor der Aktualisierung des Testers auf einem Speichermedium sichern. Weitere Hinweise erhalten Sie auf der JDSU-Website in der Datei README.txt des betreffenden Download-Verzeichnisse. Befolgen Sie die in dieser Datei enthaltenen Anweisungen.

<span id="page-108-1"></span>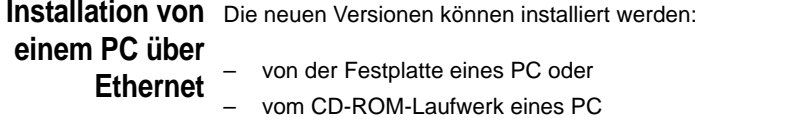

- *Installation von der Festplatte eines PC* **1** Schließen Sie das Grundgerät 6000 über den Netzstecker an die Netzspannungsversorgung an und schalten Sie das Gerät ein.
	- **2** Verbinden Sie das Grundgerät 6000 über eine Ethernet-Verbindung mit dem PC.

<span id="page-108-2"></span>**HINWEIS**

Der direkte Anschluss des Grundgerät 6000 an den PC erfolgt mit einem gekreuzten Kabel. Wenn das Grundgerät 6000 über ein LAN mit dem PC verbunden wird, kommt ein nicht gekreuztes Kabel zur Anwendung.

- **3** Entpacken Sie die Upgrade-Datei auf dem PC in ein Verzeichnis,  $Z.B. "C:\0000$  Base Upgrade\".
- **4** Öffnen Sie über den Befehl **Windows > Start** (rechts unten am Bildschirmrand des PC) **> Alle Programme > Zubehör > Eingabeaufforderung** ein DOS-Fenster.
- **5** Geben Sie den Befehl subst N: C:\6000\_Base\_Upgrade\ ein. Dieser Befehl erstellt ein virtuelles Laufwerk N<sup>1</sup>
- **6** Schließen Sie das DOS-Fenster.
- **7** Führen Sie die Datei TFTPD32.exe aus: Notieren Sie sich die Adressen der "Server Interfaces", die im TFTPD32-Fenster angezeigt werden.
- **8** Führen Sie die Datei FTP server.exe aus. Eine Fehlermeldung wird eingeblendet. Klicken Sie auf **OK**.

Jetzt wird das Fenster "Pablo's FTP server" angezeigt. Klicken Sie auf den grünen Pfeil (oder wählen Sie **File > Start**).

- **9** Drücken Sie am Grundgerät 6000 die **SYSTEM**-Taste. Wählen Sie dann das **SYSTEM**-Menü **> Extras > Upgrade-Parameter > Server-Adresse** und geben Sie die vorher notierte IP-Adresse ein (siehe "7" oben).
- **10** Verlassen Sie das **SYSTEM**-Menü und drücken Sie nacheinander die Menütasten **Experten-Funktionen > Software-Upgrade > Über Ethernet**.

Nun wird die Meldung "Überprüfen Sie die IP-Adresse des PC-Servers" eingeblendet.

**11** Klicken Sie auf **Bestätigen**.

Neben den im Grundgerät 6000 installierten Versionen wird eine Liste der auf dem PC verfügbaren Software-Versionen angezeigt.

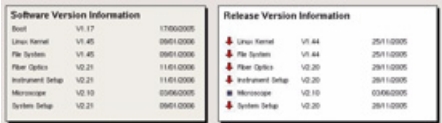

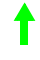

Neuere Version auf dem PC als auf dem Grundgerät 6000.

Ältere Version auf dem PC als auf dem Grundgerät 6000.

Identische Versionen auf PC und Grundgerät 6000. **Contract Contract** 

- **12** Zur Anzeige der früheren bzw. neueren verfügbaren Versionen klicken Sie auf **Vorherige Auswahl** bzw. **Nächste Auswahl**.
- **13** Durch einen Klick auf **Bestätigen** starten Sie das Upgrade der ausgewählten Software.

1."N:" kann ggf. durch einen andern Buchstaben ersetzt werden. "6000\_Base\_Upgrade" ist das Verzeichnis, in dem die Upgrade-Dateien entpackt wurden.

Das System wird aktualisiert und das Grundgerät 6000 führt automatisch einen Neustart durch. Die Installation dauert mehrere Minuten. Danach schaltet sich das Grundgerät 6000 automatisch wieder ein.

- **14** Schließen Sie auf dem PC die beiden Installationsfenster.
- **15** Nach erfolgtem Upgrade können Sie das virtuelle Laufwerk (in unserem Beispiel "N:") mit dem Befehl subst N: /d wieder löschen.

*Installation vom CD-ROM-Laufwerk eines PC*

- **1** Schließen Sie das Grundgerät 6000 über den Netzstecker an die Netzspannungsversorgung an und schalten Sie das Gerät ein.
- <span id="page-110-0"></span>**2** Schließen Sie das Grundgerät 6000 über eine Ethernet-Verbindung an den PC an.

### **HINWEIS**

Der direkte Anschluss des Grundgerät 6000 an den PC erfolgt mit einem gekreuzten Kabel. Wenn das Grundgerät 6000 über ein LAN mit dem PC verbunden wird, kommt ein nicht gekreuztes Kabel zur Anwendung.

- **3** Legen Sie die CD-ROM in das Laufwerk des PC ein.
- **4** Öffnen Sie die CD-ROM auf dem PC mit dem Windows Explorer.
- **5** Führen Sie die Datei TFTPD32.exe aus: Notieren Sie sich die Adresse der "Server Interfaces", die im TFTPD32-Fenster angezeigt wird.
- **6** Führen Sie die Datei FTP server.exe aus. Es wird eine Fehlermeldung angezeigt. Klicken Sie auf **OK**.

Das Fenster "Pablo's FTP Server" wird eingeblendet. Klicken Sie auf den grünen Pfeil (oder wählen Sie das Menü **File > Start**).

- **7** Drücken Sie am Grundgerät 6000 die **SYSTEM**-Taste. Wählen Sie dann das **SYSTEM**-Menü **> Extras > Upgrade-Parameter > Server-Adresse** und geben Sie die vorher notierte IP-Adresse ein (siehe "5" oben).
- **8** Verlassen Sie das **SYSTEM**-Menü und drücken Sie nacheinander die Menütasten **Experten-Funktionen > Software-Upgrade > Über Ethernet**.

Es wird die Meldung "Geben Sie die IP-Adresse des PC-Servers an" eingeblendet.

**9** Klicken Sie auf **Weiter**.

**Handbuch 760000003/00 93** 

Neben den im Grundgerät 6000 installierten Versionen wird eine Liste der auf dem PC verfügbaren Software-Versionen angezeigt.

Neuere Version auf dem PC als auf dem Grundgerät 6000.

Ältere Version auf dem PC als auf dem Grundgerät 6000.

- Identische Versionen auf PC und Grundgerät 6000.  $\sim$
- **10** Zur Anzeige der früheren bzw. neueren verfügbaren Versionen klicken Sie auf **Vorherige Auswahl** bzw. **Nächste Auswahl**.
- **11** Durch einen Klick auf **Bestätigen** starten Sie das Upgrade der ausgewählten Software.

Das System wird aktualisiert und das Grundgerät 6000 führt automatisch einen Neustart durch. Die Installation dauert mehrere Minuten. Danach schaltet sich das Grundgerät 6000 automatisch wieder ein.

**12** Schließen Sie auf dem PC die beiden Installationsfenster.

#### **Installation von** Sie müssen einen USB-Memory Stick mit einer freien Kapazität von **einem USB-Memory-Stick** mindestens 128 MB besitzen.

<span id="page-111-0"></span>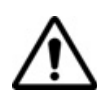

Es darf immer nur ein USB-Speicherstick in das Gerät eingesteckt sein.

Wenn Sie einen zweiten USB-Stick (auch vom gleichen Hersteller) verwenden möchten, müssen Sie einen kompletten Neustart des Gerätes ausführen (d.h. abschalten und ggf. die externe Spannungsversorgung trennen).

Vor der Installation des Upgrades muss der USB-Memory-Stick formatiert werden (Schritte 1 bis 5).

- **1** Stecken Sie den Memory-Stick in eine der dafür vorgesehenen USB-Buchsen am Grundgerät 6000 ein.
- **2** Schalten Sie das Grundgerät 6000 ein.
- **3** Drücken Sie die **SYSTEM**-Taste.
- **4** Wählen Sie nacheinander **Experten-Funktionen** > **Medienfunktionen** > **Usbflash formatieren.**
- **5** Bestätigen Sie Ihre Auswahl zur Formatierung des USB Memory-**Sticks**

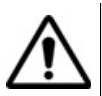

Beachten Sie, dass hier, wie bei jeder Formatierung eines Speichermediums, alle auf dem Memory Stick gespeicherten Daten unwiderruflich gelöscht werden.

- **6** Stecken Sie den USB Memory-Stick in den PC.
- **7** Entpacken Sie die Upgrade-Dateien auf dem PC und übertragen Sie sie auf den USB Memory-Stick.
- **8** Stecken Sie den Memory-Stick in einen dafür vorgesehenen USB-Port am Grundgerät 6000.

#### **HINWEIS**

Bei jedem Einsetzen/jeder Entnahme des USB Memory-Sticks vom Grundgerät 6000 wird ein akustisches Signal ausgegeben (zukünftige Funktion).

**9** Drücken Sie die **SYSTEM**-Taste und wählen Sie anschließend **Experten-Funktionen > Software Upgrade > Kopie von USB**.

Die Meldung Sind Sie sicher? wird angezeigt.

**10** Klicken Sie auf **Bestätigen**.

Neben den im Grundgerät 6000 installierten Versionen wird eine Liste der auf dem Memory-Stick verfügbaren Software-Versionen angezeigt.

- **11** Zur Anzeige der früheren bzw. neueren verfügbaren Versionen klicken Sie auf **Vorherige Auswahl** bzw. **Nächste Auswahl**.
- **12** Durch einen Klick auf **Bestätigen** starten Sie das Upgrade der ausgewählten Software. Nach Aufforderung entnehmen Sie den Memory-Stick und setzen ihn wieder ein.

Das System wird aktualisiert und das Grundgerät 6000 führt automatisch einen Neustart durch. Die Installation dauert mehrere Minuten. Danach schaltet sich das Grundgerät 6000 automatisch wieder ein.

# <span id="page-113-0"></span>**Auswechseln der Backup-Batterie**

Der Lithium-Ionen-Akku des Grundgerät 6000 auf der Prozessor-Platine gewährleistet, dass das Datum, die Uhrzeit und andere wichtige Daten beim Abschalten des Messgerätes erhalten bleiben.

**Batteriekontrolle** Wenn Sie sich nicht sicher sind, ob die Batterie gewechselt werden muss, schalten Sie das Messgerät aus. Kontrollieren Sie beim erneuten Anschalten, ob das richtige Datum angezeigt wird. Wenn das aktuelle Datum gelöscht wurde, muss die Batterie gewechselt werden.

Wenden Sie sich in diesem Fall an Ihr JDSU Service Center.

Die durchschnittliche Einsatzdauer der Batterie beträgt mehr als fünf Jahre.

**Der Batteriewechsel erfordert Spezialwerkzeuge und darf nur vom Fachpersonal mit Spezialwerkzeug ausgeführt werden: Es besteht die Gefahr der Beschädigung von Komponenten auf der Prozessor-Platine.**

# **Allgemeine Hinweise zur Garantie**

Die im Folgenden beschriebene Garantie gilt für alle auf dem Markt angebotenen Produkte von JDSU. Zusätzliche oder davon abweichende Garantiebestimmungen erfordern die schriftliche Zustimmung durch JDSU. Ohne die ausdrückliche schriftliche Genehmigung durch JDSU sind die Garantiebedingungen nicht übertragbar.

<span id="page-113-1"></span>**Hardware-**JDSU garantiert, dass das dem Kunden verkaufte Hardware-Produkt bei Garantie normalem Gebrauch und Einsatz frei von Materialfehlern und Fehlern in der Arbeitsausführung ist. Informationen zu der für dieses Produkt gewährten Garantiedauer erhalten Sie bei Ihrem Kundendienst-Vertreter oder auf unserer Website *www.jdsu.com*.

Gemäß dieser Hardware-Garantie ist der Anspruch des Kunden ausschließlich beschränkt auf bzw. JDSU's Verpflichtung besteht nur, nach JDSU's eigenem Ermessen, in der Durchführung der Reparatur bzw. im Austausch des defekten Produktes. JDSU ist nicht verpflichtet, einen solchen Defekt zu beheben, wenn nachgewiesen werden kann, dass: (a) das Produkt von einem Dritten ohne schriftliche Zustimmung JDSU's verändert, repariert oder bearbeitet wurde; (b) solche Defekte auf die unsachgemäße Lagerung, den Missbrauch oder falschen Gebrauch des Produktes zurückzuführen sind; (c) solche Defekte entstanden sind, weil der Kunde das Produkt zusammen mit anderen Geräten eingesetzt hat, die in elektronischer oder mechanischer Hinsicht mit dem Produkt nicht kompatibel oder von minderwertiger Qualität sind; oder (d) der Defekt durch eine Beschädigung durch Feuer, Explosion, Stromausfall oder eine Naturkatastrophe verursacht wurde.

Für die von JDSU ausgeführten Reparaturen gewährleistet JDSU für einen Zeitraum von neunzig (90) Tagen bzw. bis zum Ablauf des Anfangsgarantiezeitraumes, wobei der jeweils längere Zeitraum gilt, dass sie frei von Materialfehlern und Fehlern in der Arbeitsausführung sind. Das Risiko des Verlustes oder der Beschädigung des an JDSU zur Reparatur bzw. zum Austausch eingesandten Produktes ist bis zum Eingang des Produktes bei JDSU vom Kunden zu tragen.

Mit der Eingang eines solchen Produktes übernimmt JDSU bis zur Rücklieferung des reparierten bzw. ausgetauschten Produktes an den Kunden das Risiko des Verlustes bzw. der Beschädigung. Der Kunde hat alle Transportkosten für die an JDSU zur Reparatur oder zum Austausch eingesandte Geräte oder Software zu tragen. JDSU übernimmt alle Transportkosten, die mit der Rücksendung des reparierten bzw. ausgetauschten Produktes an den Kunden verbunden sind.

HAFTUNGSAUSSCHLUSS - FÜR VON JDSU BEREITGESTELLTE HARDWARE UND/ODER DIENSTLEISTUNGEN ERSETZEN DIE OBEN GENANNTEN GARANTIEBESTIMMUNGEN ALLE ANDEREN AUSDRÜCKLICHEN ODER STILLSCHWEIGENDEN ZUSICHE-RUNGEN UND BEDINGUNGEN. JDSU SCHLIESST INSBESONDERE ALLE ANDEREN AUSDRÜCKLICHEN UND STILLSCHWEIGENDEN GEWÄHRLEISTUNGEN ZU HARDWARE, DOKUMENTATION ODER DIENSTLEISTUNGEN AUS, EINSCHLIESSLICH ABER NICHT BEGRENZT AUF GEWÄHRLEISTUNGEN IN HINBLICK AUF DIE QUALITÄT, LEISTUNG, VERLETZUNG VON RECHTEN, GEWÄHR-LEISTUNG DER DURCHSCHNITTLICHEN QUALITÄT UND EIGNUNG FÜR DEN NORMALEN GEBRAUCH UND FÜR EINEN BESTIMMTEN ZWECK SOWIE ALLE ZUSICHERUNGEN, DIE SICH AUS EINER REGELMÄSSIGEN VERHALTENSWEISE, EINEM BRAUCH ODER EINER HANDELSPRAXIS ERGEBEN. UNTER KEINEN UMSTÄNDEN IST JDSU FÜR INDIREKTEN ODER FOLGESCHADEN HAFTBAR, DER MIT EINER VERLETZUNG DIESER GARANTIEBESTIMMUNGEN IN ZUSAMMENHANG STEHT.

# **Touchscreen-Kalibrierung**

<span id="page-115-0"></span>Wenn das Grundgerät 6000 mit einem Touchscreen ausgestattet ist, wird in der rechten oberen Ecke des Konfig-Bildschirms die Schaltfläche **Touchscreen-Kalibrierung** angezeigt.

Zur Kalibrierung des Touchscreens:

- **1** Drücken Sie die **SYSTEM**-Taste.
- **2** Drücken Sie die Taste **Systemkonfig**.
- **3** Drücken Sie Taste **Touchscreen-Kalibrierung**.

Es wird ein grauer, etwas kleinerer Bildschirm mit einem Punkt in der linken Ecke angezeigt.

- **4** Tippen Sie auf diesen Punkt (vorzugsweise mit dem Touchscreen-Stift).
- **5** Anschließend erscheint ein neuer Punkt usw., so dass Sie mit dem Stift insgesamt 4 Mal in die vier Ecken des Bildschirms tippen.

Wenn nicht alle vier Punkte korrekt angetippt wurden, informiert Sie eine Meldung, dass die Kalibrierung nicht erfolgreich abgeschlossen wurde.

Anderenfalls können Sie die Arbeit mit dem Touchscreen aufnehmen.

# <span id="page-116-0"></span>**Technische Daten**

# 10

Dieses Kapitel enthält die technischen Daten des Grundgerät 6000.

Erläutert werden die folgenden Themen:

- ["Anzeigen" auf Seite 100](#page-117-0)
- ["Speicher" auf Seite 100](#page-117-1)
- ["Eingänge/Ausgänge" auf Seite 100](#page-117-2)
- ["Spannungsversorgung" auf Seite 100](#page-117-3)
- ["Abmessungen Gewicht" auf Seite 101](#page-118-0)
- ["Umgebungsparameter" auf Seite 102](#page-119-0)
- ["Technische Daten der Optionen" auf Seite 103](#page-120-0)

# <span id="page-117-0"></span>**Anzeigen**

**Bildschirm** – Farbbildschirm mit Hintergrundbeleuchtung

- Größe: 8,4 Zoll (26,4 cm)
- Auflösung: 800 x 600 Pixel
- Standard: High-Visibility-Bildschirm.
- Optionen:
	- High-Visibility Touchscreen mit verbesserter Lesbarkeit

# <span id="page-117-1"></span>**Speicher**

- Standardspeicher: interner Flash-Speicher, 256 MB (mind.) (davon ca. 32 MB für Datenspeicherung verfügbar)
- Optionen:
	- interne Speichererweiterung, mind. 1 GB

# <span id="page-117-5"></span><span id="page-117-2"></span>**Eingänge/Ausgänge**

- zwei USB 1.1 Master-Ports für Drucker, Maus, Tastatur, Memory Key, optisches Mikroskop usw.
- ein RJ 45-Anschluss für Ethernet 10/100 Mbit/s
- integriertes Mikrofon und Lautsprecher

# <span id="page-117-3"></span>**Spannungsversorgung**

<span id="page-117-4"></span>Batteriebetrieb Der Tester kann mit einem Lithium-Ionen- (Lilon) oder einem Nickel-Metallhydrid-Akku (NiMH) ausgestattet werden.

### **Betriebsdauer des Grundgerät 6000 mit einem LiIon-Akku**

Messbedingungen:

 $- +25$  °C.

- normale Ladung (6 Ah),
- Grundgerät 6000 mit OTDR-Einschub, Typ SR

#### Betriebsdauer

– Testausführung entsprechend Empfehlung Telcordia GR-196- CORE:

schwache Hintergrundbeleuchtung, DR-OTDR-Einschub, (3 Aufnahmemessungen von 30 Sekunden Dauer pro 15 Minuten und automatische Abschaltung): maximal 11 Stunden

- Bei kontinuierlicher Aufnahmemessung:
	- bis zu 5 Stunden bei normaler Bildschirmbeleuchtung.
	- bis zu 3,5 Stunden mit starker Bildschirmbeleuchtung.

### <span id="page-118-2"></span>**Netzteile**

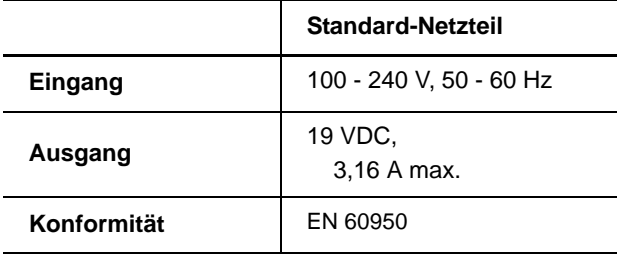

# <span id="page-118-1"></span><span id="page-118-0"></span>**Abmessungen - Gewicht**

#### **Abmessungen**

 $-L \times H \times B = 285 \times 195 \times 93$  mm

### **Gewicht**

- 2,4 kg ohne Akku und Modul
- 3,4 kg mit Akku und Modul

# <span id="page-119-1"></span><span id="page-119-0"></span>**Umgebungsparameter**

- **Temperatur** Netzbetrieb, ohne Optionen:  $-20$  °C bis  $+50$  °C.
	- Betrieb mit allen Optionen (garantierte technische Daten) 0 °C bis +40 °C
	- $-$  Lagerung: -20 °C bis +60 °C
- **Luftfeuchte** 5 bis 95 %, nicht kondensierend

- **EMI/ESD** erfüllt Anforderungen der CE-Klasse A
	- erfüllt Anforderungen der FCC 47-1 Part 15

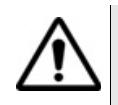

Dieses Produkt gehört der Klasse A an. Im Wohnbereich kann das Produkt Funkstörungen hervorrufen. In diesem Fall muss der Anwender unter Umständen entsprechende Vorkehrungen treffen.

- **Falltest** Entsprechend den Empfehlungen Telcordia GR-196-CORE hat das Grundgerät 6000 den folgenden Test bestanden:
	- 6 Fallversuche aus einer Höhe von 76 cm (1 Aufprall auf jede der 6 Seiten bei abgeschaltetem Gerät).
- **Schlagprüfung** Das Grundgerät 6000 hat den folgenden Test bestanden:
	- 3 Schläge pro Achse auf jede der drei Achsen bei abgeschaltetem Gerät.
	- Schläge von 15 g, 1/2 Sinus, Dauer 11 ms im 10-Sekunden-Abstand.

**Stoßprüfung** Das Grundgerät 6000 hat den folgenden Test bestanden:

- 1.000 Stöße pro Achse auf jede der drei Achsen bei abgeschaltetem Gerät.
- Stöße von 15 g, 1/2 Sinus, Dauer 6 ms im 1-Sekunden-Abstand.

**Schwingungen** Das Grundgerät 6000 hat den folgenden Schwingungstest bestanden:

- Vollständiger Test aus 6 Schwingungszyklen entlang jeder x-, yund z-Achse.
- Ein Zyklus von 5 bis 200 Hz und wieder zurück auf 5 Hz mit einer Wobbeldauer von einer Minute/Oktave.
- 3 mm Amplituden-Verschiebungstest für den Bereich von 5 Hz bis 15 Hz.
- 3-g-Beschleunigungstest für den Bereich von 16 Hz bis 200 Hz.

**Entflammbarkei** Das Gehäuse des Grundgerät 6000 (ABS, Typ V0) ist flammhemmend. **t**

# <span id="page-120-0"></span>**Technische Daten der Optionen**

<span id="page-120-2"></span><span id="page-120-1"></span>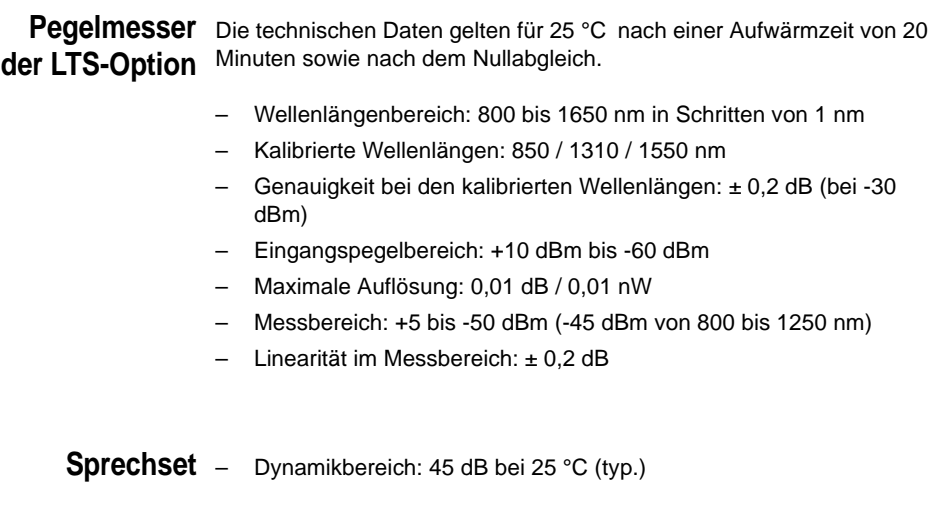

- Klinkenbuchse für Sprechgarnitur
- Laser, typ. Wellenlänge: 1550 nm, Klasse 1 (EN60825 und FDA21 CFR Part 1040.10)

# **Laser der LTS-Laser**

### **Option** – Klasse 1

- <span id="page-121-0"></span>– Laser-Wellenlänge bei 25 °C:  $1310 \pm 30$  nm  $1550 + 30$  nm
	- $1625 \pm 10$  nm
- Spektrale Bandbreite: 5 nm eff. max.

### **Ausgangspegel**

- $-$  -3,5 dBm
- mittlerer modulierter Pegel-6,5 dBm
- Stabilität1:
	- ± 0,02 dB, Kurzzeit (15 Minuten) bei Temperaturunterschieden von  $\pm$  0.3 °K
	- $\pm$  0,2 dB, Langzeit (8 Stunden) bei Temperaturunterschieden von  $\pm$ 3 °K

### **Sendemodus**

- Gleichlicht (CW)
- Signal mit Wellenlängenangabe für Pegelmesser (Auto-λ).
- Moduliertes Signal zur Faseridentifikation (270, 330, 1 kHz oder 2 kHz).
- Sequenzielle Aktivierung der Wellenlängen (TwinTest-Modus).

<span id="page-121-1"></span>**VFL** (sichtbare Laserquelle zur Fehlerlokalisierung)

- Wellenlänge: 635 nm
- Faserlänge: bis 5 km
- Laser-Klasse 2 (Normen EN60825 und FDA21 CFR Part 1040.10).

<sup>1.</sup>Die technischen Daten zur Genauigkeit und Stabilität gelten ab 20 Minuten nach dem Einschalten und nur mit ordnungsgemäßen Faseranschluss.

# <span id="page-122-0"></span>Optionen und Zubehör

# 11

Dieses Kapitel enthält die Bestellnummern der Optionen und des Zubehörs des Grundgerät 6000.

Erläutert werden die folgenden Themen:

- ["Optionen-Bestellnummern für das Grundgerät 6000" auf Seite 106](#page-123-0)
- ["Bestellnummern der Ergebnisbearbeitungssoftware" auf Seite 107](#page-124-0)
- ["Bestellnummern für Mikroskope mit Zubehör" auf Seite 108](#page-125-0)
- ["Bestellnummern des Zubehörs" auf Seite 109](#page-126-0)

# <span id="page-123-0"></span>**Optionen-Bestellnummern für das Grundgerät 60001**

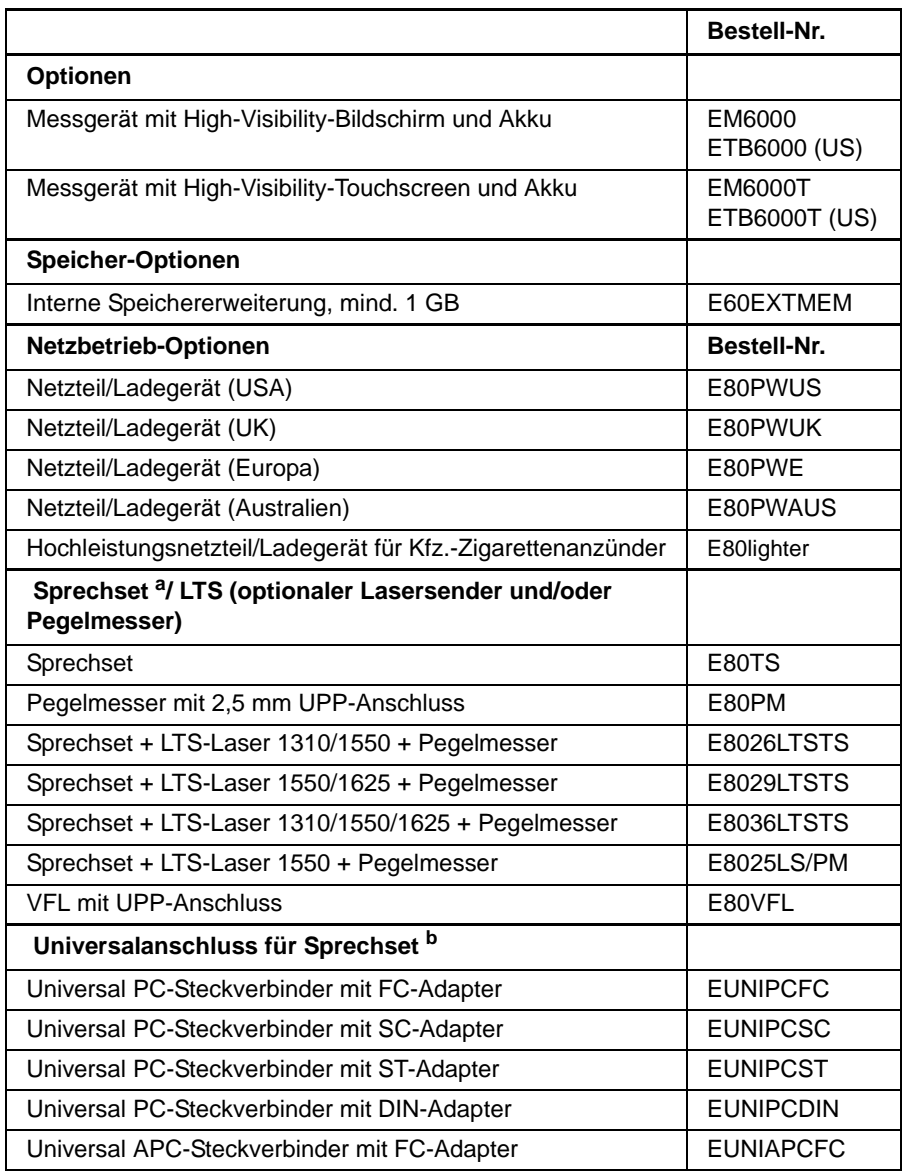

1.Diese Optionen müssen zusammen mit dem Tester bestellt werden.

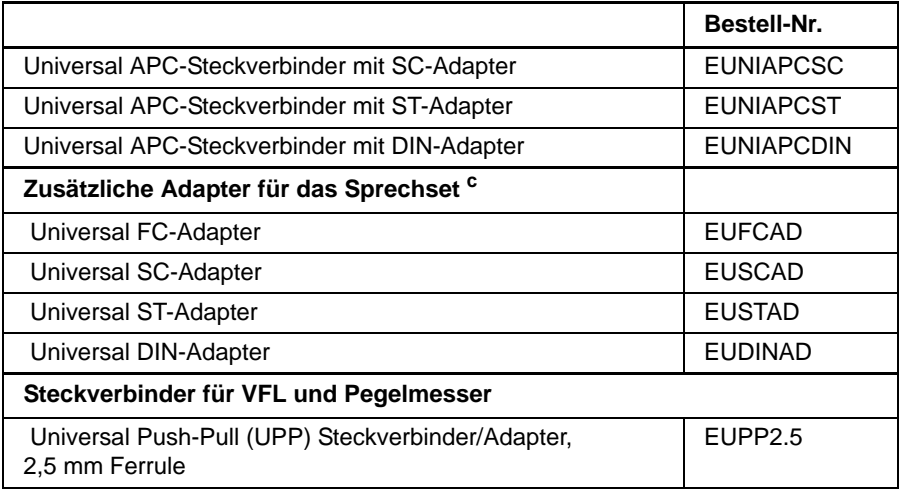

a. Steckverbindertyp bitte bei der Bestellung angeben.

b. Es muss mindestens ein Steckverbinder ausgewählt werden.

c. Im Feldeinsatz austauschbar.

# <span id="page-124-0"></span>**Bestellnummern der Ergebnisbearbeitungssoftware2**

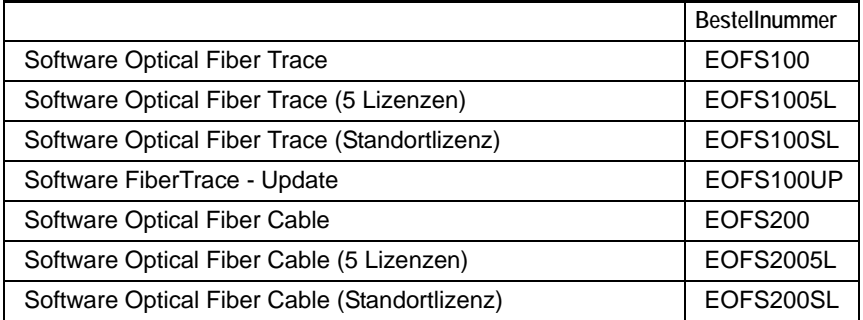

<sup>2.</sup>Kostenlose Software-Updates über Internet (ohne Handbücher)

# <span id="page-125-0"></span>**Bestellnummern für Mikroskope mit Zubehör**

(Mikroskope, Steckverbinder und entsprechendes Zubehör)

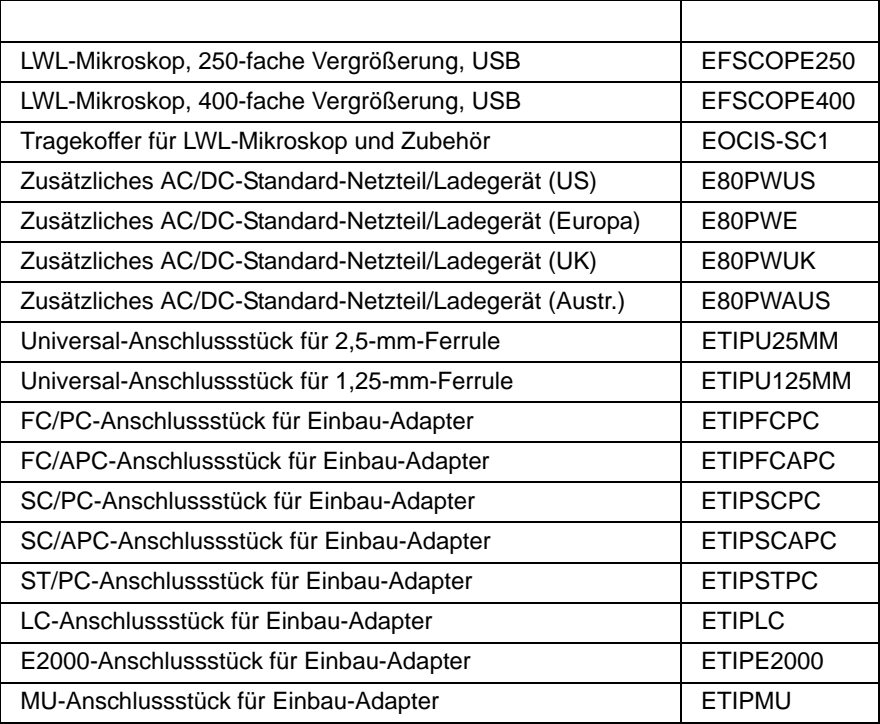

# <span id="page-126-0"></span>**Bestellnummern des Zubehörs**

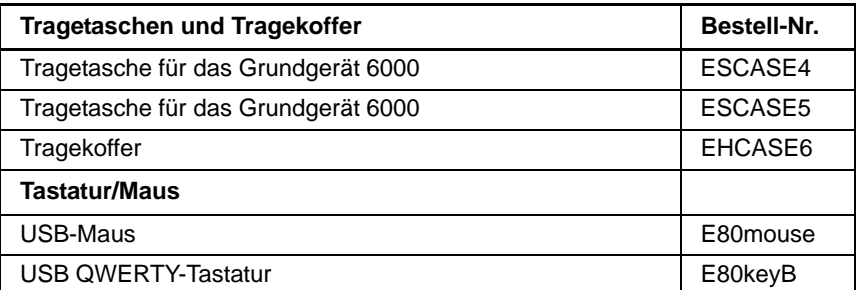

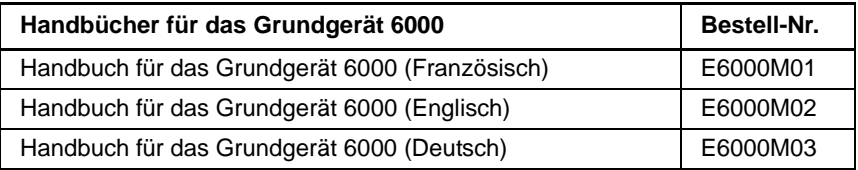

**Kapitel 11** Optionen und Zubehör *Bestellnummern des Zubehörs*

# Index

# **A**

Abschwächer, [externer](#page-72-0)  (Pegelmesser) 55

Anschlüsse [35](#page-52-0) optische Steckverbinder Sicherheitshinweise [89](#page-106-0)

Arbeitslage des Testers [11](#page-28-0)

Auspacken des Testers [10](#page-27-0)

Automatische Abschaltung [46](#page-63-0)

# **B**

Backup-Batterie auswechseln [96](#page-113-0) **Batteriebetrieb** Einschalten [17](#page-34-0) **Batterien** Wechseln [15](#page-32-0) Bearbeiten [28](#page-45-0) Bedienermodul Rückseite [35](#page-52-0) Befehle [26](#page-43-0) externe Tastatur [25](#page-42-0) Bildschirm Helligkeit [41](#page-58-0)

Bildschirmschoner [41](#page-58-1)

### **D**

Datenübertragung [67](#page-84-0) Verbindungsaufbau [67](#page-84-1)

Datum [43](#page-60-0) Drucker [47](#page-64-0)

# **E**

E/A-Schnittstellen [43](#page-60-1) Einheit Pegelmesser [55](#page-72-1) Ethernet LAN-Parameter [44](#page-61-0) Expertenfunktionen [49](#page-66-0) Externe Tastatur [25](#page-42-0)

# **G**

Garantiebedi[ngungen](#page-106-1) Allgemein 89 Hardware [96](#page-113-1)

# **H**

Hilfe-Seite [40](#page-57-0)

# **K**

Konfiguration Funktio[nsprinzip](#page-57-1) [38](#page-55-0) System 40 Tester [38](#page-55-1)

# **L**

LWL-Mikroskop [72](#page-89-0)

### **M**

Messung Dämpfungsmessung [52](#page-69-0) Pegelmessung [52](#page-69-1) Streckendämpfung [53](#page-70-0)

Mikroskop [72](#page-89-0) Einstellungen [73](#page-90-0)

### **N**

**Netzbetrieb** Anschluss [17](#page-34-1)

# **O**

Optionen und Zubehör Bestellnummern [105](#page-122-0)

### **P**

PDF-Dokument arbeiten mit [82](#page-99-0) öffnen [82](#page-99-1)

PDF-Viewer [82](#page-99-2)

Pegelmesser Messgenauigkeit [53](#page-70-1)

# **R**

Reinigung [89](#page-106-2) Remote-Display [43](#page-60-2), [69](#page-86-0) Verbindungsaufbau [69](#page-86-1)

Richtungstasten [26](#page-43-0)

# **S**

**Software** Update IP-Adresse des Servers [46](#page-63-1)

Software-Installation Internet-Download [91](#page-108-0) über US[B Memory-Stick](#page-108-1) [94](#page-111-0) vom PC 91 CD-ROM [93](#page-110-0) Festplatte [91](#page-108-2)

Sprache [24](#page-41-0), [43](#page-60-3)

Sprechset [65](#page-82-0) Anschluss [64](#page-81-0) Lautstärke [66](#page-83-0) Verbindungsaufbau [66](#page-83-1)

### **T**

Technische Daten [99](#page-116-0) Abmessungen [101](#page-118-1) Batteriebetrieb [100](#page-117-4) LTS [103](#page-120-1), [104](#page-121-0) Netzteile [101](#page-118-2) Speicher [100](#page-117-5) Sprechset [103](#page-120-2) Umg[ebungsbedingungen](#page-121-1) [102](#page-119-1) VFL 104

TFT-Bildschirm [23](#page-40-0)

Touchscreen [23](#page-40-1) Kalibrierung [98](#page-115-0)

### **U**

Uhrzeit [43](#page-60-4)

# **V**

VFL Anschluss [36](#page-53-0), [64](#page-81-0) Funktion [65](#page-82-1) VNC Remote-Display [69](#page-86-0)

# **W**

Web-Browser [83](#page-100-0) PDF öffnen [85](#page-102-0) starten [83](#page-100-1) Tasten am Grundge[rät 6000](#page-101-1) [84](#page-101-0) Verbindungsaufbau 84 virtuelle Tastatur [85](#page-102-1)

Wellenlänge Pegelmesser Auswahl [54](#page-71-0) Index

### **Test and Measurement Regional Sales**

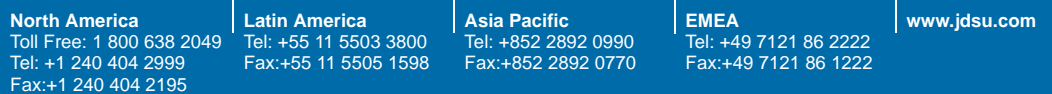

**6000M03/UM/07-06/GE Rev. 00, 07-06 Deutsch**

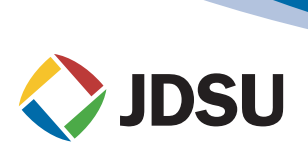